# **PIXMA** iP3300

## **User's Guide**

#### MP-0911-V2.00

### FAQs

- How to Use This Manual
- Safety Precautions

#### Before Printing

- Main Components
- Loading Printing Paper

#### Basic Printing

#### Windows

Printing with Windows

#### Macintosh

Printing with Macintosh

### Printing Media

- Compatible Media Types
- High Resolution Paper HR-101N
- Glossy Photo Paper GP-401 / Glossy Photo Paper "Everyday Use" GP-501
- Matte Photo Paper MP-101
- Photo Paper Plus Double Sided PP-101D
- Photo Paper Plus Glossy PP-101
- Photo Paper Plus Semi-gloss SG-101, SG-201
- Photo Paper Pro PR-101
- Photo Stickers PS-101
- T-Shirt Transfers TR-301
- Envelopes

#### Routine Maintenance

- Replacing an Ink Tank
- Keeping the Best Printing Results
- When Printing Becomes Faint or Colors Are Incorrect
- Printing the Nozzle Check Pattern
- Examining the Nozzle Check Pattern
- Print Head Cleaning
- Print Head Deep Cleaning
- Aligning the Print Head
- Cleaning Your Printer

#### Using the Canon Setup Utility

- Features of the Canon Setup Utility
- Starting the Canon Setup Utility
- Canon Setup Utility Menu (Windows)
- Canon Setup Utility Menu (Macintosh)

#### Troubleshooting

- Cannot Install the Printer Driver
- Cannot Connect to Computer Properly
- Print Results Not Satisfactory
- Printer Does Not Start or Stops During Print Jobs
- Paper Does Not Feed Properly
- Paper Jams
- ALARM Lamp Flashes Orange
- Error Message Appears on the Screen
- Windows-specific Problems
- Cannot Print Properly from a Digital Camera
- If You Cannot Resolve the Problem

#### Appendix

- Included Items
- Printing Area
- Uninstalling the On-Screen Manuals
- Transporting the Printer
- Specifications
- Opening the Printer Properties Dialog Box (Windows)
- Opening the Page Setup and Print Dialog Box (Macintosh)
- Opening the Printer Setup Utility (Print Center) (Macintosh)

• Opening the Canon IJ Printer Utility (Macintosh)

# How to Use This Manual

The screen of this on-screen manual consists of two parts: the Menu frame (on the left) and the Content frame (on the right).

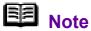

The example screenshots in this section are in English.

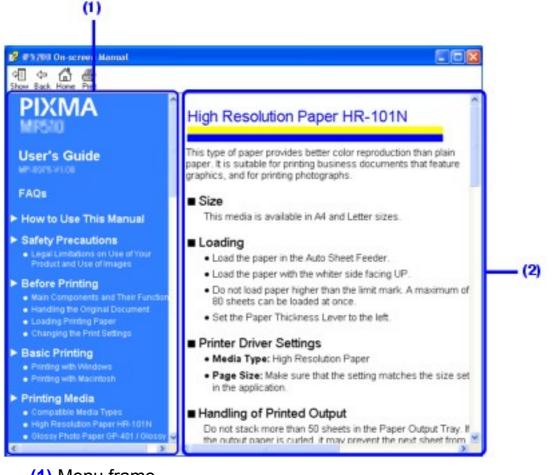

(1) Menu frame

(2) Content frame

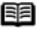

Note

 Operations explained in this manual are specific to computers running Windows® XP with Service Pack 2 (hereafter referred to as "Windows XP SP2") or Mac® OS X v.10.4.x operating systems. Operation may vary depending on your operating system.

The example above is the screen in Windows. The appearance of the screen in Macintosh® differs slightly.

## Navigating from the Menu

Click a title on the Menu frame. The corresponding topic will appear on the Content frame.

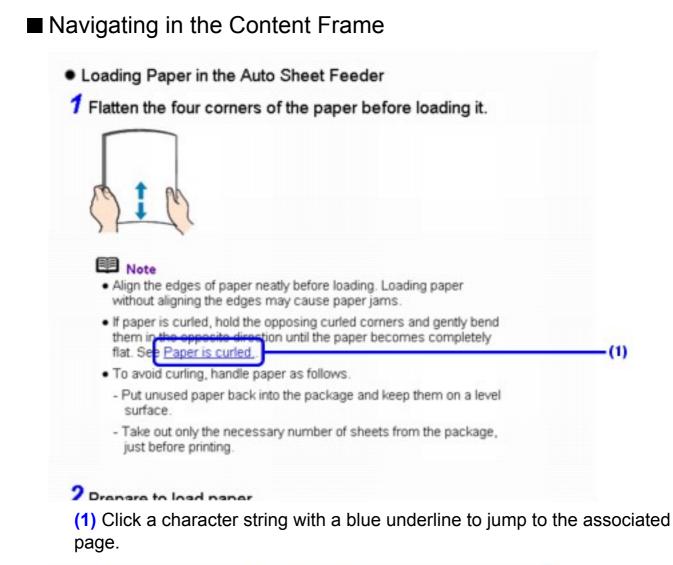

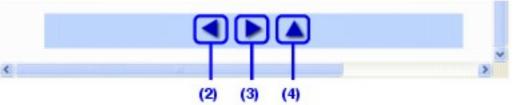

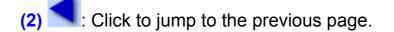

(3) Click to jump to the next page.

Click to jump to the beginning of this page.

## Printing This Manual

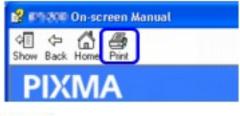

## Vindows

To print a topic, click on a blank area of the Content frame to make sure it is active, then click the Print button.

## ote

Clicking the **Print** button without making the Content frame active can print the Menu frame instead.

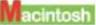

To print a topic, click on a blank area of the Content frame to make sure it is active, then select **Print** on the **File** menu, and click the **Print** button.

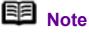

Clicking the **Print** button without making the Content frame active can print the Menu frame instead.

## Searching Topics by Keywords

You can search for a topic by entering keywords.

## Vindows

Click the **Show** button. In the search screen, enter a keyword and click the List Topics button.

Select a topic to read from the list of search results, then click the **Display** button. The page is displayed.

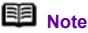

This searches all the on-screen manuals installed on your computer.

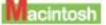

| - |     | - |          |
|---|-----|---|----------|
| Q | Ask | a | Question |

(search field), then press the Enter keywords in the Return key. Double-click the topic to read from the list of search results to display the page.

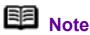

You can click 🧟 to specify the search scope.

Search iP3300 User's Guide:

Searches in the on-screen manual currently opened.

Search All Help:

Searches all the online help installed on your computer.

## Symbols Used in This Manual

## A Warning

Indicates a warning concerning operations that may lead to death or injury to persons if not performed correctly. In order to use the printer safely, always pay attention to these warnings.

## A Caution

Indicates a caution concerning operations that may lead to injury to persons or damage to property if not performed correctly. In order to use the printer safely, always pay attention to these cautions.

## Important

Indicates operational warnings and restrictions. Be certain to read these items to operate the printer correctly, and avoid damage to the printer.

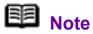

Indicates notes for operation or additional explanations.

Windows

Indicates operations in Windows.

Macintosh

Indicates operations in Macintosh.

## ■ Trademarks

• "Windows" and "Internet Explorer" are trademarks of Microsoft Corporation, registered in the United States and other countries.

• "Macintosh" and "Mac" are trademarks of Apple Computer, Inc., registered in the U.S. and other countries.

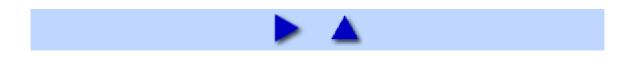

# Safety Precautions

Please read the safety warnings and cautions provided in this manual to ensure that you use the printer safely. Do not attempt to use the printer in any way not described in this manual.

## A Warning

You may cause an electric shock, fire, or damage the printer if you ignore any of these safety precautions.

| Choosing a location | Do not place the printer close to flammable solvents such as alcohol or thinners.                                                                     |
|---------------------|----------------------------------------------------------------------------------------------------|
| Power supply        | Never attempt to plug in or unplug the printer from the power supply when your hands are wet.                                                         |
|                     | Always push the plug all the way into the power outlet.                                                                                               |
|                     | Never<br>damage,<br>modify, stretch<br>or excessively<br>bend or twist<br>the power<br>cord. Do not place heavy objects on<br>the power cord.         |
|                     | Never plug the<br>printer into a<br>power socket<br>that is shared<br>with other<br>equipment<br>(extension lead/cord, 2- or 3-way<br>adapter, etc.). |
|                     | Never use the printer if the power cord is bundled or knotted.                                                                                        |
|                     |                                                                                                    |

|                         | If you detect smoke, unusual smells<br>or strange noises around the printer,<br>immediately unplug the printer at the<br>power supply and call for service.<br>Periodically,<br>unplug the<br>printer and<br>use a dry cloth<br>to wipe off any<br>dust or dirt<br>collected on the plug and the power<br>outlet. If the printer is placed at a<br>location exposed to a lot of dust,<br>smoke, or high humidity, the dust<br>collected on the plug absorbs<br>moisture and may cause insulation<br>failure and fire. |
|-------------------------|----------------------------------------------------------------------------------------------------|
| Cleaning the<br>printer | Use a damp<br>cloth to clean<br>the printer.<br>Never use<br>flammable<br>solvents such<br>as alcohol,<br>benzene or thinners.<br>If flammable solvents come in contact<br>with electrical components inside the<br>printer, it could cause a fire or electric<br>shock.                                                                                                    |
|                         | Always unplug the printer from the<br>power outlet before cleaning the<br>printer.<br>If you accidentally switch the printer<br>on while cleaning it, you could injure<br>yourself or damage the printer.                                                                                                    |
| Maintaining the printer | Do not attempt to disassemble or<br>modify the printer. There are no user<br>serviceable parts inside the printer.<br>The printer contains high-voltage<br>components. Never attempt any<br>maintenance procedure not described<br>in this guide.                                                                                                    |

| Working around<br>the printer | Do not use highly flammable sprays<br>near the printer.<br>This could cause a fire or electric<br>shock if the spray comes into contact<br>with electrical components inside the<br>printer. |
|-------------------------------|----------------------------------------------------------------------------------------------------|
|-------------------------------|----------------------------------------------------------------------------------------------------|

## A Caution

You may cause injury or damage the printer if you ignore any of these safety precautions.

| Choosing a location | Do not install the printer in a location<br>that is unstable or subject to excessive<br>vibration.                                                                                                    |
|---------------------|----------------------------------------------------------------------------------------------------|
|                     | Do not install the printer in locations that<br>are very humid or dusty, in direct<br>sunlight, outdoors, or close to a heating<br>source.<br>To avoid the risk of fire or electric<br>shocks, install the printer in a location<br>with an ambient temperature range of 5°<br>C to 35°C (41°F to 95°F) and humidity<br>of 10% to 90% (condensation free). |
|                     | Do not place the printer on a thick rug or carpet.                                                                                                    |
|                     | Do not place the printer with its back attached to the wall.                                                                                                    |
| Power supply        | Ensure that the area around the power outlet is kept clear at all times so you can easily unplug the power cord if necessary.                                                                                                    |
|                     | Never remove<br>the plug by<br>pulling on the<br>cord.                                                                                                    |

|                            | Do not use an extension lead/ cord.                                                                                                    |  |  |  |  |
|----------------------------|----------------------------------------------------------------------------------------------------|--|--|--|--|
|                            | Never use a power supply source other<br>than the one rated for the printer in the<br>country of where you purchased the<br>printer.<br>AC 100-240 V, 50/60 Hz |  |  |  |  |
| Working around the printer | Never put your hands or fingers in the printer while it is printing.                                                                                           |  |  |  |  |
|                            | Do not place any object on the printer.                                                                                                    |  |  |  |  |
|                            | Do not place metal objects (paper clips,<br>staples, etc.) or containers of flammable<br>solvents (alcohol, thinners, etc.) on top<br>of the printer.          |  |  |  |  |
|                            | If any foreign object (metal or liquid) fall<br>into the printer, unplug the power cord<br>and call for service.                                               |  |  |  |  |
|                            | Do not transport or store the printer on a slant, vertically or upside-down, as the ink may leak and damage the printer.                                       |  |  |  |  |
| Print Heads and ink tanks  | For safety reasons, store Print Heads<br>and ink tanks out of the reach of small<br>children.<br>If a child ingests any ink, consult a<br>doctor immediately.  |  |  |  |  |
|                            | Do not shake Print Heads or ink tanks.<br>Ink may leak out and stain clothing or<br>the surrounding area.                                                      |  |  |  |  |
|                            |                                                                                                    |  |  |  |  |

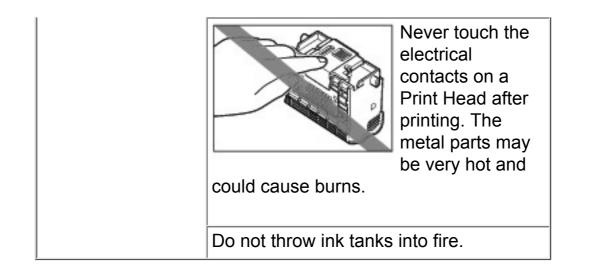

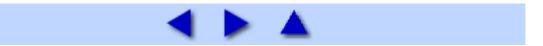

# **Before Printing**

# Main Components

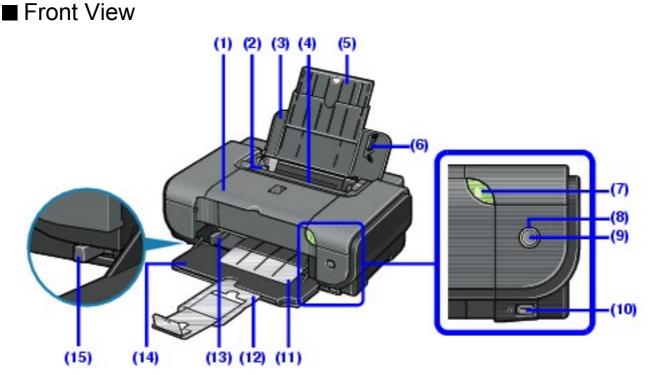

#### (1) Top Cover

Open when replacing the ink tanks, or when removing jammed paper.

#### (2) Paper Guide (Auto Sheet Feeder)

After loading paper, pinch the knob and slide it so that it just touches the left edge of the paper.

#### (3) Sheet Feeder Cover

Open to load paper in the Auto Sheet Feeder.

#### (4) Auto Sheet Feeder

Load paper here before printing. Paper feeds automatically, one sheet at a time.

#### (5) Paper Support

Supports paper loaded on the tray. Extend it before loading paper. To extend it, put your finger in the rounded indent and pull out the extension until it stops.

### (6) Cover Guide

Align the right side of the paper to this guide.

#### (7) POWER Button / Power Lamp

Turns the printer on and off. Lights or flashes green to indicate the power status.

#### (8) Alarm Lamp

Lights or flashes orange when an error has occurred, or when paper or ink has run out.

#### (9) RESUME/CANCEL Button

Press after resolving a printer error to dismiss an error message and resume printing. Press to cancel a print job in progress.

#### (10) Direct Print Port

When printing directly from a digital camera, a digital video camcorder, or mobile camera phone compliant with the PictBridge, connect the device here. Refer to "Printing Photographs Directly from a Compliant Device" in the *Quick Start Guide*.

#### (11) Paper Output Tray

Printouts are output to this tray.

### (12) Output Paper Support

Supports output printouts. Extend it before printing.

#### (13) Paper Guide (Front Feeder)

After loading paper, pinch the knob and slide it so that it just touches the left edge of the paper.

#### (14) Front Feeder

Load A4, Letter, or B5-sized plain paper here. Paper feeds automatically, one sheet at a time.

#### (15) Paper Thickness Lever

Switches the clearance between the Print Head and the loaded paper to match the paper type. Adjust its position according to the type of paper you are printing on.

## **Note** POWER Lamp and ALARM Lamp

You can check the status of the printer by the **POWER** and **ALARM** lamps.

- POWER lamp Off: The power is off.
- **POWER** lamp lit green: The printer is ready to print.

• **POWER** lamp flashing green: The printer is getting ready to print, or printing is in progress.

• ALARM lamp flashing orange: An error has occurred and the printer is not ready to print. For details, see ALARM Lamp Flashes Orange.

• **POWER** lamp flashes green once and **ALARM** lamp flashes orange once alternately: An error that requires contacting your Canon Service representative may have occurred. For details, see <u>POWER Lamp Flashes Green</u> and ALARM Lamp Flashes Orange Alternately.

■ Rear View

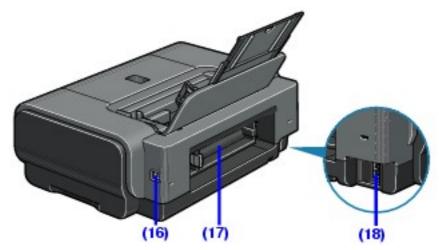

(16) USB Connector (for computer)

Plug in the USB cable connecting the printer to a computer here.

### (17) Rear Cover

Open when removing jammed paper.

#### (18) Power Connector

Plug in the supplied power cord here.

## Inside

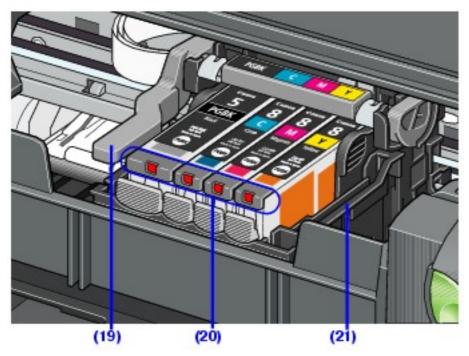

### (19) Print Head Lock Lever

Locks the Print Head into place.

## Important

Do not pull up this lever after installing the Print Head.

### (20) Ink Lamp

Lights or flashes red to indicate the status of the ink tank.

#### (21) Print Head Holder

Holds the Print Head.

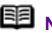

## Note

 For information on how to install the Print Head and ink tanks, refer to the Easy Setup Instructions.

#### Ink Lamps

You can check the status of each ink tank according to the way its lamp flashes.

On: The printer is ready to print.

Slow flashing (at around 3-second intervals): Ink is low. You can continue printing for a while, but we recommend you to have a replacement ink tank available. For details, see Knowing When to Replace Ink Tank.

• Fast flashing (at around 1-second intervals): Ink tank is empty, or the printer is not ready due to an error. For details, see <u>ALARM Lamp Flashes Orange</u>.

• Off: Make sure that the ink tanks are inserted properly. If the lamps are still off after reinserting the ink tanks, there has been an error and the printer cannot print. Check the number of times the orange **ALARM** lamp flashes and take appropriate action. For details, see <u>ALARM Lamp Flashes</u> <u>Orange</u>.

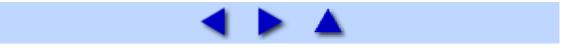

# Loading Printing Paper

This section describes how to load printing paper in the Auto Sheet Feeder and the Front Feeder.

## ■ Paper Handling

## Recommended Paper and Requirements

| Media                       |                     | Paper Support Load<br>Limit                                                                            |                                                     | Paper              | Printer<br>Driver            |
|-----------------------------|---------------------|----------------------------------------------------------------------------------------------------|-----------------------------------------------------|--------------------|------------------------------|
| Туре                        | Model <sup>*1</sup> | Auto<br>Sheet<br>Feeder                                                                                | Front<br>Feeder                                     | Thickness<br>Lever | Setting for<br>Media<br>Type |
| Plain<br>Paper              | -                   | 0.52<br>inches /<br>13 mm                                                                              | 0.39<br>inches /<br>10 mm<br>(A4,<br>Letter,<br>B5) | Left               | Plain<br>Paper               |
| Envelopes                   | -                   | 10<br>envelopes                                                                                        | Not<br>loadable <sup>*2</sup>                       | Right              | Envelope                     |
| High<br>Resolution<br>Paper | HR-<br>101N         | 80 sheets<br>(A4,<br>Letter)                                                                           | Not<br>loadable <sup>*2</sup>                       | Left               | High<br>Resolution<br>Paper  |
| Super<br>White<br>Paper     | SW-201              | 0.52<br>inches /<br>13 mm<br>(A4,<br>Letter)                                                           | 0.39<br>inches /<br>10 mm<br>(A4,<br>Letter)        | Left               | Plain<br>Paper               |
| Glossy<br>Photo<br>Paper    | GP-401              | 10 sheets<br>(A4,<br>Letter),<br>20 sheets<br>(4" x 6" /<br>101.6 x<br>152.4<br>mm,<br>Credit<br>card) | Not<br>loadable <sup>*2</sup>                       | Left               | Glossy<br>Photo<br>Paper     |

| Glossy<br>Photo<br>Paper<br>"Everyday<br>Use"           | GP-501      | 10 sheets<br>(A4,<br>Letter),<br>20 sheets<br>(4" x 6" /<br>101.6 x<br>152.4<br>mm)                                         | Not<br>loadable <sup>*2</sup> | Left | Glossy<br>Photo<br>Paper               |
|---------------------------------------------------------|-------------|----------------------------------------------------------------------------------------------------|-------------------------------|------|----------------------------------------|
| Matte<br>Photo<br>Paper                                 | MP-101      | 10 sheets<br>(A4,<br>Letter),<br>20 sheets<br>(4" x 6" /<br>101.6 x<br>152.4<br>mm)                                         | Not<br>loadable <sup>*2</sup> | Left | Matte<br>Photo<br>Paper                |
| Photo<br>Paper<br>Plus<br>Glossy <sup>*3</sup>          | PP-101      | 10 sheets<br>(A4,<br>Letter, 5"<br>x 7" /<br>127.0 x<br>177.8<br>mm),<br>20 sheets<br>(4" x 6" /<br>101.6 x<br>152.4<br>mm) | Not<br>loadable <sup>*2</sup> | Left | Photo<br>Paper Plus<br>Glossy          |
| Photo<br>Paper<br>Plus<br>Double<br>Sided <sup>*4</sup> | PP-<br>101D | 1 sheet<br>(A4,<br>Letter, 5"<br>x 7" /<br>127.0 x<br>177.8<br>mm)                                                          | Not<br>loadable <sup>*2</sup> | Left | Photo<br>Paper Plus<br>Double<br>Sided |

| Photo<br>Paper<br>Plus Semi-<br>gloss <sup>*3</sup> | SG-<br>101,<br>SG-201 | 10 sheets<br>(A4,<br>Letter), 10<br>sheets (8"<br>x 10" /<br>203.2 x<br>254.0 mm)<br>*5,<br>20 sheets<br>(4" x 6" /<br>101.6 x<br>152.4<br>mm) | Not<br>loadable <sup>*2</sup> | Left  | Photo<br>Paper Plus<br>Glossy |
|-----------------------------------------------------|-----------------------|----------------------------------------------------------------------------------------------------|-------------------------------|-------|-------------------------------|
| Photo<br>Paper<br>Pro <sup>*3</sup>                 | PR-101                | 10 sheets<br>(A4,<br>Letter, 8"<br>x 10" /<br>203.2 x<br>254.0<br>mm),<br>20 sheets<br>(4" x 6" /<br>101.6 x<br>152.4<br>mm,<br>Wide)          | Not<br>loadable <sup>*2</sup> | Left  | Photo<br>Paper Pro            |
| Photo<br>Stickers <sup>*6</sup>                     | PS-101                | 1 sheet                                                                                                    | Not<br>loadable <sup>*2</sup> | Left  | Photo<br>Paper Plus<br>Glossy |
| T-Shirt<br>Transfers                                | TR-301                | 1 sheet                                                                                                    | Not<br>loadable <sup>*2</sup> | Right | T-Shirt<br>Transfers          |

Paper with a Model Number is Canon specialty media.

You may not be able to purchase some Canon genuine papers depending on your country.

<sup>\*1</sup> Paper is not sold in the US by Model Number. Purchase paper by name.

<sup>\*2</sup> Feeding this paper from the Front Feeder can damage the printer. Load in the Auto Sheet Feeder.

<sup>\*3</sup> When loading a stack of paper, the printed side may become marked when it is fed in. In this case, load paper one sheet at a time.

\*4 Cannot be used on a Macintosh.

\*5 SG-201 only

<sup>\*6</sup> You can specify the print setting easily by using the Easy-PhotoPrint provided with the *Setup CD-ROM*.

# Note

For a detailed description of printing media types, see <u>Printing</u> <u>Media</u>.

## Media Types You Cannot Use

Do not use the following types of paper. Using such paper will not only produce unsatisfactory results, but can also cause the printer to jam or malfunction. Additionally, when printing on A5 or smaller sized paper, do not use paper thinner than a post card, including plain paper or notepad paper cut to a small size.

- Folded, curled, or wrinkled paper
- Damp paper
- Paper that is too thin (weighing less than 64 gsm / 17 lb)

Paper that is too thick (non-Canon genuine paper weighing more than 105 gsm / 28 lb)

- Picture postcards
- Postcards affixed with photos or stickers
- Envelopes with double flaps
- Envelopes with sticker flaps
- Envelopes with an embossed or treated surface
- Any type of paper with holes
- Paper that is not rectangular
- Paper bound with staples or glue
- Paper with adhesives
- Paper decorated with glitter, etc.
- Photo Paper Pro Guidelines

• Do not touch the print surface until the ink is dry (approximately 30 minutes). Colors in dark images may appear indistinct at first, but will become clearer after approximately 30 minutes.

• Images may become smudged if you place printouts in an album before the ink is completely dry. We recommend to allow the ink to dry for 24 hours before placing your printouts in an album.

• Do not attempt to dry the ink with a hair dryer or by exposing printouts to direct sunlight.

• Do not store or display printouts in hot or humid conditions. Never expose them to heat or direct sunlight.

• Store printouts in photo albums, photo frames, or presentation binders to protect them from direct exposure to air or sunlight.

• Do not mount printouts in an adhesive-type album as you may not be able to remove them. Note that some types of clear plastic folders and albums may cause the edges of the paper to turn yellow.

## ■ Using the Auto Sheet Feeder and the Front Feeder

This printer offers two paper sources to load printing paper; the Auto Sheet Feeder, found at the top of the printer, and the Front Feeder, found at the front of the printer.

## B Note

You cannot load paper other than A4, Letter, or B5-sized plain paper in the Front Feeder. When using any other type of paper, load it in the Auto Sheet Feeder. For details on loading paper, see Loading Paper.

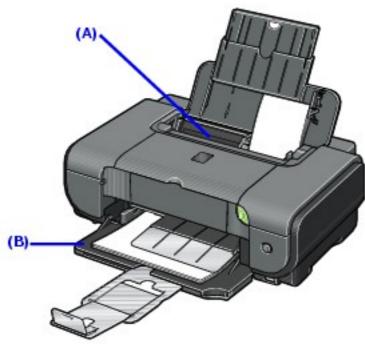

(A) Auto Sheet Feeder

(B) Front Feeder

## • When Printing for the First Time

At purchase, the printer is set to feed from the Auto Sheet Feeder.

If you are printing without changing paper source settings, load paper in the Auto Sheet Feeder.

## B Note

For details on loading paper, see <u>Loading Paper in the Auto</u> <u>Sheet Feeder</u>.

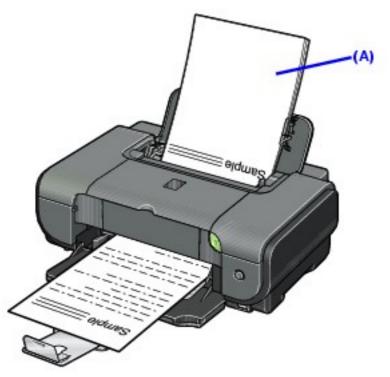

(A) Load plain paper in the Auto Sheet Feeder.

## • To Change the Paper Source

In the printer driver, select a **Paper Source**. For details on printer driver settings, see <u>Printing with Windows</u> or <u>Printing with Macintosh</u>.

# B Note

If you select **Front for Plain Paper**, the printer will automatically switch to the Front Feeder when **Plain Paper** is specified for **Media Type**.

| []                                       | Heda Type:                    | Plain Paper                                                                    |       | * |
|------------------------------------------|-------------------------------|--------------------------------------------------------------------------------|-------|---|
| <b>*</b>                                 | Paper Source<br>Print Quality | Auto Sheet Feeder<br>Nacio Sheet Feeder<br>Feori Feeder<br>Feori fa Plan Paper |       |   |
|                                          | a                             | O fort<br>O fast                                                               | -     |   |
| Pan Paper<br>Leter 850x11 JOIn 215 5-27. | Calasifetenals                | ® Auto<br>© Masual                                                             | . Set |   |
|                                          | Elegende Prin                 | ling                                                                           |       |   |
|                                          | Preven before                 | rpining                                                                        |       |   |

(A) Switch paper source here.

## Paper Source Selection Scenarios

Deciding on the usage of the two paper sources to print with minimum reloading of paper depends mainly on the variety of the type of paper you use regularly, and also on space limitations of the location you are setting the printer.

### • If you print a lot on photo paper as well as on plain paper

If you use photo paper as much as plain paper, you can load photo paper in the Auto Sheet Feeder and plain paper in the Front Feeder. In the printer driver, select **Front for Plain Paper** for **Paper Source**. The printer will automatically switch to the Front Feeder when **Plain Paper** is specified for **Media Type**.

## B Note

You cannot load paper other than A4, Letter, or B5-sized plain paper in the Front Feeder. When using any other type of paper, load it in the Auto Sheet Feeder. For details on loading paper, see Loading Paper.

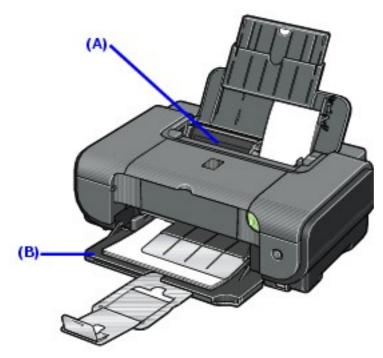

(A) Auto Sheet Feeder: Load paper of various types and sizes, including photo paper

(B) Front Feeder: Load A4, Letter, or B5-sized plain paper

#### Choosing the paper source to match the location of the printer

You can choose to use only either the Auto Sheet Feeder or Front Feeder according to the location of the printer. For example, if you intend to install the printer in a small place, such as on a shelf with minimal space, you can use just the Front Feeder for printing.

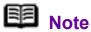

You cannot load paper other than A4, Letter, or B5-sized plain paper in the Front Feeder. When using any other type of paper, load it in the Auto Sheet Feeder. For details on loading paper, see Loading Paper.

## ■ Loading Paper

## Important

 If you cut plain paper to 4" x 6" / 101.6 x 152.4 mm, 5" x 7" / 127.0 x 177.8 mm, or 2.13" x 3.39" / 54.0 x 86.0 mm (credit card-size) for a trial print, it can cause paper jams.

• You cannot print on postcards affixed with photos or stickers.

 Always load paper in portrait orientation (A). Loading paper in landscape orientation (B) can cause the paper to be jammed.

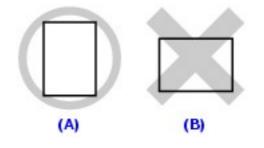

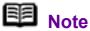

• For details on the specialty media Canon provides for use with its various printers, see Printing Media.

• For detailed instructions on how to load specialty media into the printer, see <u>Printing Media</u>.

#### When Printing on Plain Paper

• You can use general copy paper or Canon's Super White Paper. When printing on both sides, we recommend Canon's Super White Paper Double-Sided.

Paper size:

- Standard sizes: A4, B5, A5 (Auto Sheet Feeder only), Letter, and Legal (Auto Sheet Feeder only)

- Non-standard sizes for the Auto Sheet Feeder: 2.13" x 3.39" to 8.5" x 23" / 54.0 x 86.0 mm to 215.9 x 584.2 mm

Paper weight: 17 to 28 lb / 64 to 105 gsm

• You can load up to 150 sheets of plain paper (17 lb / 64 gsm, 0.52 inches / 13 mm in height) in the Auto Sheet Feeder, and up to 110 sheets of plain paper (17 lb / 64 gsm, 0.39 inches / 10 mm in height) in the Front Feeder. However, proper feeding of paper may not be possible at this maximum capacity depending on the type of paper or environmental conditions (either very high or low temperature and humidity). In such cases, reduce the

sheets of paper you load at a time to around half (around 0.2 inches / 5 mm in paper stack height).

Do not stack more than 50 sheets in the Paper Output Tray.

#### When Printing on 5" x 7", 4" x 6", or 2.13" x 3.39" (Credit Card-sized) paper

Load paper only in the Auto Sheet Feeder.

You can load up to 20 sheets of 4" x 6" or 2.13" x 3.39" (credit card-sized) paper and 10 sheets of 5" x 7" paper.

• We recommend using genuine Canon photo media when printing photographs. See Printing Media.

Loading Paper in the Auto Sheet Feeder

**7** Flatten the four corners of the paper before loading it.

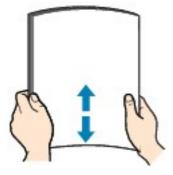

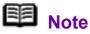

 Align the edges of paper neatly before loading. Loading paper without aligning the edges may cause paper jams.

If paper is curled, hold the opposing curled corners and gently bend them in the opposite direction until the paper becomes completely flat. See Paper is curled...

To avoid curling, handle paper as follows.

- Put unused paper back into the package and keep them on a level surface.

- Take out only the necessary number of sheets from the package, just before printing.

# 2 Prepare to load paper.

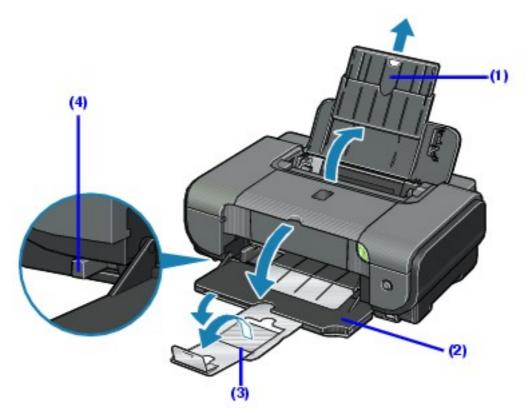

- (1) Open the Sheet Feeder Cover and pull out the Paper Support.
- (2) Open the Front Feeder.
- (3) Extend the Paper Output Support.
- (4) Adjust the position of the Paper Thickness Lever.

Set it to the right when printing on envelopes or T-shirt transfers, and left when printing on any other type of paper. See <u>Paper Handling</u>.

# **3** Load the paper.

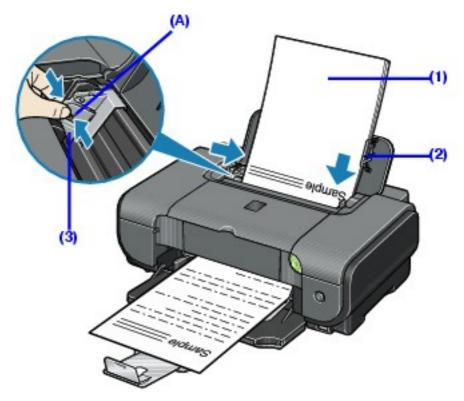

<sup>\*1</sup> Do not load higher than the Load Limit Mark (A).

(1) Load the paper in the Auto Sheet Feeder with the print side facing UP.

(2) Align the paper stack against the Cover Guide on the right side of the Paper Support.

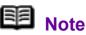

Make sure that the Cover Guide is set upright when you load paper in the Auto Sheet Feeder.

(3) Pinch the Paper Guide and slide it against the left side of the paper stack.

4 In the printer driver, select Auto Sheet Feeder for Paper

## Source

See Printing with Windows or Printing with Macintosh.

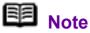

Select the page size of the loaded paper in Page Size in the printer driver.

Loading Paper in the Front Feeder

You can load A4, Letter, or B5-sized plain paper (such as Canon Super White Paper SW-201) in the Front Feeder. You cannot load any other paper in the Front Feeder.

**1** Flatten the four corners of the paper before loading it.

See Flatten the four corners of the paper before loading it.

**2** Prepare to load paper.

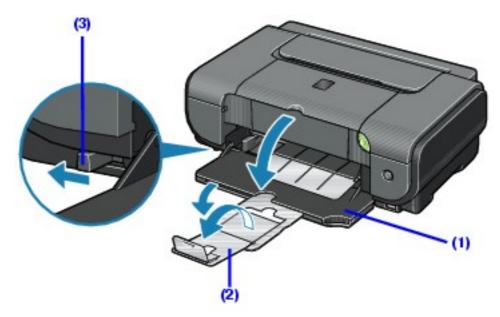

(1) Open the Front Feeder.

- (2) Extend the Paper Output Support.
- (3) Set the Paper Thickness Lever to the left.

 $\mathbf{3}$  Load the paper with the print side facing DOWN.

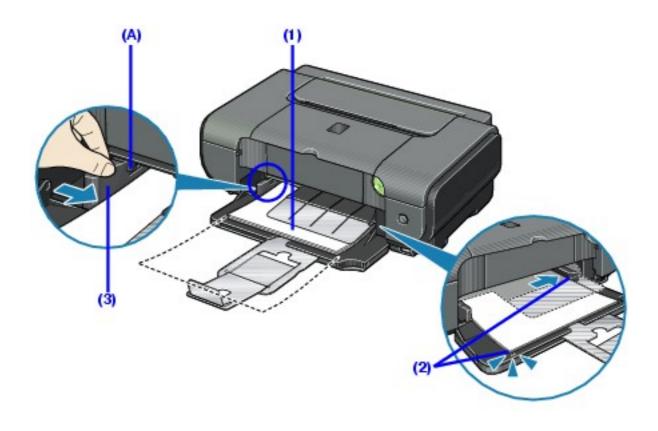

<sup>\*1</sup> Do not load higher than the Load Limit Mark (A).

(1) Load the paper in the Front Feeder with the print side facing DOWN and the leading edge to the far side.

(2) Align the right edge of the paper stack against the inner face of the Front Feeder, and the near and left edges with the Paper Size Mark.

(3) Pinch the Paper Guide and slide it against the left side of the loaded paper stack.

## B Note

When loading paper in the Front Feeder, refer to the illustration below and make sure not to load paper with the wrong side up.

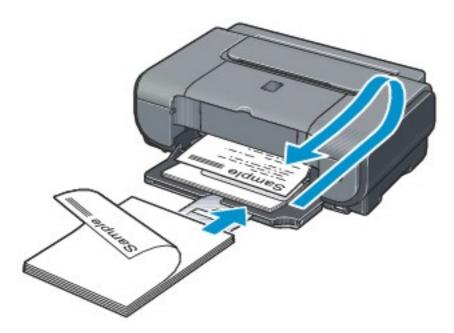

# **4** In the printer driver, select **Front Feeder** for **Paper Source**.

See Printing with Windows or Printing with Macintosh.

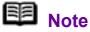

Select the page size of the loaded paper in **Page Size** in the printer driver.

## ■ Loading Envelopes

Envelopes must be fed from the Auto Sheet Feeder. Use either European DL or US Comm. Env. #10-sized envelope.

## Important

• Do not use envelopes with embossed or treated surfaces, a double flap, pressure seals, or sticker flaps.

• Select either **DL Env.** or **Comm. Env. #10** in the printer driver according to the envelope size you are using. If you do not, the address will be printed in the wrong direction.

# **1** Retract the Paper Support.

## Important

Envelopes may not be fed properly if the Paper Support is extended.

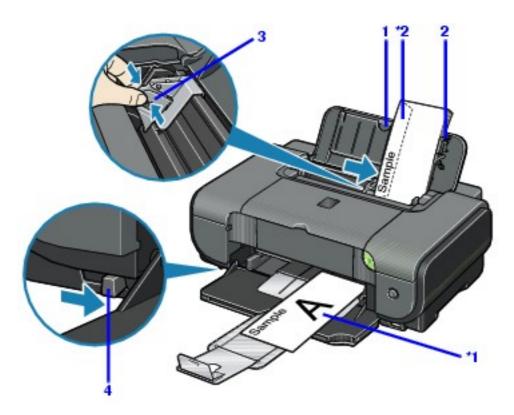

**2** Load the envelope against the Cover Guide (the right side of the Paper Support).

Load with the front face UP and the rear flaps DOWN on the left.

A maximum of 10 envelopes can be loaded at once.

- \*1 Printing orientation
- \*2 Make sure the flaps are folded.

## Important

Make sure that the Cover Guide is set upright.

**3** Pinch the Paper Guide and slide it against the left side of the envelope.

**4** Set the Paper Thickness Lever to the right.

**5** In the printer driver, select **Envelope** in **Media Type**, and

## then select DL Env. or Comm. Env. #10 in Page Size.

For details on printer driver settings, see <u>Printing with Windows</u> or <u>Printing</u> <u>with Macintosh</u>.

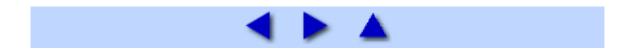

# **Basic Printing**

This section describes the procedure for basic printing. When printing photographs, you can also use Easy-PhotoPrint to easily specify print settings. Easy-PhotoPrint is provided on the *Setup CD-ROM*. For details on using Easy-PhotoPrint, refer to the *Photo Application Guide* on-screen manual.

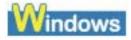

# **Printing with Windows**

B Note

Menu and command names may differ between software applications, and more steps may be required. For details, refer to the instruction manual of your software application.

The steps described in this section are for printing in Windows XP SP2.

**1** Turn on the printer and load the paper in the printer.

See Loading Printing Paper.

**2** Create a document or open a file to print using an appropriate application software.

 $\mathbf{3}$  Open the printer properties dialog box.

(1) Select **Print** on the application software's **File** menu.

The Print dialog box opens.

| Select Printer                                                                 |                         |
|--------------------------------------------------------------------------------|-------------------------|
|                                                                                |                         |
| Add Printer Carton P3300                                                       |                         |
| Status: Ready                                                                  | Print to Be Preferences |
| Location:<br>Comment:                                                          | Fing Printes            |
| Page Range                                                                     |                         |
| ⊙AJ                                                                            | Number of gopies: 1     |
| O Selection O Cynert Page                                                      |                         |
| O Pages: 1-65535                                                               |                         |
| Enter either a single page number or a single<br>page range. For example, 5-12 | 1232                    |

(2) Make sure that Canon iP3300 is selected.

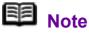

If a different printer is selected, click Canon iP3300.

(3) Click Preferences (or Properties).

The Main sheet of the Printing Preferences dialog box appears.

**4** Specify the required settings.

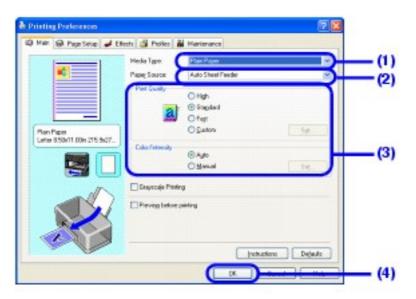

(1) Click Media Type to select the type of media loaded in the printer.

(2) Select Auto Sheet Feeder or Front Feeder for Paper Source depending on the paper source where you loaded the paper in step 1.

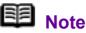

If you select Front for Plain Paper, the printer will automatically switch to the Front Feeder when Plain Paper is specified for **Media Type**. You cannot load paper other than A4, Letter, or B5-sized plain paper in the Front Feeder.

(3) Set **Print Quality** and **Color/Intensity** as needed.

### **Note**

For details on print quality settings, refer to the *Printer* Driver Guide on-screen manual.

#### (4) Click **OK**.

The **Print** dialog box is displayed.

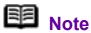

 To confirm the paper size, click the Page Setup tab. If the setting does not match the document's paper size you set in the application software, you need to set the paper size to the same size, or otherwise use Scaled Printing or Fit-to-Page printing. For details, refer to the *Printer Driver* Guide on-screen manual.

 For details on other printer driver functions, click Help or **Instructions** to view the online help or the *Printer Driver* Guide on-screen manual. The **Instructions** button is displayed on the **Main** and **Maintenance** sheets when the on-screen manuals are installed on your computer.

 To display the preview and confirm how your document will look when printed, select the **Preview before printing** check box. Some application software may not have a preview function.

## **5** Print the document.

| Select Printer                                                                 |                           |
|--------------------------------------------------------------------------------|---------------------------|
|                                                                                |                           |
| Add Printer Canon (P3300)                                                      |                           |
| Status: Ready                                                                  | Print to file Preferences |
| Location                                                                       |                           |
| Comment                                                                        | Fing Printer              |
| Page Range                                                                     | (                         |
| . © AJ                                                                         | Number of gopies: 1       |
| O Selection O Cyster/ Page                                                     |                           |
| O Pages: 1-65535                                                               | Colsto Calcal             |
| Enter either a single page number or a single<br>page range. For example, 5-12 | 123                       |

(1) Click **Print** (or **OK**).

Printing begins. Do not open the Top Cover while printing.

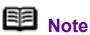

To cancel a print job in progress, press the **RESUME**/ CANCEL button on the printer or click Cancel Printing on the Canon IJ Status Monitor. To display the Canon IJ Status Monitor. click Canon iP3300 on the taskbar.

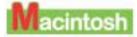

### Printing with Macintosh

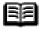

### E Note

Menu and command names may differ between software applications, and more steps may be required. For details, refer to the instruction manual of your software application.

The steps described in this section are for printing in Mac OS X v.10.4.x.

Turn on the printer and load the paper in the printer.

See Loading Printing Paper.

2 Create a document or open a file to print using an

appropriate application software.

### **3** Select **Paper Size**.

(1) Select Page Setup on the application software's File menu.

The Page Setup dialog box opens.

|    | 101 | gs: Page Attributes | Settings:              |
|----|-----|---------------------|------------------------|
|    |     | or [IP3300          | Format for             |
|    |     | Canon IP3300        |                        |
| (* |     | US Letter           | Paper Size             |
|    |     | BARRIE Front Front  | Orientation:<br>Scale: |
|    |     | 6                   | ,                      |

- (2) Confirm that iP3300 is selected in Format for.
- (3) Select the desired paper size in Paper Size.
- (4) Click OK.

**4** Specify the required settings.

(1) Select **Print** on the application software's **File** menu.

The **Print** dialog box opens.

|   | 1          | [IP3300                 |
|---|------------|-------------------------|
|   |            | Standard                |
|   |            | Quality & Media         |
| _ |            | pe Plain Paper          |
|   |            | ce Auto Sheet Feeder    |
|   | ity shata  | de : Printing a top-qua |
|   |            | O Printing tables and   |
|   | e document | Printing a composition  |
|   |            | O Detailed Setting      |
|   |            | Grayscale Printing      |

- (2) Select Quality & Media in the pop-up menu.
- (3) Select the desired media type in Media Type.

Select **Auto Sheet Feeder** or **Front Feeder** for **Paper Source** depending on the paper source where you loaded the paper in step 1.

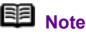

If you select **Front for Plain Paper**, the printer will automatically switch to the Front Feeder when **Plain Paper** is specified for **Media Type**. You cannot load paper other than A4, Letter, or B5-sized plain paper in the Front Feeder.

(4) Select the print mode appropriate to your document in **Print Mode**.

### Note Note

• When you select the print mode appropriate to your document in **Print Mode**, the document will be printed in color and at a print quality suited to the characteristics of the **Media Type** you have selected.

- **Printing a top-quality photo**: Select when printing documents consisting mainly of photographs and graphics featuring fine color gradation.

- **Printing tables and charts**: Select when printing documents consisting mainly of graphs and graphics (illustrations) with strong color definition.

- **Printing a composite document**: Select when printing documents consisting mainly of text.

- **Detailed Setting**: Select to fine-tune the **Print Quality** and **Halftoning** settings.

• For details on other printer driver functions, click ⑦ on the **Quality & Media**, **Color Options**, **Special Effects**, **Borderless Printing**, or **Margin** sheet to view the *Printer Driver Guide* on-screen manual. If the on-screen manuals are not installed, the *Printer Driver Guide* on-screen manual is not displayed even if ⑦ is clicked.

• To display the preview and confirm how your document will look when printed, click **Preview**. Some application software may not have a preview function.

### **5** Print the document.

(1) Click Print.

Printing begins. Do not open the Top Cover while printing.

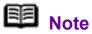

Click the printer icon in the Dock to display the list of print jobs in progress. If you are using Mac OS X v.10.2.8, click the printer icon in the Dock to start up the **Print Center** and double-click the name of your printer in the **Printer List**.

To cancel a print job in progress, select the desired document in the **Name** list and click **Delete**. To temporarily stop a job in progress, click **Hold**. To cancel all the jobs in the list, click **Stop Jobs**.

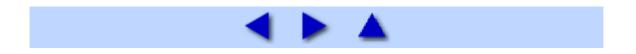

# **Printing Media**

### **Compatible Media Types**

You can use the following sizes and types of paper and other media.

#### Size

The following table shows paper sizes that can be used and where they can be loaded.

O:Available -: Unavailable

| Paper Size | Width x<br>Height                            | Auto<br>Sheet<br>Feeder | Front<br>Feeder |
|------------|----------------------------------------------|-------------------------|-----------------|
| Letter     | 8.5 x 11<br>inches / 215.9<br>x 279.4 mm     | 0                       | 0               |
| Legal      | 8.5 x 14<br>inches / 215.9<br>x 355.6 mm     | 0                       | -               |
| A5         | 5.83 x 8.27<br>inches / 148.0<br>x 210.0 mm  | 0                       | -               |
| A4         | 8.27 x 11.69<br>inches / 210.0<br>x 297.0 mm | 0                       | 0               |
| B5         | 7.17 x 10.12<br>inches / 182.0<br>x 257.0 mm | 0                       | 0               |
| 4" x 6"    | 4 x 6 inches /<br>101.6 x 152.4<br>mm        | 0                       | -               |
| 4" x 8"    | 4 x 8 inches /<br>101.6 x 203.2<br>mm        | 0                       | -               |

| 5" x 7"           | 5 x 7 inches /<br>127.0 x 177.8<br>mm       | 0 | - |
|-------------------|---------------------------------------------|---|---|
| 8" x 10"          | 8 x 10 inches /<br>203.2 x 254.0<br>mm      | 0 | - |
| L                 | 3.50 x 5<br>inches / 89.0 x<br>127.0 mm     | 0 | - |
| 2L                | 5 x 7.01<br>inches / 127.0<br>x 178.0 mm    | 0 | - |
| Hagaki            | 3.94 x 5.83<br>inches / 100.0<br>x 148.0 mm | 0 | - |
| Hagaki 2          | 7.87 x 5.83<br>inches / 200.0<br>x 148.0 mm | 0 | - |
| Comm. Env.<br>#10 | 4.13 x 9.5<br>inches / 104.8<br>x 241.3 mm  | 0 | - |
| DL Env.           | 4.33 x 8.66<br>inches / 110.0<br>x 220.0 mm | 0 | - |
| Choukei 3*        | 4.72 x 9.25<br>inches / 120.0<br>x 235.0 mm | 0 | - |
| Choukei 4*        | 3.54 x 8.07<br>inches / 90.0 x<br>205.0 mm  | 0 | - |
| Youkei 4          | 4.13 x 9.25<br>inches / 105.0<br>x 235.0 mm | 0 | - |
| Youkei 6          | 3.86 x 7.48<br>inches / 98.0 x<br>190.0 mm  | 0 | - |
| Credit Card       | 2.13 x 3.39<br>inches / 54.0 x<br>86.0 mm   | 0 | - |

| Card | 2.17 x 3.58<br>inches / 55.0 x<br>91.0 mm | 0 | - |
|------|-------------------------------------------|---|---|
| Wide | 4 x 7.1<br>inches / 101.6<br>x 180.6 mm   | 0 | - |

\* Not supported in Macintosh.

For paper to be loaded in the Auto Sheet Feeder, you can also set custom paper sized manually. Specify custom paper sizes within the following range.

- Minimum size: 2.13 x 3.39 inches / 54.0 x 86.0 mm
- Maximum size: 8.5 x 23 inches / 215.9 x 584.2 mm

#### Important

Do not use the following types of paper. Using such paper will not only produce unsatisfactory results, but can also cause the printer to jam or malfunction.

- Folded, curled, or wrinkled paper
- Damp paper
- Paper that is too thin (weighing less than 64 gsm / 17 lb)
- Paper that is too thick (non-Canon genuine paper weighing more than 105 gsm / 28 lb)
- Picture postcards
- Postcards affixed with photos or stickers
- Envelopes with double flaps
- Envelopes with sticker flaps
- Envelopes with an embossed or treated surface
- Any type of paper with holes
- Paper that is not rectangular
- Paper bound with staples or glue
- Paper with adhesives
- Paper decorated with glitter, etc.

Additionally, when printing on A5 or smaller sized paper, do not use paper thinner than a post card, including plain paper or notepad paper cut to a small size.

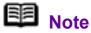

Media Types Suitable for Borderless Printing

The following media are compatible with **Borderless Printing:** Glossy Photo Paper (A4, Letter, 4" x 6" / 101.6 x 152.4 mm, and 2.13" x 3.39" / 54.0 x 86.0 mm) Glossy Photo Paper "Everyday Use" (A4 and 4" x 6" / 101.6 x 152.4 mm) Matte Photo Paper (A4, Letter, and 4" x 6" / 101.6 x 152.4 mm) Photo Paper Plus Double Sided (A4, Letter, and 5" x 7" / 127.0 x 177.8 mm) Photo Paper Plus Glossy (A4, Letter, 5" x 7" / 127.0 x 177.8 mm, and 4" x 6" / 101.6 x 152.4 mm) Photo Paper Plus Semi-gloss (A4, Letter, 4" x 6" / 101.6 x 152.4 mm, and 8" x 10" / 203.2 x 254.0 mm) Photo Paper Pro (A4, Letter, 4" x 6" / 101.6 x 152.4 mm, 8" x 10" / 203.2 x 254.0 mm, and Wide)

#### Weight

64 to 105 gsm (17 to 28 lb) (plain paper except for genuine Canon media)

Do not use paper heavier or lighter than this (except for genuine Canon media), as it could jam in the printer.

#### Types

The following types of media can be used.

For details on the media and the printing methods, see the specific sections.

You may not be able to purchase some Canon genuine papers depending on your country.

#### Plain paper

You can use general copy paper or Canon's Super White Paper SW-201.

See Loading Printing Paper.

#### Other types of paper

See <u>High Resolution Paper HR-101N</u>.

See <u>Glossy Photo Paper GP-401 / Glossy Photo Paper "Everyday Use" GP-501</u>.

See Matte Photo Paper MP-101.

See Photo Paper Plus Double Sided PP-101D.

See Photo Paper Plus Glossy PP-101.

See Photo Paper Plus Semi-gloss SG-101, SG-201.

See Photo Paper Pro PR-101.

See Photo Stickers PS-101.

See <u>T-Shirt Transfers TR-301</u>.

See Envelopes.

#### Important

Put unused paper back into the package, and store them avoiding heat, humidity, and direct sunlight.

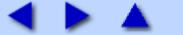

### High Resolution Paper HR-101N

This type of paper provides better color reproduction than plain paper. It is suitable for printing business documents that feature graphics, and for printing photographs.

#### Size

This media is available in A4 and Letter sizes.

#### Loading

- Load the paper in the Auto Sheet Feeder.
- Load the paper with the whiter side facing UP.

• Do not load paper higher than the limit mark. A maximum of 80 sheets can be loaded at once.

• Set the Paper Thickness Lever to the left.

#### Printer Driver Settings

- Media Type: High Resolution Paper
- **Page Size:** Make sure that the setting matches the size set in the application.

#### Handling of Printed Output

Do not stack more than 50 sheets in the Paper Output Tray. If the output paper is curled, it may prevent the next sheet from being ejected. In this case, or if the ink takes a long time to dry, remove each sheet as soon as it is printed.

#### Printable Area

See Printing Area.

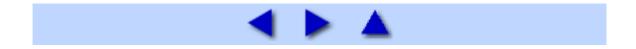

### Glossy Photo Paper GP-401 / Glossy Photo Paper "Everyday Use" GP-501

This paper is thicker than High Resolution Paper and has a glossy printing surface to produce printouts close to photograph quality.

It is suitable for borderless printing.

#### Size

Glossy Photo Paper is available in A4, Letter, 4" x 6" / 101.6 x 152.4 mm, and Credit card sizes.

Glossy Photo Paper "Everyday Use" is available in A4, Letter, and 4" x 6" / 101.6 x 152.4 mm sizes.

#### ■ Loading

- Load the paper in the Auto Sheet Feeder.
- Load the paper with the whiter side facing UP.

• Be sure to set the paper in portrait orientation regardless of the printing orientation. Loading in the landscape orientation can cause paper jams.

• A maximum of the following number of sheets can be loaded at once, depending on the paper size; A4 (GP-401 / GP-501) or Letter-sized (GP-401 / GP-501) paper, up to 10 sheets; 4" x 6" / 101.6 x 152.4 mm (GP-401 / GP-501) or Credit card-sized (GP-401) paper, up to 20 sheets.

• Set the Paper Thickness Lever to the left.

#### Printer Driver Settings

• Media Type: Glossy Photo Paper

• **Page Size:** Make sure that the setting matches the size set in the application.

#### ■ Handling of Printed Output

• Do not stack more than 10 sheets in the Paper Output Tray.

• Do not touch the printed surface nor stack the printed sheets until the ink is fixed (approximately 2 minutes).

#### Printable Area

See Printing Area.

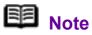

To prepare the data to be printed with **Borderless Printing**, create a document with the same size as the size of paper you are printing on, and then paste the image so that it fills the document area without leaving any margins. If you are using an application that allows you to set margins, set the left, right, top and bottom margins to 0 inches / mm. For instructions on setting margins, refer to the instruction manual of your application.

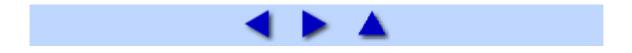

### Matte Photo Paper MP-101

This is a thick matte water-resistant paper and provides superior color reproduction. It is suitable for a variety of printing purposes such as paper crafts, calendars, and photos with matte finish.

It is suitable for borderless printing.

#### Size

This media is available in A4, Letter, and 4" x 6" / 101.6 x 152.4 mm sizes.

#### ■ Loading

- Load the paper in the Auto Sheet Feeder.
- Load the paper with the whiter side facing UP.

 A maximum of the following number of sheets can be loaded at once, depending on the paper size; A4 or Letter-sized paper, up to 10 sheets; 4" x 6" / 101.6 x 152.4 mm paper, up to 20 sheets.

• Set the Paper Thickness Lever to the left.

#### Printer Driver Settings

- Media Type: Matte Photo Paper
- **Page Size**: Make sure that the setting matches the size set in the application.

#### ■ Handling of Printed Output

- Remove each sheet as soon as it is printed.
- Colors may slightly change if papers are stacked up before the ink is completely dry. We recommend drying the ink for 24 hours.
- Do not attempt to dry the ink with a hair dryer or by exposing printed sheets to direct sunlight.
- Do not touch the printed surface nor stack the printed sheets until the ink is fixed.

#### Storing Printed Output

• Do not store or display printouts in hot or humid conditions. Never expose them to heat or direct sunlight.

• Store printouts in photo albums, plastic folders, or photo frames to protect them from direct exposure to air.

\* This will help protect printouts from color fading.

\* Do not mount printouts in an adhesive-type album, as you may not be able to remove them.

• When storing printouts in albums with pockets, firmly insert them fully into the pocket. The edges of the printouts may turn yellow depending on the type of plastic folder or pocket album.

#### Printable Area

See Printing Area.

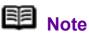

To prepare the data to be printed with **Borderless Printing**, create a document with the same size as the size of paper you are printing on, and then paste the image so that it fills the document area without leaving any margins. If you are using an application that allows you to set margins, set the left, right, top and bottom margins to 0 inches / mm. For instructions on setting margins, refer to the instruction manual of your application.

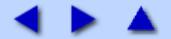

### Photo Paper Plus Double Sided PP-101D

This paper is provided with glossy coating on both sides, ensuring superior color reproduction. You can print high quality photographs onto both sides of this paper and bind the prints into a booklet to create a photo album.

It is suitable for borderless printing.

#### Important

• When using Photo Paper Plus Double Sided PP-101D, be sure to clean the inside of the printer before printing. If the inside of the printer is dirty, the printout may become smudged. See Cleaning the Inside of the Printer.

• You cannot use Photo Paper Plus Double Sided PP-101D on a Macintosh.

### B Note

You can use Easy-PhotoPrint or PhotoRecord (Windows only) to easily specify print settings. Easy-PhotoPrint and PhotoRecord (Windows only) are provided in the *Setup CD-ROM*. Install them on your computer in order to use them. For details on using Easy-PhotoPrint or PhotoRecord (Windows only), refer to the *Photo Application Guide* on-screen manual.

#### Size

This media is available in A4, Letter, and 5" x 7" / 127.0 x 177.8 mm sizes.

#### ■ Loading

- Load the paper in the Auto Sheet Feeder one sheet at a time.
- If paper is curled, flatten it before loading.
- Set the Paper Thickness Lever to the left.

#### B Note

#### When Performing Duplex Printing

When you have finished printing on the front side, reload the paper in the paper source according to the printer driver messages to print on the reverse side.

#### Printer Driver Settings

- Media Type: Photo Paper Plus Double Sided
- **Page Size:** Make sure that the setting matches the size set in the application.

#### Handling of Printed Output

• Remove each sheet as soon as it is printed.

• Use the drying stand included in the Photo Paper Plus Double Sided PP-101D package to dry the printouts for more than 30 minutes. When printouts need to be stacked up, allow them to dry for about 48 hours with a drying sheet, also provided in the package, inserted between each printout sheet. For details, refer to the instruction manual of Photo Paper Plus Double Sided PP-101D.

• Do not attempt to dry the ink with a hair dryer or by exposing printed sheets to direct sunlight.

• Do not touch the printed surface nor stack the printed sheets until the ink is fixed.

#### ■ Storing Printed Output

• Store printouts in photo albums or plastic folders to protect them from direct exposure to air.

This will help protect printouts from color fading.

- Avoid storing printouts in a hot or humid location or in direct sunlight. Store them in regular room temperature.
- Avoid displaying or exhibiting printouts outdoors or in direct sunlight.

#### Printable Area

See Printing Area.

### Note Note

To prepare the data to be printed with **Borderless Printing**, create a document with the same size as the size of paper you are printing on, and then paste the image so that it fills the document area without leaving any margins. If you are using an application that allows you to set margins, set the left, right, top and bottom margins to 0 inches / mm. For instructions on setting margins, refer to the instruction manual of your application.

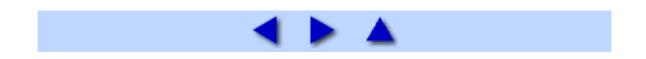

### Photo Paper Plus Glossy PP-101

This is a thick paper with a glossy water-resistant coating and provides superior color reproduction. It is ideal for printing high quality photographs.

It is suitable for borderless printing.

#### Size

This media is available in A4, Letter,  $4" \ge 6" / 101.6 \ge 152.4$  mm, and  $5" \ge 7" / 127.0 \ge 177.8$  mm sizes.

#### ■ Loading

- Load the paper in the Auto Sheet Feeder.
- Load the paper with the glossier side facing UP.

• A maximum of the following number of sheets can be loaded at once, depending on the paper size; A4, Letter, or 5" x 7" / 127.0 x 177.8 mm paper, up to 10 sheets; 4" x 6" / 101.6 x 152.4 mm paper, up to 20 sheets.

• If paper is curled, flatten it before loading.

• Loading paper in stacks may cause the print side to be marked as it is fed in. In this case, load one sheet at a time.

• Set the Paper Thickness Lever to the left.

#### Printer Driver Settings

- Media Type: Photo Paper Plus Glossy
- **Page Size:** Make sure that the setting matches the size set in the application.

#### ■ Handling of Printed Output

• Remove each sheet as soon as it is printed.

• When printouts can be arranged without stacking them up, allow them to dry for about 24 hours. When printouts need to be stacked up, first allow each printout to dry for about 15 minutes, stack them with a sheet of plain paper, such as copying paper, inserted between each printout sheet, and allow them to dry for about 24 hours.

• Do not attempt to dry the ink with a hair dryer or by exposing printed sheets to direct sunlight.

• Do not touch the printed surface nor stack the printed sheets until the ink is fixed.

#### ■ Storing Printed Output

• Store printouts in photo albums, plastic folders, or photo frames to protect them from direct exposure to air.

\* This will help protect printouts from color fading.

\* Avoid storing printouts in an adhesive-type album, as you may not be able to remove them.

• When storing printouts in a pocket-type album, insert them in the pockets as far as they will go. The edges of the printouts may turn yellow depending on the type of plastic folder or pocket album.

• Avoid storing printouts in a hot or humid location or in direct sunlight. Store them in regular room temperature.

• Avoid displaying or exhibiting printouts outdoors or in direct sunlight.

#### Printable Area

See Printing Area.

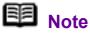

To prepare the data to be printed with **Borderless Printing**, create a document with the same size as the size of paper you are printing on, and then paste the image so that it fills the document area without leaving any margins. If you are using an application that allows you to set margins, set the left, right, top and bottom margins to 0 inches / mm. For instructions on setting margins, refer to the instruction manual of your application.

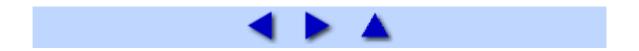

### Photo Paper Plus Semi-gloss SG-101, SG-201

This paper provides the same excellent water-resistant coating and superior color reproduction as the Photo Paper Plus Glossy PP-101, while offering a less reflective surface, closer to a traditional matte finish.

This paper is suitable for borderless printing.

#### Size

Photo Paper Plus Semi-gloss SG-101 is available in A4, Letter, and 4" x 6" / 101.6 x 152.4 mm sizes.

Photo Paper Plus Semi-gloss SG-201 is available in A4, Letter,  $4" \times 6" / 101.6 \times 152.4 \text{ mm}$ , and  $8" \times 10" / 203.2 \times 254.0 \text{ mm}$  sizes.

#### ■ Loading

- Load the paper in the Auto Sheet Feeder.
- Load the paper with the whiter side facing UP.

• A maximum of the following number of sheets can be loaded at once, depending on the paper size; A4 (SG-101, SG-201), Letter (SG-101, SG-201), or 8" x 10" / 203.2 x 254.0 mm (SG-201) paper, up to 10 sheets; 4" x 6" / 101.6 x 152.4 mm (SG-101, SG-201) paper, up to 20 sheets.

- If paper is curled, flatten it before loading.
- Loading paper in stacks may cause the print side to be marked as it is fed in. In this case, load one sheet at a time.
- Set the Paper Thickness Lever to the left.

#### Printer Driver Settings

- Media Type: Photo Paper Plus Glossy
- **Page Size**: Make sure that the setting matches the size set in the application.

#### ■ Handling of Printed Output

• Remove each sheet as soon as it is printed.

• When printouts can be arranged without stacking them up, allow them to dry for about 24 hours. When printouts need to be stacked up, first allow each printout to dry for about 15 minutes, stack them with a sheet of plain paper, such as copying paper, inserted between each printout sheet, and allow them to dry for about 24 hours.

• Do not attempt to dry the ink with a hair dryer or by exposing printed sheets to direct sunlight.

• Do not touch the printed surface nor stack the printed sheets until the ink is fixed.

### ■ Storing Printed Output

• Store printouts in photo albums, plastic folders, or photo frames to protect them from direct exposure to air.

\* This will help protect printouts from color fading.

\* Avoid storing printouts in an adhesive-type album, as you may not be able to remove them.

• When storing printouts in a pocket-type album, insert them in the pockets as far as they will go. The edges of the printouts may turn yellow depending on the type of plastic folder or pocket album.

• Avoid storing printouts in a hot or humid location or in direct sunlight. Store them in regular room temperature.

• Avoid displaying or exhibiting printouts outdoors or in direct sunlight.

#### Printable Area

See Printing Area.

### B Note

To prepare the data to be printed with **Borderless Printing**, create a document with the same size as the size of paper you are printing on, and then paste the image so that it fills the document area without leaving any margins. If you are using an application that allows you to set margins, set the left, right, top and bottom margins to 0 inches / mm. For instructions on setting margins, refer to the instruction manual of your application.

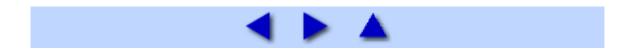

### Photo Paper Pro PR-101

This is a thick paper with a treated surface that enhances gloss and provides superior color reproduction. It is ideal for printing high quality photographs.

It is suitable for borderless printing.

#### Size

This media is available in A4, Letter, 4" x 6" / 101.6 x 152.4 mm, 8" x 10" / 203.2 x 254.0 mm, and Wide sizes.

#### ■ Loading

- Load the paper in the Auto Sheet Feeder.
- Load the paper with the glossier side facing UP.

• A maximum of the following number of sheets can be loaded at once, depending on the paper size; A4, Letter, or 8" x 10" / 203.2 x 254.0 mm paper, up to 10 sheets; 4" x 6" / 101.6 x 152.4 mm or Wide paper, up to 20 sheets.

• If paper is curled, flatten it before loading.

• Loading paper in stacks may cause the print side to be marked as it is fed in. In this case, load one sheet at a time.

• Set the Paper Thickness Lever to the left.

#### Printer Driver Settings

• Media Type: Photo Paper Pro

#### ■ Handling of Printed Output

 When printing on A4, Letter, or Wide paper, remove each sheet as soon as it is printed. When printing on 8" x 10" / 203.2 x 254.0 mm paper, do not stack more than 10 sheets in the Paper Output Tray. When printing on 4" x 6" / 101.6 x 152.4 mm paper, do not stack more than 20 sheets in the Paper Output Tray.

• When printouts can be arranged without stacking them up, allow them to dry for about 24 hours. When printouts need to be stacked up, first allow each printout to dry for about 15 minutes, stack them with a sheet of plain paper, such as copying paper, inserted between each printout sheet, and allow them to dry for about 24 hours.

<sup>•</sup> **Page Size:** Make sure that the setting matches the size set in the application.

• Do not attempt to dry the ink with a hair dryer or by exposing printed sheets to direct sunlight.

• Do not touch the printed surface nor stack the printed sheets until the ink is fixed.

#### Storing Printed Output

• Store printouts in photo albums, plastic folders, or photo frames to protect them from direct exposure to air.

\* This will help protect printouts from color fading.

\* Avoid storing printouts in an adhesive-type album, as you may not be able to remove them.

• When storing printouts in a pocket-type album, insert them in the pockets as far as they will go. The edges of the printouts may turn yellow depending on the type of plastic folder or pocket album.

• Avoid storing printouts in a hot or humid location or in direct sunlight. Store them in regular room temperature.

• Avoid displaying or exhibiting printouts outdoors or in direct sunlight.

#### Printable Area

See Printing Area.

### Den Note

To prepare the data to be printed with **Borderless Printing**, create a document with the same size as the size of paper you are printing on, and then paste the image so that it fills the document area without leaving any margins. If you are using an application that allows you to set margins, set the left, right, top and bottom margins to 0 inches / mm. For instructions on setting margins, refer to the instruction manual of your application.

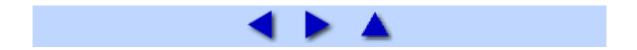

### Photo Stickers PS-101

This is a peel-and-stick sheet that allows you to make your original stickers from your favorite photo. It is a glossy sheet and is highly resistant to water. On each sheet, you can print 16 photo stickers with excellent printing quality.

### B Note

You can use Easy-PhotoPrint or PhotoRecord (Windows only) to easily specify print settings. Easy-PhotoPrint and PhotoRecord (Windows only) are provided in the *Setup CD-ROM*. Install them on your computer in order to use them. For details on using Easy-PhotoPrint or PhotoRecord (Windows only), refer to the *Photo Application Guide* on-screen manual.

#### Size

This media is available in 4" x 6" / 101.6 x 152.4 mm size.

#### Loading

• Load one sheet in the Auto Sheet Feeder at a time. Do not load Photo Stickers in the Front Feeder as this may damage the printer.

• Load each sheet with the side to be peeled off facing UP. Printing on the back side can stain the inside of the printer or your clothes.

• Place the sheet in portrait orientation with the smaller margin pointing downward. For details, refer to the instructions on the back of the sheet package.

• If a sheet is curled, flatten it before loading.

• Do not use a sheet from which stickers are about to come off or a sheet you have reattached peeled off stickers.

• Set the Paper Thickness Lever to the left.

#### Printer Driver Settings

- Media Type: Photo Paper Plus Glossy
- Page Size: 4" x 6" / 101.6 x 152.4 mm

#### Handling of Printed Output

Remove each sheet as soon as it is printed.

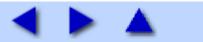

### T-Shirt Transfers TR-301

This paper is used to create iron-on transfers. The image is printed inverted.

### **Note**

• Create an image for printing onto A4-sized paper.

• The image is printed with the left and right inverted to the transfer. When it is ironed onto the T-shirt, you will get the correct, uninverted image.

#### ■ Loading

- Load the paper in the Auto Sheet Feeder one sheet at a time.
- Load the paper with the side that does not have green lines facing UP.
- If the T-shirt transfer is curled, flatten it by curling it in the opposite direction.
- Set the Paper Thickness Lever to the right.
- Printer Driver Settings
  - Media Type: T-Shirt Transfers
  - Page Size: A4

#### ■ Handling of Printed Output

• Remove each T-shirt transfer as soon as it is printed.

• The T-shirt transfer with the printed image should be used as soon as possible. For details on how to use this paper, refer to the instructions supplied with the transfer.

### Printable Area

#### See Printing Area.

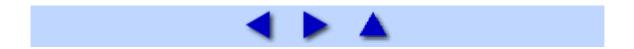

### Envelopes

Use either European DL or US Comm. Env. #10 size envelopes.

### Important

Select either **DL Env.** or **Comm. Env. #10** in the printer driver according to the envelope size you are using. If you do not, the address will be printed in the wrong direction.

Preparation for Printing

**1** Press down on all four corners and edges of the envelopes to flatten them as shown below.

**2** If the envelopes are curled, hold the opposite corners and gently twist them in the opposite direction.

Make sure that the flap of the envelope is perfectly straight.

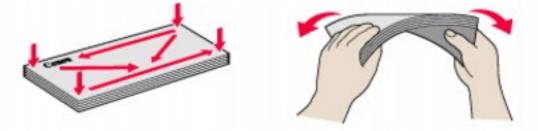

**3** If the leading edge of an envelope is puffed up or curled, use a pen to press the envelope flat and sharpen the crease. Press the envelope completely flat, working from the middle to the edge.

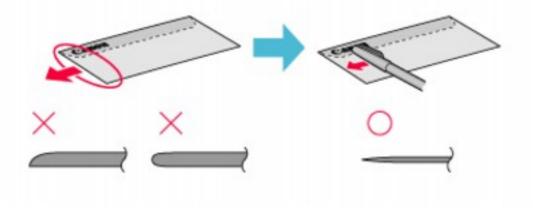

\* The above illustrations show a side view of the leading edge of the envelope.

The envelopes may jam in the printer if they are not completely flat or the edges are not aligned.

Make sure that no curl or puff exceeds 0.2 inches / 5 mm.

#### Size

Use either European DL or US Comm. Env. #10 size envelopes.

#### ■ Unsuitable Envelopes

- Envelopes with an embossed or treated surface
- Envelopes with a double flap or pressure seals
- Envelopes with sticker flaps

#### Loading

- Load envelopes in the Auto Sheet Feeder.
- Load envelopes in portrait orientation with the rear flaps DOWN on the left and the address side facing UP.
- Up to 10 envelopes can be loaded at once.
- Do not pull out the Paper Support.
- Set the Paper Thickness Lever to the right.

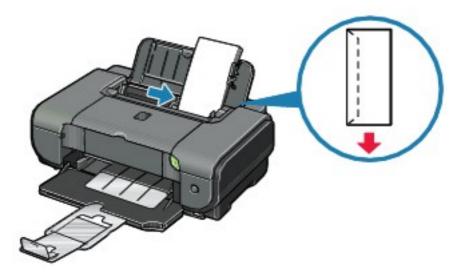

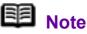

If the envelopes do not feed properly, even after removing curl, clean the Paper Feed Roller.

See Paper Does Not Feed Properly.

#### Printer Driver Settings

• Media Type: Envelope

• Page Size: Select either DL Env. or Comm. Env. #10 according to the envelope size you are using.

### ■ Handling of Printed Output

• Remove each envelope as soon as it is printed.

• Do not touch the printed surface nor stack the printed sheets until the ink is fixed.

Printable Area

See Printing Area.

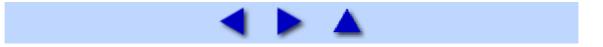

# **Routine Maintenance**

### **Replacing an Ink Tank**

When ink runs out, replace the ink tank. The printer will not print if the wrong type of ink tank is used, or if it is installed in the incorrect position.

The printer uses the following ink tanks.

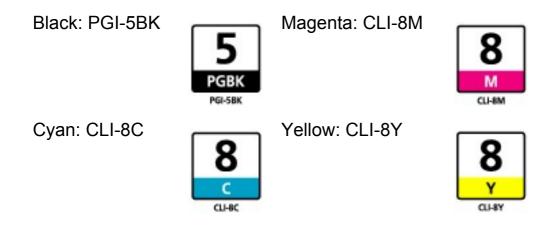

### Ba Note

Be sure to install the ink tanks in the correct order. The proper arrangement from the left is Black, Cyan, Magenta, Magenta, Yellow.

• If printing becomes faint or white streaks appear despite sufficient ink levels, see <u>When Printing Becomes Faint or Colors Are Incorrect</u>.

■ Getting the Ink Level Information

Ink Level Indication on the Printer

You can confirm the ink level in each ink tank by the ink lamps. Open the Top Cover of the printer to confirm how the ink lamps light or flash.

Ink is low:

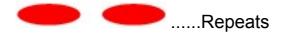

The ink lamp flashes slowly (at around 3-second intervals). You can continue printing for a while, but we recommend you to have a replacement ink tank available.

Ink is out:

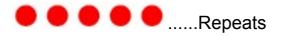

The ink lamp flashes quickly (at around 1-second intervals), and the **ALARM** lamp on the printer flashes orange four or sixteen times. Replace the ink tank with a new one.

\* When the **ALARM** lamp on the printer flashes orange seven, thirteen, fourteen, or fifteen times, an error has occurred and the printer is unable to print. For details, see <u>ALARM Lamp Flashes Orange</u>.

Ink Level Indication on the Computer

#### Windows

Open the Canon IJ Status Monitor to check the ink level information.

(1) Open the printer properties dialog box.

See Opening the Printer Properties Dialog Box (Windows).

(2) Click View Printer Status on the Maintenance sheet.

The following message is displayed.

|   | i <mark>iP3300 - USB</mark><br>jk Details <u>H</u> elp |                                             |  |
|---|--------------------------------------------------------|---------------------------------------------|--|
|   | Printer is online.<br>Ink is running low. \            | /iew the ink details.                       |  |
| 9 |                                                        | Document Name.<br>Owner:<br>Printing Pages: |  |

\*1 Confirm whether any symbols are displayed here.

#### Ink is low:

The "!" symbol appears above an ink tank with low ink. Obtain a replacement tank as soon as possible.

#### Ink may have run out:

The "x" symbol appears above a tank that may have run out of ink and the "Ink may have run out." message is displayed. Replace the ink tank with a

new one.

#### Ink is out:

The "x" symbol appears above a tank has run out of ink and the "Ink has run out." message is displayed, and then an error message informing you that you need to replace the ink tank is displayed. Replace the ink tank with a new one immediately.

\* To confirm the ink tank information, click the **Ink Details** menu.

\* You can also display the **Canon IJ Status Monitor** by clicking the **Canon IJ Status Monitor** button which appears on the taskbar during printing.

#### Macintosh

Open the Canon IJ Printer Utility to check the ink level information.

(1) Open the Canon IJ Printer Utility.

See Opening the Canon IJ Printer Utility (Macintosh).

The Canon IJ Printer Utility is displayed.

(2) Select Ink Level Information in the pop-up menu.

The following dialog box is displayed.

| 00        | Canon U Printer Utility - iP3300                     |
|-----------|------------------------------------------------------|
| Ink Level | Information 😯                                        |
|           | ()                                                   |
|           |                                                      |
|           |                                                      |
|           |                                                      |
|           |                                                      |
| Press the | (About ink] button to view the information about the |
|           | Press the [Update] button to check the current       |
|           | (About ink) (Update)                                 |
|           | Quit                                                 |

\*1 Confirm whether any symbols are displayed here.

#### Ink is low:

The "!" symbol appears above an ink tank with low ink. Obtain a replacement tank as soon as possible.

#### Ink is out or may have run out:

The "x" symbol appears above a tank that is out or may have run out of

ink. Replace the ink tank with a new one.

\* To confirm the ink tank information, click **About ink**.

### Knowing When to Replace Ink Tank

When ink has run out or may have run out in an ink tank, the **ALARM** lamp flashes orange four or sixteen times. When ink has run out or may have run out in an ink tank while printing, one of the following messages is displayed on your computer. Confirm the empty tank and replace it with a new one. After replacing the tank, close the Top Cover to resume printing.

#### Windows

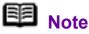

When ink is low, the "!" symbol appears above an ink tank with low ink in the **Canon IJ Status Monitor**. Obtain a replacement tank as soon as possible.

|   | on iP.3300 - USB(<br>Ink.Details Help |                                                                   |
|---|---------------------------------------|-------------------------------------------------------------------|
| - | Printing.<br>Ink is running low. V    | view the ink details.                                             |
|   | <b></b>                               | Document Name: Test Page<br>Owner: Canon<br>Printing Pages: 1 / 1 |
|   |                                       | Display Print Queue Cancel Printing                               |

\*1 Ink tank with low ink

#### If the ALARM lamp flashes orange four times

• Ink may have run out. Replacing the ink tank is recommended.

• Click **Cancel Printing** to cancel printing. Replace the ink tank with a new one.

• If printing is in progress and you want to continue printing, press the **RESUME/CANCEL** button with the ink tank installed. Then printing can continue. Replacing the ink tank is recommended after the printing. The printer may be damaged if printing is continued under the ink out condition.

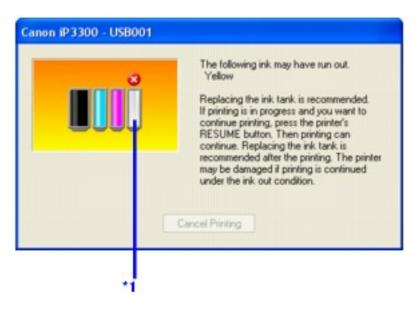

\*1 Ink tank that may have run out of ink

#### If the ALARM lamp flashes orange sixteen times

• Ink has run out. Replace the ink tank.

Printing under the current condition may damage the printer.

Click Cancel Printing to cancel printing. Replace the ink tank with a new one.

• If you want to continue printing in this condition, you need to release the function for detecting the remaining ink level. Press and hold the **RESUME**/ **CANCEL** button for at least 5 seconds, and then release it.

\* With this operation, releasing the function for detecting the remaining ink level is memorized, and the **Canon IJ Status Monitor** will no longer display the remaining ink level. Please be advised that Canon shall not be liable for any malfunction or trouble which may be caused by continuation of printing under the ink out condition.

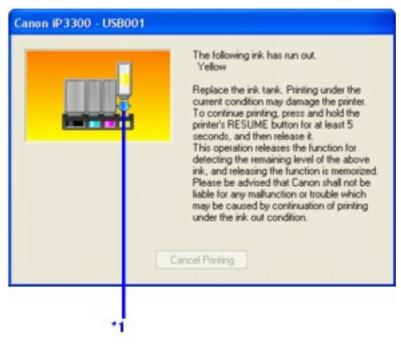

\*1 Ink tank with no ink

|         | -    |   |      |   |  |
|---------|------|---|------|---|--|
|         |      | _ |      | - |  |
| 1 1 2 2 | 1.00 |   | <br> |   |  |
|         | -    |   |      | - |  |
|         |      |   |      |   |  |

#### If the ALARM lamp flashes orange four times

• Ink may have run out. Replacing the ink tank is recommended.

• Click **Delete Job** to cancel the current printing job. Click **Stop Job** to stop the current printing job. Click **Stop All Jobs** to stop all printing jobs. Replace the ink tank with a new one.

• If printing is in progress and you want to continue printing, press the **RESUME/CANCEL** button with the ink tank installed. Then printing can continue. Replacing the ink tank is recommended after the printing. The printer may be damaged if printing is continued under the ink out condition.

| Error Number : 1600<br>The following ink may have run out.<br>Yellow [8]                                                                                                    |
|----------------------------------------------------------------------------------------------------|
| Replacing the ink tank is recommended.<br>If printing is in progress and you want to continue<br>printing, press the printer's RESUME button. Then<br>printing can continue. Replacing the ink tank is<br>recommended after the printing. The printer may be<br>damaged if printing is continued under the ink out<br>condition. |
| Delete Job Stop All Jobs Stop Job                                                                                                    |

#### If the ALARM lamp flashes orange sixteen times

Ink has run out. Replace the ink tank.
 Printing under the current condition may damage the printer.

• Click **Delete Job** to cancel the current printing job. Click **Stop Job** to stop the current printing job. Click **Stop All Jobs** to stop all printing jobs. Replace the ink tank with a new one.

• If you want to continue printing in this condition, you need to release the function for detecting the remaining ink level. Press and hold the **RESUME**/ **CANCEL** button for at least 5 seconds, and then release it.

\* With this operation, releasing the function for detecting the remaining ink level is memorized, and the **Canon IJ Printer Utility** will no longer display the remaining ink level. Please be advised that Canon shall not be liable for any malfunction or trouble which may be caused by continuation of printing under the ink out condition.

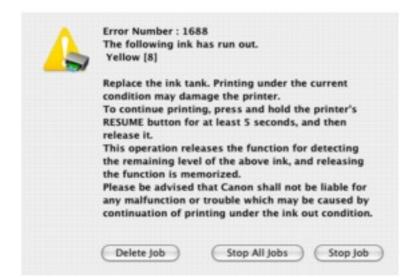

#### Replacing Ink Tanks

When ink tanks run out of ink, replace them using the following steps.

#### Important Handling Ink

• To maintain optimal printing quality, we recommend the use of specified Canon brand ink tanks. Refilling ink is not recommended.

• Once you remove an ink tank, replace it immediately. Do not leave the printer with ink tanks removed.

• Replace empty tanks with new ones. Inserting partially used ink tanks may cause the nozzles to clog. Furthermore, with such tanks, the printer will not be able to inform you when to replace the tanks properly.

• Once an ink tank has been installed, do not remove it from the printer and leave it out in the open. This will cause the ink tank to dry out, and the printer may not operate properly when it is reinstalled. To

maintain optimal printing quality, use an ink tank within six months of first use.

 Color ink may be consumed even when printing a black-and-white document or when black-and-white printing is specified.
 Color ink is also consumed in Print Head Cleaning and Print Head Deep Cleaning, which may be necessary to maintain the printer's performance. When an ink tank is out of ink, replace it immediately with a new one.

**1** Open the Front Feeder.

**2** Make sure that the printer is on, and then open the Top Cover.

The Print Head Holder moves to the center.

#### A Caution

- Do not hold the Print Head Holder to stop or move it.
- Do not touch the metallic parts inside the printer.

#### Important

If the Top Cover is left open for more than 10 minutes, the Print Head Holder moves to the right. Close and reopen the Top Cover to return the holder to the center.

### $\mathbf{3}$ Remove the ink tank whose lamp is flashing fast.

(1) Push the tab and remove the ink tank.

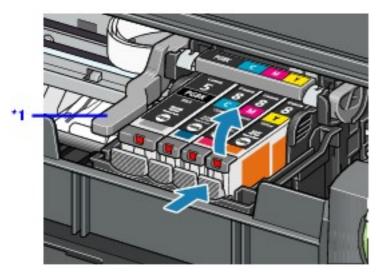

\*1 Do NOT touch the Print Head Lock Lever; remove only the ink tank.

#### Important

• Handle ink tanks carefully to avoid staining clothing or the surrounding area.

• Discard empty ink tanks according to the local laws and regulations regarding disposal of consumables.

### B Note

• Do not remove more than one ink tank at a time. Be sure to replace ink tanks one by one when replacing more than one ink tank.

• For details on ink lamp flashing speed, see <u>Getting the</u> Ink Level Information.

### **4** Prepare the replacement tank.

(1) Remove the new ink tank from its packaging, then pull the orange tape in the direction of the arrow (A) so that the protective film does not remain on the air hole (B). Then remove the film completely (C).

#### Important

Make sure that all the orange tape has been peeled off along the perforation. If part of the orange tape is remaining, ink may leak out when you remove the protective cap and may not eject properly when printing.

(2) Remove the orange protective cap from the bottom of the ink tank.

Discard the cap once it is removed.

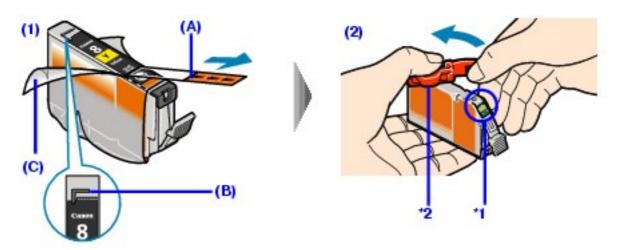

\*1 Do not touch the electrical contacts on the ink tank. Doing so can cause the printer to malfunction or become unable to print.

\*2 Carefully hold the protective cap when removing it to prevent the ink from staining your fingers.

#### Important

• Be sure to remove the clear film from the ink tank in the exact order shown in step 4-(1), as failure to follow this step may cause the ink to leak and stain your clothes and hands.

• Do not squeeze the side of ink tanks as this may cause the ink to leak out and stain your clothes and hands.

- Do not re-attach the protective cap once you have removed it. Discard it according to the local laws and regulations regarding disposal of consumables.
- Do not touch the open ink port once the protective cap is removed, as this may prevent the ink from being ejected properly.

• Be careful not to stain your clothes and hands with ink on the removed protective cap.

### **5** Install the ink tank.

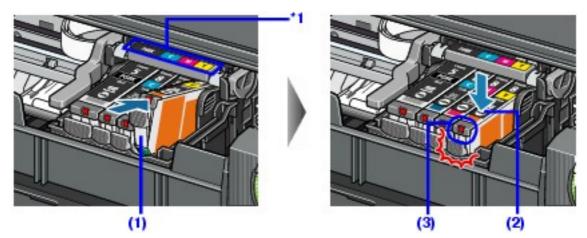

(1) Insert the front end of the ink tank into the Print Head.

\*1 Make sure the position of the tank matches the label.

(2) Press on the mark on the ink tank until the ink tank snaps firmly into place.

(3) Make sure that the ink lamp lights up red.

#### Important

The printer cannot be used unless all the ink tanks are installed.

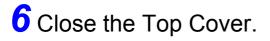

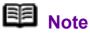

• If the ALARM lamp still flashes orange after the Top Cover is closed, see ALARM Lamp Flashes Orange.

 When you start printing after replacing the ink tank, Print Head Cleaning is performed automatically. Do not perform any other operations until Print Head Cleaning finishes. The **POWER** lamp flashes green during cleaning.

### Keeping the Best Printing Results

To avoid drying of the Print Head and clogging of the nozzles, note the following.

■ When You Turn Off the Printer

Follow the procedure below to turn off the printer.

(1) Press the **POWER** button to turn off the printer.

(2) Confirm that the **POWER** lamp has gone out.

This takes a few seconds or as long as around 20 seconds.

(3) Unplug the power cord from the wall outlet.

If you are using a power outlet strip, you can switch it off instead.

When you press the **POWER** button to turn off the printer, the printer automatically puts a protective cap on the Print Head to prevent the ink from drying. If you remove the power cord or switch off the power outlet strip before the **POWER** lamp goes out, this capping will not be done properly, causing the Print Head to dry and clog.

### When You Are Not Using the Printer for a Long Time

When you are not using the printer for a long time, print in both black & white and in color, or perform Print Head Cleaning, about once a month to prevent degradation of the Print Head.

Numerous nozzles are installed in the Print Head for high-precision printing. Just as the uncapped tip of a ballpoint pen or marker becomes dry and unusable if it is not used for a long period of time, the print head nozzles become blocked by dried ink. Periodically printing or cleaning the Print Head can prevent this blockage.

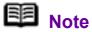

• If the printed area is traced with a highlight pen or paintstick or stained with water or sweat, ink may blur depending on the paper.

• If the print head nozzles get clogged, printouts will become faint or particular colors will not be printed properly. For details, see <u>When Printing Becomes Faint or</u> <u>Colors Are Incorrect</u>.

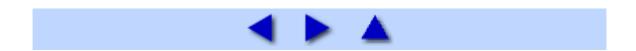

When printing becomes faint or colors are incorrect even if ink remains in the ink tanks, the print head nozzles are probably clogged. Print the nozzle check pattern to confirm the condition of the nozzles and then perform Print Head Cleaning.

If the ruled lines are shifted after running print head maintenance, align the Print Head.

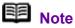

#### Before performing maintenance

• Open the Top Cover and make sure that all lamps for the ink tanks are lit red.

- If any one of the lamps is flashing slowly, the associated ink tank is running low. You can continue printing for a while, but we recommend you to have a replacement ink tank available.

- If any one of the lamps is flashing fast, the associated ink tank is empty. Replace the ink tank. See <u>Replacing Ink Tanks</u>.

If an ink lamp is flashing fast even though ink remains in that ink tank, it is inserted in the wrong position. Make sure that the ink tank of the correct color is inserted in each position, matching the label. See <u>Replacing an Ink Tank</u>.

- If the ink lamp is not lit, the tank is not set properly. Press the <sup>[10]</sup> mark on the ink tank until the tank clicks into place. Make sure that all packaging material is peeled off the ink tank. See <u>Prepare the replacement tank</u>.

• Increase the **Print Quality** setting in the printer driver settings.

See Print Results Not Satisfactory.

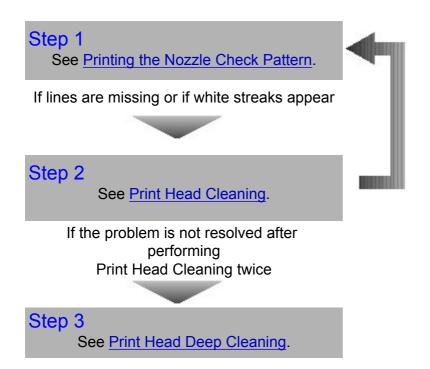

After cleaning the Print Head, print and examine the nozzle check pattern.

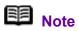

If Print Head Deep Cleaning does not resolve the problem, the Print Head may be damaged. Contact your Canon Service representative.

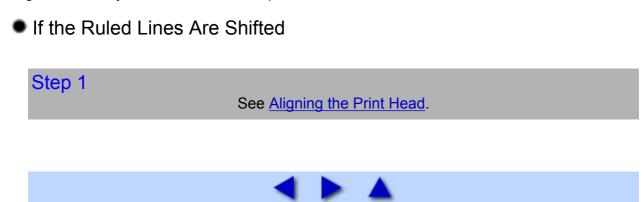

### Printing the Nozzle Check Pattern

Print the nozzle check pattern to determine whether the ink ejects properly from the print head nozzles.

### **Note**

• You cannot feed paper from the Front Feeder to print the Nozzle Check Pattern. Always load paper in the Auto Sheet Feeder.

#### Printing the Nozzle Check Pattern Without a Computer

• Nozzle check pattern printing can be performed also from the printer itself using the **RESUME/CANCEL** button.

1. Make sure that the printer is on, load a sheet of A4 or Letter-sized plain paper in the Auto Sheet Feeder.

2. Set the Paper Thickness Lever to the left.

3. Open the Front Feeder and extend the Paper Output Support.

4. Hold down the **RESUME/CANCEL** button until the **POWER** lamp flashes green twice, and then release it immediately.

The nozzle check pattern is printed. Do not open the Top Cover while printing.

#### Windows

**1** Make sure that the printer is on, load a sheet of A4 or Letter-sized plain paper in the Auto Sheet Feeder.

Set the Paper Thickness Lever to the left.

**2** Open the Front Feeder and extend the Paper Output Support.

 $\mathbf{3}$  Open the printer properties dialog box.

See Opening the Printer Properties Dialog Box Directly from the Start Menu.

**4** Print the Nozzle Check Pattern.

- (1) Click the Maintenance tab.
- (2) Click Nozzle Check.
- (3) Read the message and click Print Check Pattern.

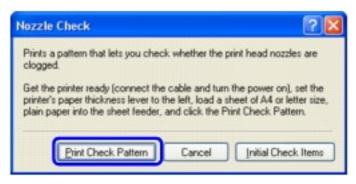

The nozzle check pattern is printed. Do not open the Top Cover while printing.

### Den Note

Clicking **Initial Check Items** displays the items to be checked before printing the pattern.

**5** Examine the pattern and take the appropriate action.

See Examining the Nozzle Check Pattern.

Macintosh

**1** Make sure that the printer is on, load a sheet of A4 or Letter-sized plain paper in the Auto Sheet Feeder.

Set the Paper Thickness Lever to the left.

**2** Open the Front Feeder and extend the Paper Output Support.

**3** Open the **Canon IJ Printer Utility** dialog box.

See Opening the Canon IJ Printer Utility (Macintosh).

**4** Print the Nozzle Check Pattern.

- (1) Select Test Print in the pop-up menu.
- (2) Click Nozzle Check.
- (3) Read the message and click Print Check Pattern.

| <br>Prints pattern that lets you check whether print head nozzles<br>are clogged.                                                                                                    |  |  |  |  |  |  |  |  |
|----------------------------------------------------------------------------------------------------|--|--|--|--|--|--|--|--|
| Ready the printer (connect the cable and turn the power on), move the<br>printer's paper thickness lever left, load a sheet of A4 or letter size plain pap<br>in the sheet feeder, and click the [Print Check Pattern]. |  |  |  |  |  |  |  |  |
|                                                                                                    |  |  |  |  |  |  |  |  |

The nozzle check pattern is printed. Do not open the Top Cover while printing.

### B Note

Clicking **Initial Check Items** displays the items to be checked before printing the pattern.

**5** Examine the pattern and take the appropriate action.

See Examining the Nozzle Check Pattern.

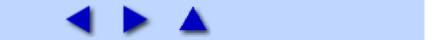

### **Examining the Nozzle Check Pattern**

Examine the nozzle check pattern output by the printer, and clean the Print Head if necessary.

### Note

The nozzle check pattern will not be printed correctly if there is not enough ink. Replace the ink tank if the remaining amount of ink is insufficient.

**1** Confirm the printed nozzle check pattern.

See Replacing an Ink Tank.

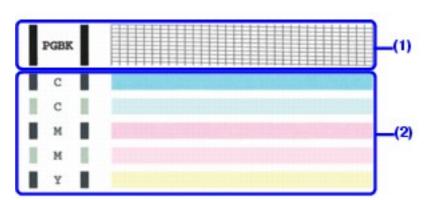

(1) If lines of this pattern are missing, the **Black** print head nozzle needs cleaning.

Example: When lines are missing

|   |   |   |   |    |   | <b>-</b> |   |   | -        |   |   | - | - | 1 |   | 1 | - | - | - | - | - | - | - |   | 1 |   | - | - | - |
|---|---|---|---|----|---|----------|---|---|----------|---|---|---|---|---|---|---|---|---|---|---|---|---|---|---|---|---|---|---|---|
|   |   | _ |   |    |   | <u> </u> |   |   | <u> </u> |   |   |   |   |   |   |   |   |   |   |   |   |   |   |   |   |   |   |   |   |
|   |   |   |   |    |   |          | - |   |          |   |   | 1 | ⊢ | - |   | - | - | - | - |   | - |   |   | - |   |   | - |   |   |
|   |   |   |   | Γ. |   |          |   |   |          |   |   |   | - |   |   |   |   |   |   |   |   |   |   |   |   |   |   |   |   |
|   |   |   |   |    |   |          |   |   |          |   |   | - |   |   |   |   |   |   |   |   | - |   |   |   | - | - |   |   |   |
| - | - | - |   | -  |   | -        | { |   |          |   |   | F | ⊨ |   |   |   |   |   |   |   |   |   |   |   |   |   |   |   |   |
| - |   | - | - | -  | ⊢ | -        | - | - | -        | ⊢ | - | ⊢ |   | ┝ | - |   | - |   | - |   |   |   |   |   |   |   | _ |   |   |

(2) If these patterns have white streaks, the **Color** print head nozzle needs cleaning.

Example: When white streaks appear

**2** When cleaning is necessary, click **Cleaning** on the **Pattern Check** dialog box.

| Windows                                                                                                    |                                                                                                    | Macintosh<br>Peters Check<br>Which of the failevelog patterns does the printed pattern must closely resemble?   |                                                                                                    |  |  |  |  |
|----------------------------------------------------------------------------------------------------|----------------------------------------------------------------------------------------------------|----------------------------------------------------------------------------------------------------|----------------------------------------------------------------------------------------------------|--|--|--|--|
| Schweit Cherk<br>With of the Stowing patient, then the pinted patient som                                                                                                    | ensi washiri                                                                                                    |                                                                                                    |                                                                                                    |  |  |  |  |
| The pert l'analysis are real slagged.<br>I the pert l'analysis are real slagged.<br>I the pert l'analysis are real slagged.<br>I the pert l'analysis are real slagged.<br>Cal but | The particul particular data from particular data for particular data for particular d | The print head routiles are not clopped.<br>If the perind patters memories the pering immediately. Click (Quid. | rate       T       T |  |  |  |  |

To proceed to cleaning of the Print Head, go to step 4-(3) of the Windows or Macintosh Print Head Cleaning procedure, depending on your platform. See <u>Print Head Cleaning</u>.

If no lines of the group (1) pattern are missing and the group (2) patterns have no white streaks, click **Exit** or **Quit** to exit nozzle check pattern examination.

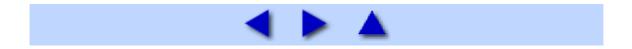

### **Print Head Cleaning**

Clean the Print Head if lines are missing or if white streaks appear in the printed nozzle check pattern. Cleaning unclogs the nozzles and restores the print head condition. Note that cleaning the Print Head causes used ink to be absorbed in the ink absorber. Cleaning the Print Head consumes ink, so perform Print Head Cleaning only when necessary.

### **Note**

#### **Cleaning the Print Head Without a Computer**

The Print Head can also be cleaned from the printer itself, using the **RESUME/CANCEL** button.

1. Make sure that the printer is on.

2. Hold down the **RESUME/CANCEL** button until the **POWER** lamp flashes green once, and then release it immediately.

Windows

If you click **Cleaning** on the **Pattern Check** dialog box that is displayed after printing the nozzle check pattern, the **Print Head Cleaning** dialog box shown in of step 4-(3) in the following procedure will appear.

**1** Make sure that the printer is on.

**2** Open the Front Feeder and extend the Paper Output Support.

 $\mathbf{3}$  Open the printer properties dialog box.

See Opening the Printer Properties Dialog Box Directly from the Start Menu.

### **4** Start **Print Head Cleaning**.

- (1) Click the Maintenance tab.
- (2) Click Cleaning.

| Print Head Cle    | aning                                                                      | 2 🛛                             |            |
|-------------------|----------------------------------------------------------------------------|---------------------------------|------------|
| Select the target | nint head nozzles.<br>ink group for cleaning. If you<br>cute Nozzle Check. | u are not sure of the ink group |            |
| Ink Group:        | Al Colors     Black PGBK     Color C, M, Y                                 | ]                               | <b>(</b> 3 |
| Cleaning consum   | ves ink.                                                                   |                                 |            |
|                   | Execute Carv                                                               | cel Initial Check Items         | (4         |

(3) Select the ink group to be cleaned.

| 3 | Note |
|---|------|
|   | NULE |

Clicking **Initial Check Items** displays the items to be checked before cleaning.

#### (4) Click Execute.

Print Head Cleaning starts when the **POWER** lamp starts flashing green.

Do not perform any other operations until Print Head Cleaning finishes. This takes about 50 seconds.

(5) Load a sheet of A4 or Letter-sized plain paper in the Auto Sheet Feeder and set the Paper Thickness Lever to the left.

#### (6) Click Print Check Pattern.

The nozzle check pattern is printed.

Do not perform any other operations until the nozzle check pattern finishes printing.

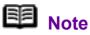

The nozzle check pattern will not be printed correctly if there is not enough ink. Replace the ink tank if the remaining amount of ink is insufficient. See <u>Replacing an Ink Tank</u>.

**5** Check the print head condition with the printed nozzle check pattern, and take appropriate action.

See Examining the Nozzle Check Pattern.

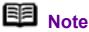

If the problem is not resolved after performing steps 4 and 5 twice, try **Print Head Deep Cleaning**. See <u>Print Head Deep</u> <u>Cleaning</u>.

#### Macintosh

If you click **Cleaning** on the **Pattern Check** dialog box that is displayed after printing the nozzle check pattern, the **Print Head Cleaning** dialog box shown in of step 4-(3) in the following procedure will appear.

**1** Make sure that the printer is on.

**2** Open the Front Feeder and extend the Paper Output Support.

**3** Open the **Canon IJ Printer Utility** dialog box.

See Opening the Canon IJ Printer Utility (Macintosh).

### **4** Start **Print Head Cleaning**.

(1) Make sure that **Cleaning** is selected in the pop-up menu.

(2) Click Cleaning.

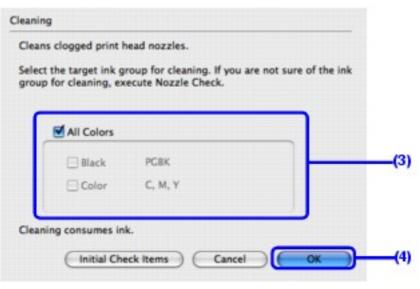

(3) Select the ink group to be cleaned.

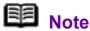

Clicking **Initial Check Items** displays the items to be checked before cleaning.

#### (4) Click **OK**.

Print Head Cleaning starts when the **POWER** lamp starts flashing green.

Do not perform any other operations until Print Head Cleaning finishes. This takes about 50 seconds.

(5) Load a sheet of A4 or Letter-sized plain paper in the Auto Sheet Feeder and set the Paper Thickness Lever to the left.

#### (6) Click Print Check Pattern.

The nozzle check pattern is printed.

Do not perform any other operations until the nozzle check pattern finishes printing.

|  | Note |
|--|------|
|--|------|

The nozzle check pattern will not be printed correctly if there is not enough ink. Replace the ink tank if the remaining amount of ink is insufficient.

See Replacing an Ink Tank.

**5** Check the print head condition with the printed nozzle check pattern, and take appropriate action.

See Examining the Nozzle Check Pattern.

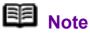

If the problem is not resolved after performing steps 4 and 5 twice, try **Print Head Deep Cleaning**. See <u>Print Head Deep Cleaning</u>.

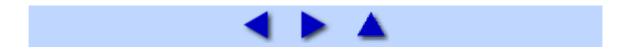

### **Print Head Deep Cleaning**

If print quality does not improve by standard Print Head Cleaning, try Print Head Deep Cleaning, which is a more powerful process. Note that cleaning the Print Head causes used ink to be absorbed in the ink absorber. Print Head Deep Cleaning consumes more ink than standard Print Head Cleaning, so perform this procedure only when necessary.

#### Windows

**1** Make sure that the printer is on, and then load a sheet of A4 or Letter-sized plain paper in the Auto Sheet Feeder. Set the Paper Thickness Lever to the left.

**2** Open the Front Feeder and extend the Paper Output Support.

 $\mathbf{3}$  Open the printer properties dialog box.

See Opening the Printer Properties Dialog Box Directly from the Start Menu.

### 4 Start Print Head Deep Cleaning.

- (1) Click the Maintenance tab.
- (2) Click Deep Cleaning.

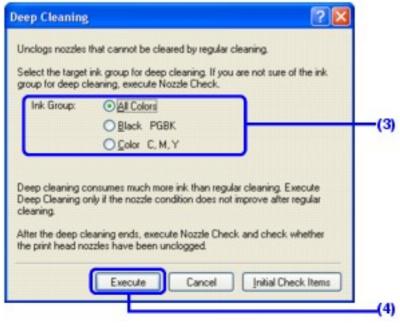

(3) Select the ink group to be deeply cleaned.

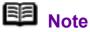

Clicking **Initial Check Items** displays the items to be checked before deep cleaning.

#### (4) Click Execute.

(5) When the confirmation message is displayed, click **OK**.

Print Head Deep Cleaning starts when the **POWER** lamp starts flashing green.

Do not perform any other operations until Print Head Deep Cleaning finishes. This takes about 100 seconds.

**5** Check the condition of the Print Head.

(1) Print the nozzle check pattern to check the print head condition.

See Printing the Nozzle Check Pattern.

If a particular color is not printed properly, replace the ink tank of that color.

See Replacing an Ink Tank.

(2) If the print head nozzles are still not clean, turn off the printer and perform another Print Head Deep Cleaning after 24 hours.

(3) If this does not solve the problem, the Print Head may be damaged. Contact your Canon Service representative.

#### Macintosh

**1** Make sure that the printer is on, and then load a sheet of A4 or Letter-sized plain paper in the Auto Sheet Feeder. Set the Paper Thickness Lever to the left.

**2** Open the Front Feeder and extend the Paper Output Support.

**3** Open the **Canon IJ Printer Utility** dialog box.

See Opening the Canon IJ Printer Utility (Macintosh).

**4** Start Print Head Deep Cleaning.

(1) Make sure that **Cleaning** is selected in the pop-up menu.

#### (2) Click Deep Cleaning.

|                          | oup for deep clean | up for deep clear<br>ing, execute No: |                | not sure of t  | ne    |
|--------------------------|--------------------|---------------------------------------|----------------|----------------|-------|
| ſ                        | All Colors         |                                       |                |                |       |
|                          | 🖂 Black            | PGBK                                  |                |                |       |
|                          | Color              | С, М, Ү                               |                |                |       |
| deep cleanin<br>After ti | he deep cleaning   | nozzle conditio                       | n does not imp | prove after re | gular |

(3) Select the ink group to be deeply cleaned.

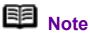

Clicking **Initial Check Items** displays the items to be checked before deep cleaning.

#### (4) Click OK.

Print Head Deep Cleaning starts when the **POWER** lamp starts flashing green.

Do not perform any other operations until Print Head Deep Cleaning finishes. This takes about 100 seconds.

### **5** Check the condition of the Print Head.

(1) Print the nozzle check pattern to check the print head condition.

See Printing the Nozzle Check Pattern.

If a particular color is not printed properly, replace the ink tank of that color.

See Replacing an Ink Tank.

(2) If the print head nozzles are still not clean, turn off the printer and perform another Print Head Deep Cleaning after 24 hours.

(3) If this does not solve the problem, the Print Head may be damaged. Contact your Canon Service representative.

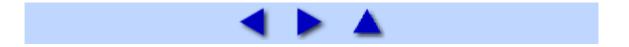

### Aligning the Print Head

If ruled lines are printed misaligned or print results are otherwise unsatisfactory, adjust the print head position.

### B Note

You cannot feed paper from the Front Feeder when performing Print Head Alignment. Always load paper in the Auto Sheet Feeder.

#### Windows

**1** Make sure that the printer is on, and then load two sheets of A4 or Letter-sized plain paper in the Auto Sheet Feeder. Set the Paper Thickness Lever to the left.

#### Important

You cannot print the print head alignment pattern if paper of size other than A4 or Letter is loaded. Be sure to use A4 or Letter-sized plain paper.

**2** Open the Front Feeder and extend the Paper Output Support.

 $\mathbf{3}$  Open the printer properties dialog box.

See Opening the Printer Properties Dialog Box Directly from the Start Menu.

# **4** Click the **Maintenance** tab and then **Print Head Alignment**.

**5** When the confirmation message is displayed, click **Print Head Alignment**.

#### Important

Do not open the Top Cover while printing.

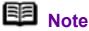

Clicking **Check Setting** prints the current settings and finishes Print Head Alignment.

| Start Print Head Alignment                                                                                                    |
|----------------------------------------------------------------------------------------------------|
| Starting Print Head Alignment.                                                                                                    |
| Since the alignment involves printing, get the printer ready (connect the cable and turn<br>the power on), set the printer's paper thickness lever to the left and load a sheet of A4<br>or letter size, plain paper into the sheet feeder. The printer will print an alignment<br>pattern. |
| To align the print head position, click Print Head Alignment.                                                                                                    |
| To print and check the current setting, click Check Setting,                                                                                                    |
| Pint Head Alignment Check Setting Cancel Help                                                                                                    |

### **6** After the pattern is printed, click **Yes**.

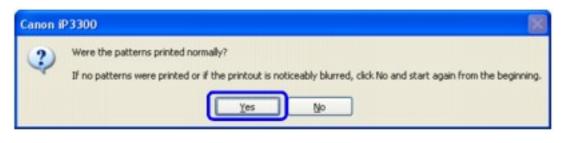

**7** Look at the printout. From the patterns, select the most even, least irregular patterns for each column and enter their numbers. Click **OK**.

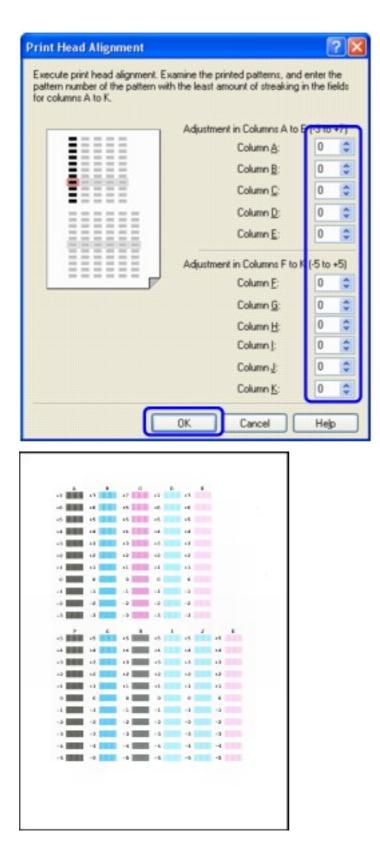

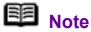

If it is difficult to pick the best pattern, pick the setting that produces the least noticeable vertical white streaks.

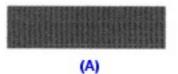

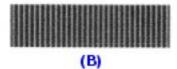

(A) Less noticeable white streaks

(B) More noticeable white streaks

8 Confirm the message, and then click **OK**.

#### Important

Do not open the Top Cover while printing.

**9** In the same way, select the best patterns for each column, enter their numbers, then click **OK**.

| Print Head Alignment |                                                                            | 2 🛛          |
|----------------------|----------------------------------------------------------------------------|--------------|
|                      | nd fill in the fields for columns L a<br>oothest and has no stripes in the |              |
|                      | Adjustment in Columns L and                                                | M (-3 to +3) |
|                      | Column L:                                                                  | 1            |
|                      | Column <u>M</u> :                                                          | 0 🗘          |
|                      |                                                                            |              |
|                      |                                                                            |              |
|                      | ОК                                                                         | Help         |

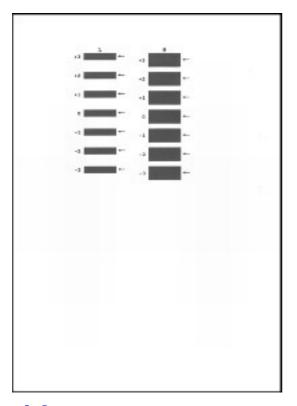

**10** When the confirmation message is displayed, click **OK**.

|  |  | Note |
|--|--|------|
|--|--|------|

When you turn off the printer, be sure to press the **POWER** button on the printer. Otherwise, the settings made here will not be saved.

#### Macintosh

**1** Make sure that the printer is on, and then load two sheets of A4 or Letter-sized plain paper in the Auto Sheet Feeder. Set the Paper Thickness Lever to the left.

#### Important

You cannot print the print head alignment pattern if paper of size other than A4 or Letter is loaded. Be sure to use A4 or Letter-sized plain paper.

**2** Open the Front Feeder and extend the Paper Output Support.

### **3** Open the **Canon IJ Printer Utility** dialog box.

See Opening the Canon IJ Printer Utility (Macintosh).

**4** Select **Test Print** in the pop-up menu.

### **5** Click **Print Head Alignment**.

**6** When the confirmation message is displayed, click **Print Head Alignment**.

#### Important

Do not open the Top Cover while printing.

### B Note

Clicking **Check Setting** prints the current settings and finishes Print Head Alignment.

**7** Look at the printout. From the patterns, select the most even, least irregular patterns for each column and enter their numbers. Click **Send**.

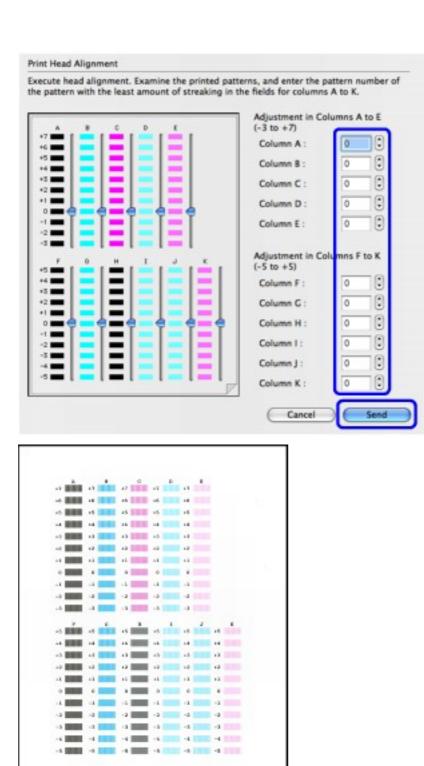

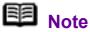

If it is difficult to pick the best pattern, pick the setting that produces the least noticeable vertical white streaks.

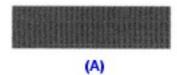

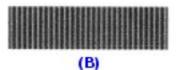

- (A) Less noticeable white streaks
- (B) More noticeable white streaks

### 8 Confirm the message, and then click **OK**.

| - | Basic print head alignment is complete. You can<br>print normally.                                                                                                    |
|---|----------------------------------------------------------------------------------------------------|
|   | To finish the alignment, click [Cancel]. If streaks appear on the<br>printing side, you can prevent them from appearing by<br>aligning the print head. To proceed to this alignment, insert a<br>sheet of A4 or letter size plain paper into the sheet feeder and<br>click [OK]. |
|   | Cancel                                                                                                    |

### Important

Do not open the Top Cover while printing.

**9** In the same way, select the best patterns for each column, enter their numbers, then click **Send**.

| +3 L H<br>+2 H<br>+1 H<br>-1 H<br>+2 H<br>+1 H<br>+1 H<br>+1 H<br>+1 H<br>+1 H<br>+1 H<br>+1 H<br>+1 | Adjustment in Columns L and M<br>(-3 to +3)<br>Column L :<br>Column M : |
|----------------------------------------------------------------------------------------------------|-------------------------------------------------------------------------|
|                                                                                                    | (Cancel Send                                                            |

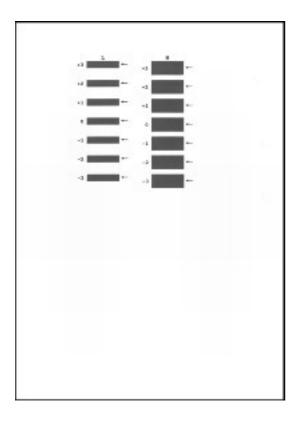

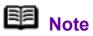

When you turn off the printer, be sure to press the **POWER** button on the printer. Otherwise, the settings made here will not be saved.

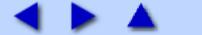

### **Cleaning Your Printer**

#### ■ Cleaning the Inside of the Printer

If the printed paper is smudged, the inside of the printer may be dirty.

To always get best quality printing result, periodical cleaning of the inside of the printer is recommended.

You can clean this part in three ways:

- See Cleaning the Paper Feed Rollers.
- See Cleaning with the Printer Driver (Bottom Plate cleaning).
- See <u>Cleaning the Protrusions Inside the Printer</u>.

#### Nortant Nortant

When using Photo Paper Plus Double Sided PP-101D, be sure to clean the inside of the printer before printing.

See Photo Paper Plus Double Sided PP-101D.

#### Cleaning the Paper Feed Rollers

If paper is not fed properly, clean the paper feed rollers. Follow the procedure below.

Cleaning the Paper Feed Roller of the Auto Sheet Feeder

Cleaning the Paper Feed Roller of the Auto Sheet Feeder consumes it, so perform this procedure only when necessary.

**1** Ensure that the printer is turned on.

If the paper is loaded in the printer, remove the paper.

**2** Open the Front Feeder and extend the Paper Output Support.

**3** Hold down the **RESUME/CANCEL** button; when the **POWER** lamp flashes green three times, release the button.

The Paper Feed Roller will rotate as it cleans.

**4** Repeat step 3 twice.

## **5** Load three or more sheets of A4 or Letter-sized plain paper in the Auto Sheet Feeder.

Set the Paper Thickness Lever to the left.

## **6** Hold down the **RESUME/CANCEL** button; when the **POWER** lamp flashes green three times, release the button.

The paper that is loaded in the printer will feed through the printer and be ejected.

## **7** Repeat step 6 three times.

If repeating this procedure three times or more does not solve the problem, clean the surface of the roller with applying a slightly moisten cotton swab with water to wipe off dust or stain. If the problem still persists, contact a Canon service representative.

Cleaning the Paper Feed Roller of the Front Feeder

**1** Turn off the printer.

**2** Load five or more sheets of A4 or Letter-sized plain paper in the Front Feeder.

### Note Note

Paper is loaded to aid the cleaning process and will not be printed on.

**3** Hold the Rear Cover Lever and then press to the right and pull to remove the Rear Cover.

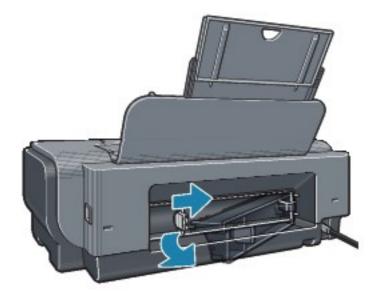

4 Manually rotate the paper feed roller toward you and apply a cotton swab or the like to wipe off dust or stain.

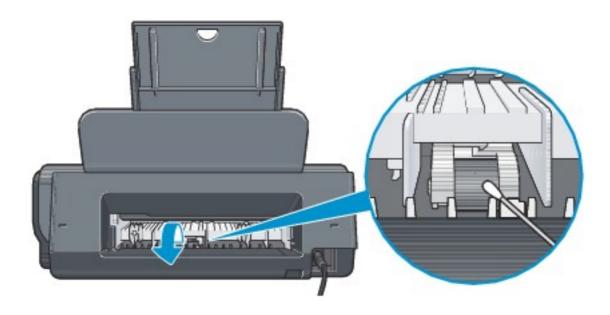

### Note

• If the dirt is hard to remove, slightly moisten the tip of the cotton swab with water.

 Paper loaded in the Front Feeder will gradually feed and eject as you manually rotate the roller. Remove ejected paper. If you run out of paper while cleaning, reload the paper in the Front Feeder.

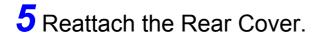

Hold the Rear Cover so that the Rear Cover Lever comes to the left. Align the protrusions at the right edge of the cover with the slots at the rear of the printer and press on the lever to reattach the Rear Cover.

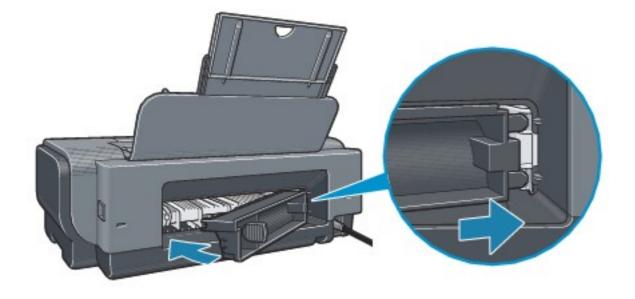

#### Important

Press firmly on the Rear Cover until it is fit squarely in the rear of the printer. If the Rear Cover is not reattached properly, paper may not be fed properly and cause paper jams.

#### Cleaning with the Printer Driver (Bottom Plate cleaning)

This section describes how to clean the inside of the printer. If the inside of the printer becomes dirty, printed paper may get dirty, so we recommend performing cleaning regularly.

### B Note

• You cannot feed paper from the Front Feeder when performing Bottom Plate Cleaning. Always load paper in the Auto Sheet Feeder.

#### Cleaning the Inside of the Printer without a Computer

• The inside of the printer can also be cleaned without a computer; it can be performed from the printer itself.

1. Make sure that the printer is turned on, and then remove any paper from the Auto Sheet Feeder.

2. Open the Front Feeder and extend the Paper Output Support.

3. Fold a sheet of A4 or Letter-sized plain paper in half widthwise, and then unfold it.

4. Load this and only this sheet of paper in the Auto Sheet Feeder with the open side to the front.

5. Set the Paper Thickness Lever to the left.

6. Hold down the **RESUME/CANCEL** button and release it when the **POWER** lamp flashes green five times.

The paper cleans the inside of the printer as it feeds through the printer.

If the ejected paper is smudged, clean the inside of the printer again.

If the problem is not resolved after performing cleaning twice, the protrusions inside the printer may be stained. Clean them according to instructions. See <u>Cleaning the</u> <u>Protrusions Inside the Printer</u>.

Windows

**1** Make sure that the printer is turned on, and then remove any paper from the Auto Sheet Feeder.

**2** Open the Front Feeder and extend the Paper Output Support.

**3** Fold a single sheet of A4 or Letter-sized plain paper in half widthwise, and then unfold the paper.

4 Load this and only this sheet of paper in the Auto Sheet Feeder with the open side to the front.

Set the Paper Thickness Lever to the left.

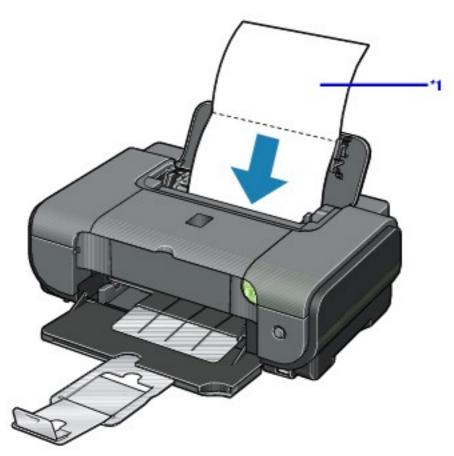

\*1 Load the paper after unfolding it.

**5** Open the printer properties dialog box.

See Opening the Printer Properties Dialog Box (Windows).

# **6** Click the **Maintenance** tab, and then **Bottom Plate Cleaning**.

**7** When the confirmation message is displayed, click **Execute**.

The paper cleans the inside of the printer as it feeds through the printer.

If the ejected paper is smudged, clean the inside of the printer again.

If the problem is not resolved after performing cleaning twice, the protrusions inside the printer may be stained. Clean them according to instructions. See <u>Cleaning the Protrusions Inside the Printer</u>.

#### Macintosh

**1** Make sure that the printer is turned on, and then remove any paper from the Auto Sheet Feeder.

**2** Open the Front Feeder and extend the Paper Output Support.

**3** Fold a single sheet of A4 or Letter-sized plain paper in half widthwise, and then unfold the paper.

4 Load this and only this sheet of paper in the Auto Sheet Feeder with the open side to the front.

Set the Paper Thickness Lever to the left.

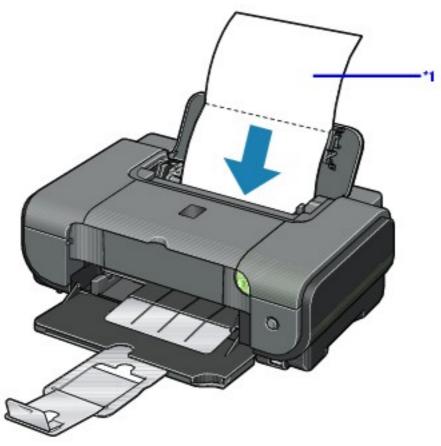

\*1 Load the paper after unfolding it.

# **5** Open the **Canon IJ Printer Utility** dialog box.

See Opening the Canon IJ Printer Utility (Macintosh).

**6** Make sure that **Cleaning** is selected in the pop-up menu.

7 Click Bottom Plate Cleaning.

 $\mathbf{8}$  When the confirmation message is displayed, click

## Execute.

The paper cleans the inside of the printer as it feeds through the printer.

If the ejected paper is smudged, clean the inside of the printer again.

If the problem is not resolved after performing cleaning twice, the protrusions inside the printer may be stained. Clean them according to instructions. See <u>Cleaning the Protrusions Inside the Printer</u>.

## Cleaning the Protrusions Inside the Printer

If protrusions inside the printer are stained, wipe off any ink from the protrusions using a cotton swab or the like.

## Important

Before cleaning the inner parts, be sure to turn the printer off.

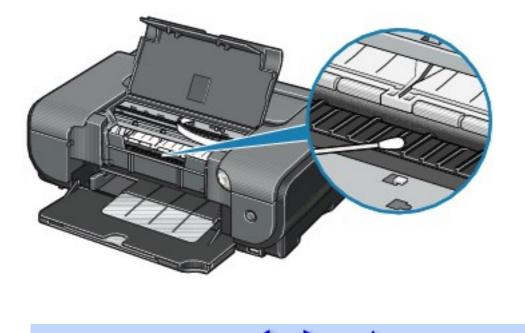

# **Using the Canon Setup Utility**

# Features of the Canon Setup Utility

With the Canon Setup Utility, you can pre-specify the type and size of media to be printed on from a PictBridge-compatible device without operating your computer (printer driver).

Use the *Setup CD-ROM* to install the Canon Setup Utility. Clicking **Easy Install** on the initial menu installs the printer driver, which installs the Canon Setup Utility automatically in your computer.

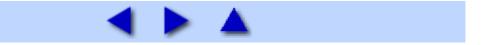

# Starting the Canon Setup Utility

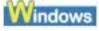

**1** Make sure that the printer is connected to your computer with a USB cable and the **POWER** lamp on the printer is lit in green.

2 Click Start > All Programs (Programs in non-XP Windows) > Canon Utilities > Canon Setup Utility 2.3 > Canon Setup Utility 2.3.

The Canon Setup Utility dialog box will be displayed.

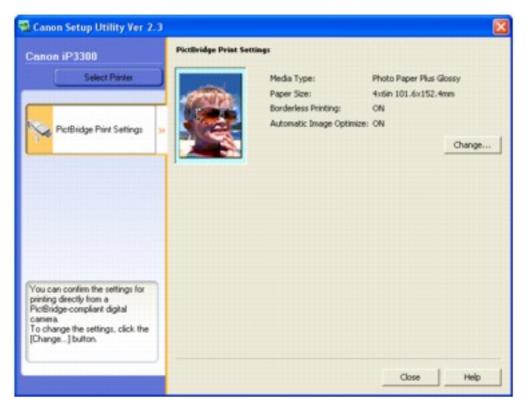

### Important

• Confirm that **iP3300** is shown above the **Select Printer** button. If any other printer is displayed, click the **Select Printer** button, and select your printer in the **Available Printers** list.

• If the computer is connected to two or more printers that support the Canon Setup Utility, a dialog box for selecting the printer to be configured with Canon Setup Utility may be displayed. If this appears, select the name of the printer in the **Available Printers** list.

## Macintosh

**1** Make sure that the printer is connected to your computer with a USB cable and the **POWER** lamp on the printer is lit in green.

**2** Select **Applications** on the **Go** menu.

**3** Double-click the **Canon Utilities** folder, the **Canon Setup Utility 2.3** folder, and then the **Setup Utility 2.3** icon.

The Canon Setup Utility dialog box will be displayed.

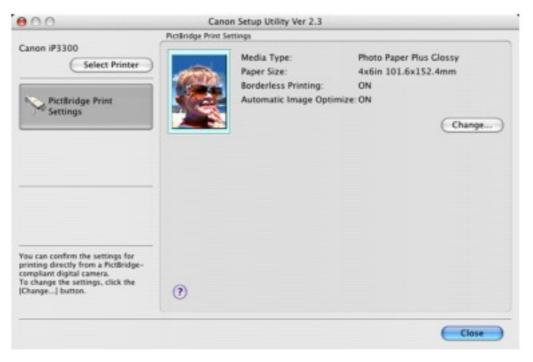

### Important

• Confirm that **iP3300** is shown above the **Select Printer** button. If any other printer is displayed, click the **Select Printer** button, and select your printer in the **Available Printers** list.

• If the computer is connected to two or more printers that support the Canon Setup Utility, a dialog box for selecting the printer to be configured with Canon Setup Utility may be displayed. If this appears, select the name of the printer in the **Available Printers** list.

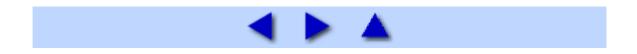

# Canon Setup Utility Menu (Windows)

| anon iP3300   | Patteridge Print Settings                                                                                                    |
|---------------|----------------------------------------------------------------------------------------------------|
| Select Pinter | Media Type: Photo Paper Plus Glossy<br>Paper Size: 4x6in 101.6x152.4mm<br>Borderless Printing: ON<br>Automatic Image Optimize: ON<br>Change |
|               |                                                                                                    |

#### (1) Select Printer

Click to display the **Select Printer** dialog box. If there are multiple printers supported by Canon Setup Utility connected to the computer, select the name of the printer to configure with Canon Setup Utility in the **Available Printers** list.

#### (2) PictBridge Print Settings

Displays the default settings for PictBridge printing, such as the type and size of media, borderless printing, and automatic image optimization.

#### (3) Change

Click this to display the **PictBridge** dialog box. You can change the default settings for printing in a PictBridge-compatible device.

# B Note

• This section refers to Windows XP SP2 operation.

The screens may vary depending on your operating system.

• To view the guidance on using the Canon Setup Utility, click the **Help** button.

## PictBridge Dialog Box

| PictBridge |                     |                   |                           |                      |                  | ×      |      |
|------------|---------------------|-------------------|---------------------------|----------------------|------------------|--------|------|
|            | Printing Type:      |                   |                           |                      |                  |        |      |
|            |                     |                   |                           |                      |                  | 3      | (1)  |
|            | 4 x 6<br>(Standard) | 4 x 6<br>Bordered | Credit Card<br>Borderless | Letter<br>Borderless | A4<br>Borderless | Custom |      |
| ' (        | Media Type:         | Photo             | Paper Plus Glossy         | <u> </u>             |                  |        | (2)  |
|            | Paper Size:         | 4x6in :           | 101.6×152.4mm             | j                    |                  |        | -(3) |
|            | Borderless Prin     |                   |                           |                      |                  |        | -(4) |
| -          | Automatic           | Image Optimizi    |                           |                      |                  |        | (5)  |
|            |                     |                   |                           | Send                 | Cancel           | Halp   | (6)  |

#### (1) Printing Type

Select the type (layout) for printing with PictBridge.

You can select from **4 x 6 (Standard)**, **4 x 6 Bordered**, **Credit Card Borderless**, **Letter Borderless**, **A4 Borderless**, and **Custom**.

Select **Custom** to specify the media type, paper size, and printing options such as borderless printing and automatic image optimization.

#### (2) Media Type

Displays the type of media selected in **Printing Type**. If **Custom** is selected in **Printing Type**, you can select media type from **Photo Paper Pro**, **Photo Paper Plus Glossy**, and **Plain Paper**.

#### (3) Paper Size

Displays the size of paper selected in **Printing Type**. If **Custom** is selected in **Printing Type**, you can select paper size from 4 x 6 in 101.6 x 152.4 mm, 5 x 7 in 127.0 x 177.8 mm, Letter, A4, L 89 x 127 mm, 2L 127 x 178 mm, Hagaki 100 x 148 mm, Credit Card 2.13 x 3.39 in 54 x 86 mm, and 8 x 10 in 203.2 x 254.0 mm.

#### (4) Borderless Printing

Displays whether borderless printing is enabled. When **Custom** is selected in **Printing Type**, select this check box to print data so that it fills the paper without leaving any margins.

You cannot perform borderless printing if **Plain Paper** is selected for **Media Type**.

#### (5) Automatic Image Optimize

Select this check box to automatically optimize the color tones and brightness of the photos to be printed.

#### (6) Send

Sends the settings to the printer.

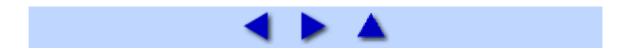

# Canon Setup Utility Menu (Macintosh)

| 0.0                                                                                                    | - Testingertran | Serling.                                                                       |                                                                      | -        |
|----------------------------------------------------------------------------------------------------|-----------------|--------------------------------------------------------------------------------|----------------------------------------------------------------------|----------|
| Canon IP3300<br>Select Printer                                                                                                    |                 | Media Type:<br>Paper Size:<br>Borderless Printing:<br>Automatic Image Optimize | Photo Paper Plus Glossy<br>4x6in 101.6x152.4mm<br>ON<br>ON<br>Change | <b>_</b> |
| ou can confirm the settings for<br>rinting directly from a PictBridge-<br>ompliant digital camera.<br>o change the settings, click the<br>Change] button. | 0               |                                                                                |                                                                      |          |

#### (1) Select Printer

Click to display the **Select Printer** dialog box. If there are multiple printers supported by Canon Setup Utility connected to the computer, select the name of the printer to configure with Canon Setup Utility in the **Available Printers** list.

#### (2) PictBridge Print Settings

Displays the default settings for PictBridge printing, such as the type and size of media, borderless printing, and automatic image optimization.

#### (3) Change

Click this to display the **PictBridge** dialog box. You can change the default settings for printing from a PictBridge-compatible device.

## B Note

• This section refers to Mac OS X v.10.4.x operation.

The screens may vary depending on your operating system.

• To view the guidance on using the Canon Setup Utility, click the 🕐 button.

## PictBridge Dialog Box

|                     |                   |                           |                      |                  | 2      |
|---------------------|-------------------|---------------------------|----------------------|------------------|--------|
| 4 x 6<br>(Standard) | 4 x 6<br>Bordered | Credit Card<br>Borderless | Letter<br>Borderless | A4<br>Borderless | Custom |
| Media Type:         |                   | Photo Pi                  | aper Plus Glo        | 255y             |        |
| Paper Size:         |                   | 4x6in 1                   | 01.6×152.4r          | nm               |        |
| Borderless Pr       | inting:           | ON                        |                      | _                |        |
| Automati            | c Image O         | otimize -                 |                      |                  |        |

#### (1) Printing Type

Select the type (layout) for printing with PictBridge.

#### You can select from **4 x 6 (Standard)**, **4 x 6 Bordered**, **Credit Card Borderless**, **Letter Borderless**, **A4 Borderless**, and **Custom**.

Select **Custom** to specify the media type, paper size, and printing options such as borderless printing and automatic image optimization.

#### (2) Media Type

Displays the type of media selected in **Printing Type**. If **Custom** is selected in **Printing Type**, you can select media type from **Photo Paper Pro**, **Photo Paper Plus Glossy**, and **Plain Paper**.

#### (3) Paper Size

Displays the size of paper selected in **Printing Type**. If **Custom** is selected in **Printing Type**, you can select paper size from 4 x 6 in 101.6 x 152.4 mm, 5 x 7 in 127.0 x 177.8 mm, Letter, A4, L 89 x 127 mm, 2L 127 x 178 mm, Hagaki 100 x 148 mm, Credit Card 2.13 x 3.39 in 54 x 86 mm, and 8 x 10 in 203.2 x 254.0 mm.

#### (4) Borderless Printing

Displays whether borderless printing is enabled. When **Custom** is selected in **Printing Type**, select this check box to print data so that it fills the paper without leaving any margins.

You cannot perform borderless printing if **Plain Paper** is selected for **Media Type**.

#### (5) Automatic Image Optimize

Select this check box to automatically optimize the color tones and brightness of the photos to be printed.

(6) Send

Sends the settings to the printer.

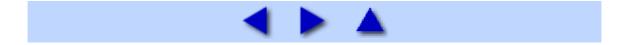

# Troubleshooting

This section describes troubleshooting tips for problems you may encounter when using the printer.

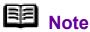

If you cannot find appropriate tips for your problem, refer to the on-screen manuals.

- Cannot Install the Printer Driver
- <u>Cannot Connect to Computer Properly</u>
  - Printing Speed Is Slow / USB 2.0 Hi-Speed Connection Does Not Work
  - <u>"Hi-Speed USB Device Plugged into non-Hi-Speed USB Hub" or</u>
     <u>"This Device Can Perform Faster" Message Is Displayed (Windows XP Only)</u>
- Print Results Not Satisfactory
  - Cannot Print to End of Job
  - Part of the Page Is Not Printed
  - <u>Colors Are Unclear</u>

Ink Does Not Come Out/Printing Does Not Start/Printing Is Blurred/Colors
 Are Wrong/Straight Lines Are Misaligned

 Line or Image Does Not Print or Prints Partially (Windows XP/ Windows 2000 Only)

- White Streaks
- Printed Paper Curls or Has Ink Blots
- Printed Surface Is Scratched/Paper Is Smudged
- Colors Are Uneven or Streaked
- Printer Does Not Start or Stops During Print Jobs
  - Printing Does Not Start
  - Printing Stops Before It Is Completed
  - Printer Moves But Ink Is Not Ejected
  - Printing Speed Not as Fast as Expected

- Print Head Holder Does Not Move to the Center
- Paper Does Not Feed Properly
- Paper Jams
- <u>ALARM Lamp Flashes Orange</u>
  - ALARM Lamp Flashes Orange
  - POWER Lamp Flashes Green and ALARM Lamp Flashes Orange Alternately
- Error Message Appears on the Screen
  - Windows Writing Error/Output Error/Communication Error
  - Macintosh Error No.: 300 Is Displayed
  - Macintosh Error No.: 1700/1710 Is Displayed
  - Macintosh Error No.: 2001 Is Displayed
  - Other Error Messages
- <u>Windows-specific Problems</u>
  - <u>Canon IJ Status Monitor Is Not Displayed</u>
  - Cannot Print in Background (Windows Me/Windows 98 Only)
- <u>Cannot Print Properly from a Digital Camera</u>
- If You Cannot Resolve the Problem

#### Windows

#### If an Error Occurs When the Printer Is Connected to a Computer

When an error occurs in printing such as the printer is out of paper or paper is jammed, a troubleshooting message is displayed automatically. Take the appropriate action described in the message.

The message may vary depending on the version of your Windows operating system.

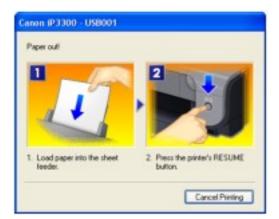

# Cannot Install the Printer Driver

| Cause                                                                       | Action                                                                                                    |
|-----------------------------------------------------------------------------|----------------------------------------------------------------------------------------------------|
| Windows<br>Unable to proceed<br>beyond the Printer<br>Connection<br>screen. | If you were unable to proceed beyond<br>the Printer Connection screen, follow<br>the procedure below to reinstall the<br>printer driver.                                                                                                    |
|                                                                             | Carri         Laterate Argumentation         Carriel         Ventrations         Carriel         Ventrations         Ventrations         Ventrations         Carriel         Ventrations         Ventrations |
|                                                                             | <ul><li>(1) Click Cancel on the Printer</li><li>Connection screen.</li></ul>                                                                                                    |
|                                                                             | <ul><li>(2) Click Start Over on the<br/>Installation Failure screen.</li></ul>                                                                                                    |
|                                                                             | (3) Click <b>Back</b> on the screen that appears next.                                                                                                    |
|                                                                             | (4) Click <b>Exit</b> on the <b>Welcome</b> screen, then remove the CD-ROM.                                                                                                    |
|                                                                             | (5) Turn the printer off.                                                                                                    |
|                                                                             | (6) Restart the computer.                                                                                                    |
|                                                                             | (7) Make sure you have no                                                                                                    |

|                                                                                                    | <ul> <li>application software running, including anti-virus software.</li> <li>(8) Follow the procedure described in the <i>Easy Setup Instructions</i> to reinstall the printer driver.</li> </ul>                                                                                                    |
|----------------------------------------------------------------------------------------------------|----------------------------------------------------------------------------------------------------|
| Installation does<br>not start<br>automatically<br>when the <i>Setup</i><br><i>CD-ROM</i> is<br>inserted into your<br>computer's disc<br>drive. | Click Start > My Computer > double-<br>click the CD-ROM icon.<br>In non-XP Windows, open the My<br>Computer window and then double-<br>click the CD-ROM icon.<br>Note<br>Note<br>To use the Run command to start the<br>setup program, specify your disc drive<br>and then the name of the setup<br>program, Msetup4.exe. The drive letter<br>of the disc drive depends on your<br>computer.<br>Double-click the CD-ROM icon on your<br>desktop to start installation.                                                  |
|                                                                                                    | If the CD-ROM icon is not displayed on<br>the desktop, there may be a problem<br>with the CD-ROM. Contact a Canon<br>service representative.                                                                                                    |
| Installation<br>procedure not<br>followed correctly.                                                                                            | Follow the procedure described in the <i>Easy Setup Instructions</i> for proper installation.<br>If the printer driver was not installed correctly, uninstall the driver, restart your computer, and then reinstall the driver. Refer to the <i>Printer Driver Guide</i> on-screen manual.<br><b>Note</b><br>If the installer was forced to be terminated due to an Windows error, the system may be in an unstable condition and you may not be able to install the driver. Restart your computer before reinstalling. |

| The <i>Setup CD-</i><br><i>ROM</i> is defective. | Click Start, select My Computer, and                                                                                                    |
|--------------------------------------------------|----------------------------------------------------------------------------------------------------|
|                                                  | confirm that CD-ROM icon (a) is visible.<br>In non-XP Windows, double-click the<br><b>My Computer</b> icon and confirm that the                                                                     |
|                                                  | CD-ROM icon ( is visible in the window.                                                                                                    |
|                                                  | Confirm that the CD-ROM icon is displayed when you insert the CD-ROM.                                                                                                    |
|                                                  | If the CD-ROM icon is not displayed,<br>restart your computer.<br>If the CD-ROM icon is still not displayed,<br>try different disks and see if they are<br>displayed. If other disks are displayed, |
|                                                  | there is a problem with the Setup CD-<br>ROM. Contact a Canon service<br>representative.                                                                                                    |

# **Cannot Connect to Computer Properly**

Printing Speed Is Slow / USB 2.0 Hi-Speed Connection Does Not Work

| Cause                                                                               | Action                                                                                                    |
|-------------------------------------------------------------------------------------|----------------------------------------------------------------------------------------------------|
| Your system<br>environment is not<br>fully compatible<br>with USB 2.0 Hi-<br>Speed. | If your system environment is not fully<br>compatible with USB 2.0 Hi-Speed, the<br>printer will operate at a lower speed<br>provided under USB 1.1. In this case,<br>the printer operates properly but printing<br>speed may slow down due to<br>communication speed.<br>Check the following to ensure that your<br>system environment supports USB 2.0<br>Hi-Speed connection.<br>The USB port on your computer<br>supports USB 2.0 Hi-Speed<br>connection. |

| <ul> <li>The USB cable, and the USB hub<br/>if you are using one, support USB 2.0<br/>Hi-Speed connection.</li> <li>Be sure to use a certified USB 2.0 Hi-<br/>Speed cable. We recommend the<br/>cable to be no longer than around 10<br/>feet (3 meters).</li> <li>The operating system of your<br/>computer supports USB 2.0 Hi-Speed<br/>connection.</li> <li>Obtain and install the latest update<br/>for your computer.</li> <li>The USB 2.0 Hi-Speed driver<br/>operates properly.</li> <li>Obtain the latest version of the USB<br/>2.0 Hi-Speed driver compatible with<br/>your hardware and install it on your<br/>computer.</li> </ul> |
|----------------------------------------------------------------------------------------------------|
| Important<br>For details on USB 2.0 Hi-Speed of your                                                                                                    |
| system environment, contact the manufacturer of your computer, USB cable, or USB hub.                                                                                                    |

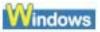

"Hi-Speed USB Device Plugged into non-Hi-Speed USB Hub" or "This Device Can Perform Faster" Message Is Displayed (Windows XP Only)

| Cause                                                                                          | Action                                                                                                    |
|------------------------------------------------------------------------------------------------|----------------------------------------------------------------------------------------------------|
| The printer is<br>connected to a<br>computer that<br>does not support<br>USB 2.0 Hi-<br>Speed. | Your system environment is not<br>compatible with USB 2.0.<br>See <u>Printing Speed Is Slow / USB 2.0</u><br><u>Hi-Speed Connection Does Not Work</u> . |

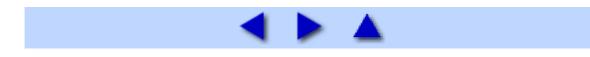

## ■ Cannot Print to End of Job

| Cause                                                                                 | Action                                                                                                    |
|---------------------------------------------------------------------------------------|----------------------------------------------------------------------------------------------------|
| Size of the print<br>data is extremely<br>large (Windows<br>XP/Windows 2000<br>only). | In Windows XP and Windows 2000,<br>click <b>Print Options</b> on the <b>Page Setup</b><br>sheet. Then, select the <b>Reduce spool</b><br><b>data size</b> check box in the displayed<br>dialog.<br>Selecting <b>Reduce spool data size</b> may<br>reduce the print quality. |
| Insufficient space<br>on your<br>computer's hard<br>disk.                             | Delete unnecessary files to free disk space.                                                                                                    |

## ■ Part of the Page Is Not Printed

| Cause                                                                                                    | Action                                                                                                    |
|----------------------------------------------------------------------------------------------------|----------------------------------------------------------------------------------------------------|
| Page Size setting<br>in the printer driver<br>does not match<br>the actual size of<br>the paper loaded<br>in the printer. | If the Page Size setting, set in the<br>application software you are printing<br>from or in the printer driver, does not<br>match the actual size of the printing<br>paper, part of the page may not be<br>printed.<br>Check the page size setting in your<br>application. Then, check <b>Page Size</b> on<br>the <b>Page Setup</b> sheet in the printer<br>properties dialog box of the printer<br>driver (Windows) or the <b>Page Setup</b><br>dialog box of the printer driver<br>(Macintosh). |

### ■ Colors Are Unclear

| Cause                                                                | Action                                                                                                    |
|----------------------------------------------------------------------|----------------------------------------------------------------------------------------------------|
| Media Type<br>setting does not<br>match the actual<br>type of paper. | Make sure that the <b>Media Type</b> setting<br>in the printer driver matches the type of<br>the paper loaded in the printer. If you<br>are printing a photograph or an<br>illustration, incorrect <b>Media Type</b> setting<br>may reduce the quality of printout color.<br>The quality of printout color may also be<br>reduced in borderless printing<br>depending on the <b>Media Type</b> setting.<br>Additionally, adjusting the print quality<br>setting may improve printout color.<br>In Windows, set <b>Print Quality</b> to<br><b>High</b> on the <b>Main</b> sheet.<br>In Macintosh, select <b>Quality &amp;</b><br><b>Media</b> in the pop-up menu in the<br><b>Print</b> dialog box, and then click<br><b>Printing a top-quality photo</b> or<br><b>Printing tables and charts</b> . |
| Color correction is not enabled.                                     | When printing photographs or other<br>graphics, enabling color correction in<br>the printer driver may improve color.<br>In Windows, select <b>Vivid Photo</b> in the<br><b>Effects</b> sheet of the printer driver.<br>In Macintosh, select <b>Special Effects</b> in<br>the pop-up menu in the <b>Print</b> dialog<br>box, and then select <b>Vivid Photo</b> .                                                                                                    |

■ Ink Does Not Come Out/Printing Does Not Start/Printing Is Blurred/Colors Are Wrong/Straight Lines Are Misaligned

| Action |
|--------|
|        |
|        |
|        |
|        |
|        |
|        |
|        |

| Ink tank is<br>empty.                                                                               | Open the Top Cover and check the ink lamps.<br>If an ink lamp is flashing red slowly at about 3-<br>second intervals, ink is running low. If an ink lamp<br>is either flashing red fast at about 1-second<br>intervals or is not lit, the tank is empty.<br>Replace the ink tank, and close the Top Cover.<br>See <u>Replacing an Ink Tank</u> .<br><b>Note</b><br>For details on different flashing speeds, see<br><u>Getting the Ink Level Information</u> . |
|----------------------------------------------------------------------------------------------------|----------------------------------------------------------------------------------------------------|
| Ink tank is<br>not installed<br>securely. /<br>Part of the<br>orange tape<br>is remaining.          | Open the Top Cover and check the ink lamps.<br>If the ink lamp is not lit, press the I mark on the<br>ink tank until it clicks into place. The ink lamp<br>lights up red when the ink tank is fully inserted.<br>Make sure all of the orange tape is peeled off the<br>ink tank and the air hole is completely exposed,<br>as illustrated in (A). If any orange parts are left as<br>in (B), remove all of the orange parts.                                   |
|                                                                                                    | (A) Correct<br>L-shaped air hole<br>(B) Incorrect<br>Part of the orange tape is remaining. Peel off                                                                                                    |
|                                                                                                    | the tape completely along the perforation.                                                                                                    |
| Media Type<br>setting in the<br>printer driver<br>does not<br>match the<br>actual type<br>of paper. | Make sure that the <b>Media Type</b> set in the <b>Main</b><br>sheet of the printer driver (Windows) or the<br><b>Quality &amp; Media</b> in the pop-up menu of the <b>Print</b><br>dialog box (Macintosh) matches the type of the<br>loaded printing paper.                                                                                                    |
|                                                                                                    | ,                                                                                                    |

| clogged.If the nozzle check pattern does not print<br>out properly<br>Check if any of the missing colors are due to<br>empty tanks.<br>If there is plenty of ink and the printer does not<br>print, clean the Print Head and then print the<br>nozzle check pattern to check that ink is<br>ejecting properly.• If the problem is not resolved after<br>perform Print Head Deep Cleaning.<br>If the problem is not resolved after performing Print Head Deep Cleaning again<br>after 24 hours or later.<br>• If the problem is still not resolved after<br>performing Print Head Deep Cleaning twice<br>The Print Head may be damaged. Contact your<br>Canon Service representative.<br>For details on how to print the nozzle check<br>pattern, how to clean the Print Head, and how to<br>perform Print Head Deep Cleaning, see When<br>Printing Becomes Faint or Colors Are Incorrect.The media is<br>loaded with<br>the wrong<br>side facing<br>upwards.Many types of paper are made to be printed on<br>only a particular side of the paper.<br>Printing on the wrong side may cause unclear<br>prints or prints with reduced quality.<br>See Printing Media.Print Head is<br>misaligned.If you did not align the Print Head after<br>installation, straight lines may be printed<br>misaligned. If ruled lines are printed misaligned or           | Print Head  | Print the nozzle check pattern to check for uneven |
|----------------------------------------------------------------------------------------------------|-------------|----------------------------------------------------|
| out properly<br>Check if any of the missing colors are due to<br>empty tanks.<br>If there is plenty of ink and the printer does not<br>print, clean the Print Head and then print the<br>nozzle check pattern to check that ink is<br>ejecting properly.• If the problem is not resolved after<br>performing Print Head Deep Cleaning.<br>If the problem is not resolved after performing<br>Print Head Deep Cleaning, turn off the printer<br>and perform Print Head Deep Cleaning again<br>after 24 hours or later.• If the problem is still not resolved after<br>performing Print Head Deep Cleaning twice<br>The Print Head may be damaged. Contact your<br>Canon Service representative.<br>For details on how to print the nozzle check<br>pattern, how to clean the Print Head, and how to<br>perform Print Head Deep Cleaning, see When<br>Printing Becomes Faint or Colors Are Incorrect.The media is<br>loaded with<br>the wrong<br>side facing<br>upwards.Many types of paper are made to be printed on<br>only a particular side of the paper.<br>Printing on the wrong side may cause unclear<br>prints or prints with reduced quality.<br>See Printing Media.Print Head is<br>misaligned.If you did not align the Print Head after<br>installation, straight lines may be printed<br>misaligned. If ruled lines are printed misaligned or | nozzles are | ink output.                                        |
| Check if any of the missing colors are due to<br>empty tanks.<br>If there is plenty of ink and the printer does not<br>print, clean the Print Head and then print the<br>nozzle check pattern to check that ink is<br>ejecting properly.• If the problem is not resolved after<br>performing Print Head Deep Cleaning.<br>If the problem is not resolved after performing<br>Print Head Deep Cleaning, turn off the printer<br>and perform Print Head Deep Cleaning again<br>after 24 hours or later.<br>• If the problem is still not resolved after<br>performing Print Head Deep Cleaning twice<br>The Print Head may be damaged. Contact your<br>Canon Service representative.<br>For details on how to print the nozzle check<br>pattern, how to clean the Print Head, and how to<br>perform Print Head Deep Cleaning, see When<br>Printing Becomes Faint or Colors Are Incorrect.The media is<br>loaded with<br>the twrong<br>side facing<br>upwards.Many types of paper are made to be printed on<br>only a particular side of the paper.<br>Printing on the wrong side may cause unclear<br>prints or prints with reduced quality.<br>See Printing Media.Print Head is<br>misaligned.If you did not align the Print Head after<br>misaligned. If ruled lines are printed misaligned or                                                           | clogged.    |                                                    |
| <ul> <li>empty tanks.</li> <li>If there is plenty of ink and the printer does not print, clean the Print Head and then print the nozzle check pattern to check that ink is ejecting properly.</li> <li>If the problem is not resolved after performing Print Head Deep Cleaning.</li> <li>If the problem is not resolved after perform Print Head Deep Cleaning, turn off the printer and perform Print Head Deep Cleaning again after 24 hours or later.</li> <li>If the problem is still not resolved after performing Print Head Deep Cleaning twice The Print Head may be damaged. Contact your Canon Service representative.</li> <li>For details on how to print the nozzle check pattern, how to clean the Print Head, and how to perform Print Head Deep Cleaning, see When Printing Becomes Faint or Colors Are Incorrect.</li> <li>The media is loaded with the wrong side facing upwards.</li> <li>Print Head is misaligned.</li> <li>If you did not align the Print Head after installation, straight lines may be printed misaligned or</li> </ul>                                                                                                    |             |                                                    |
| If there is plenty of ink and the printer does not<br>print, clean the Print Head and then print the<br>nozzle check pattern to check that ink is<br>ejecting properly.If the problem is not resolved after<br>performing Print Head Deep Cleaning.<br>If the problem is not resolved after performing<br>Print Head Deep Cleaning, turn off the printer<br>and perform Print Head Deep Cleaning again<br>after 24 hours or later.If the problem is still not resolved after<br>performing Print Head Deep Cleaning twice<br>The Print Head may be damaged. Contact your<br>Canon Service representative.For details on how to print the nozzle check<br>pattern, how to clean the Print Head, and how to<br>perform Print Head Deep Cleaning, see When<br>Printing Becomes Faint or Colors Are Incorrect.The media is<br>loaded with<br>the twrong<br>side facing<br>upwards.Many types of paper are made to be printed on<br>only a particular side of the paper.<br>Printing on the wrong side may cause unclear<br>prints or prints with reduced quality.<br>See Printing Media.Print Head is<br>misaligned.If you did not align the Print Head after<br>installation, straight lines may be printed<br>misaligned. If ruled lines are printed misaligned or                                                                                         |             |                                                    |
| print, clean the Print Head and then print the<br>nozzle check pattern to check that ink is<br>ejecting properly.• If the problem is not resolved after<br>performing Print Head Cleaning twice<br>Perform Print Head Deep Cleaning.<br>If the problem is not resolved after performing<br>Print Head Deep Cleaning, turn off the printer<br>and perform Print Head Deep Cleaning again<br>after 24 hours or later.• If the problem is still not resolved after<br>performing Print Head Deep Cleaning twice<br>The Print Head may be damaged. Contact your<br>Canon Service representative.For details on how to print the nozzle check<br>pattern, how to clean the Print Head, and how to<br>perform Print Head Deep Cleaning, see When<br>Printing Becomes Faint or Colors Are Incorrect.The media is<br>loaded with<br>the wrong<br>side facing<br>upwards.Many types of paper are made to be printed on<br>only a particular side of the paper.<br>Printing on the wrong side may cause unclear<br>prints or prints with reduced quality.<br>See Printing Media.Print Head is<br>misaligned.If you did not align the Print Head after<br>installation, straight lines may be printed<br>misaligned. If ruled lines are printed misaligned or                                                                                                    |             |                                                    |
| nozzle check pattern to check that ink is<br>ejecting properly.• If the problem is not resolved after<br>performing Print Head Cleaning twice<br>Perform Print Head Deep Cleaning.<br>If the problem is not resolved after performing<br>Print Head Deep Cleaning, turn off the printer<br>and perform Print Head Deep Cleaning again<br>after 24 hours or later.• If the problem is still not resolved after<br>performing Print Head Deep Cleaning twice<br>The Print Head may be damaged. Contact your<br>Canon Service representative.For details on how to print the nozzle check<br>pattern, how to clean the Print Head, and how to<br>perform Print Head Deep Cleaning, see When<br>Printing Becomes Faint or Colors Are Incorrect.The media is<br>loaded with<br>the wrong<br>side facing<br>upwards.Many types of paper are made to be printed on<br>only a particular side of the paper.<br>Printing on the wrong side may cause unclear<br>prints or prints with reduced quality.<br>See Printing Media.Print Head is<br>misaligned.If you did not align the Print Head after<br>installation, straight lines may be printed<br>misaligned. If ruled lines are printed misaligned or                                                                                                    |             |                                                    |
| <ul> <li>ejecting properly.</li> <li>If the problem is not resolved after<br/>performing Print Head Cleaning twice</li> <li>Perform Print Head Deep Cleaning.</li> <li>If the problem is not resolved after performing</li> <li>Print Head Deep Cleaning, turn off the printer<br/>and perform Print Head Deep Cleaning again<br/>after 24 hours or later.</li> <li>If the problem is still not resolved after<br/>performing Print Head Deep Cleaning twice<br/>The Print Head may be damaged. Contact your<br/>Canon Service representative.</li> <li>For details on how to print the nozzle check<br/>pattern, how to clean the Print Head, and how to<br/>perform Print Head Deep Cleaning, see When<br/>Printing Becomes Faint or Colors Are Incorrect.</li> <li>The media is<br/>loaded with<br/>the wrong<br/>side facing<br/>upwards.</li> <li>Print Head is<br/>misaligned.</li> <li>If you did not align the Print Head after<br/>installation, straight lines may be printed<br/>misaligned. If ruled lines are printed misaligned or</li> </ul>                                                                                                    |             |                                                    |
| <ul> <li>If the problem is not resolved after<br/>performing Print Head Cleaning twice<br/>Perform Print Head Deep Cleaning.<br/>If the problem is not resolved after performing<br/>Print Head Deep Cleaning, turn off the printer<br/>and perform Print Head Deep Cleaning again<br/>after 24 hours or later.</li> <li>If the problem is still not resolved after<br/>performing Print Head Deep Cleaning twice<br/>The Print Head may be damaged. Contact your<br/>Canon Service representative.<br/>For details on how to print the nozzle check<br/>pattern, how to clean the Print Head, and how to<br/>perform Print Head Deep Cleaning, see When<br/>Printing Becomes Faint or Colors Are Incorrect.</li> <li>The media is<br/>loaded with<br/>the wrong<br/>side facing<br/>upwards.</li> <li>Print Head is<br/>misaligned.</li> <li>If you did not align the Print Head after<br/>installation, straight lines may be printed<br/>misaligned. If ruled lines are printed misaligned or</li> </ul>                                                                                                    |             |                                                    |
| performing Print Head Cleaning twice<br>Perform Print Head Deep Cleaning.<br>If the problem is not resolved after performing<br>Print Head Deep Cleaning, turn off the printer<br>and perform Print Head Deep Cleaning again<br>after 24 hours or later.<br>• If the problem is still not resolved after<br>performing Print Head Deep Cleaning twice<br>The Print Head may be damaged. Contact your<br>Canon Service representative.<br>For details on how to print the nozzle check<br>pattern, how to clean the Print Head, and how to<br>perform Print Head Deep Cleaning, see When<br>Printing Becomes Faint or Colors Are Incorrect.The media is<br>loaded with<br>the wrong<br>side facing<br>upwards.Many types of paper are made to be printed on<br>only a particular side of the paper.<br>Printing on the wrong side may cause unclear<br>prints or prints with reduced quality.<br>See Printing Media.Print Head is<br>misaligned.If you did not align the Print Head after<br>installation, straight lines may be printed<br>misaligned. If ruled lines are printed misaligned or                                                                                                    |             |                                                    |
| <ul> <li>Perform Print Head Deep Cleaning.</li> <li>If the problem is not resolved after performing<br/>Print Head Deep Cleaning, turn off the printer<br/>and perform Print Head Deep Cleaning again<br/>after 24 hours or later.</li> <li>If the problem is still not resolved after<br/>performing Print Head Deep Cleaning twice<br/>The Print Head may be damaged. Contact your<br/>Canon Service representative.</li> <li>For details on how to print the nozzle check<br/>pattern, how to clean the Print Head, and how to<br/>perform Print Head Deep Cleaning, see When<br/>Printing Becomes Faint or Colors Are Incorrect.</li> <li>The media is<br/>loaded with<br/>the wrong<br/>side facing<br/>upwards.</li> <li>Print Head is<br/>misaligned.</li> <li>If you did not align the Print Head after<br/>installation, straight lines may be printed<br/>misaligned. If ruled lines are printed misaligned or</li> </ul>                                                                                                    |             | -                                                  |
| If the problem is not resolved after performing<br>Print Head Deep Cleaning, turn off the printer<br>and perform Print Head Deep Cleaning again<br>after 24 hours or later.If the problem is still not resolved after<br>performing Print Head Deep Cleaning twice<br>The Print Head may be damaged. Contact your<br>Canon Service representative.For details on how to print the nozzle check<br>pattern, how to clean the Print Head, and how to<br>perform Print Head Deep Cleaning, see When<br>Printing Becomes Faint or Colors Are Incorrect.The media is<br>loaded with<br>the wrong<br>side facing<br>upwards.Many types of paper are made to be printed on<br>only a particular side of the paper.<br>Printing on the wrong side may cause unclear<br>prints or prints with reduced quality.<br>See Printing Media.Print Head is<br>misaligned.If you did not align the Print Head after<br>installation, straight lines may be printed<br>misaligned. If ruled lines are printed misaligned or                                                                                                    |             |                                                    |
| <ul> <li>Print Head Deep Cleaning, turn off the printer and perform Print Head Deep Cleaning again after 24 hours or later.</li> <li>If the problem is still not resolved after performing Print Head Deep Cleaning twice The Print Head may be damaged. Contact your Canon Service representative.</li> <li>For details on how to print the nozzle check pattern, how to clean the Print Head, and how to perform Print Head Deep Cleaning, see When Printing Becomes Faint or Colors Are Incorrect.</li> <li>The media is loaded with the wrong side facing upwards.</li> <li>Print Head is misaligned.</li> <li>If you did not align the Print Head after installation, straight lines may be printed misaligned or</li> </ul>                                                                                                    |             |                                                    |
| after 24 hours or later.• If the problem is still not resolved after<br>performing Print Head Deep Cleaning twice<br>The Print Head may be damaged. Contact your<br>Canon Service representative.For details on how to print the nozzle check<br>pattern, how to clean the Print Head, and how to<br>perform Print Head Deep Cleaning, see When<br>Printing Becomes Faint or Colors Are Incorrect.The media is<br>loaded with<br>the wrong<br>side facing<br>upwards.Many types of paper are made to be printed on<br>only a particular side of the paper.<br>Printing on the wrong side may cause unclear<br>prints or prints with reduced quality.<br>See Printing Media.Print Head is<br>misaligned.If you did not align the Print Head after<br>installation, straight lines may be printed<br>misaligned. If ruled lines are printed misaligned or                                                                                                    |             |                                                    |
| <ul> <li>If the problem is still not resolved after<br/>performing Print Head Deep Cleaning twice<br/>The Print Head may be damaged. Contact your<br/>Canon Service representative.</li> <li>For details on how to print the nozzle check<br/>pattern, how to clean the Print Head, and how to<br/>perform Print Head Deep Cleaning, see When<br/>Printing Becomes Faint or Colors Are Incorrect.</li> <li>The media is<br/>loaded with<br/>the wrong<br/>side facing<br/>upwards.</li> <li>Many types of paper are made to be printed on<br/>only a particular side of the paper.<br/>Printing on the wrong side may cause unclear<br/>prints or prints with reduced quality.<br/>See Printing Media.</li> <li>Print Head is<br/>misaligned.</li> <li>If you did not align the Print Head after<br/>installation, straight lines may be printed<br/>misaligned. If ruled lines are printed misaligned or</li> </ul>                                                                                                    |             | and perform Print Head Deep Cleaning again         |
| performing Print Head Deep Cleaning twice<br>The Print Head may be damaged. Contact your<br>Canon Service representative.For details on how to print the nozzle check<br>pattern, how to clean the Print Head, and how to<br>perform Print Head Deep Cleaning, see When<br>Printing Becomes Faint or Colors Are Incorrect.The media is<br>loaded with<br>the wrong<br>side facing<br>upwards.Many types of paper are made to be printed on<br>only a particular side of the paper.<br>Printing on the wrong side may cause unclear<br>prints or prints with reduced quality.<br>See Printing Media.Print Head is<br>misaligned.If you did not align the Print Head after<br>installation, straight lines may be printed<br>misaligned or                                                                                                    |             | after 24 hours or later.                           |
| The Print Head may be damaged. Contact your<br>Canon Service representative.For details on how to print the nozzle check<br>pattern, how to clean the Print Head, and how to<br>perform Print Head Deep Cleaning, see When<br>                                                                                                    |             | If the problem is still not resolved after         |
| Canon Service representative.For details on how to print the nozzle check<br>pattern, how to clean the Print Head, and how to<br>perform Print Head Deep Cleaning, see When<br>Printing Becomes Faint or Colors Are Incorrect.The media is<br>loaded with<br>the wrong<br>side facing<br>upwards.Many types of paper are made to be printed on<br>only a particular side of the paper.<br>Printing on the wrong side may cause unclear<br>prints or prints with reduced quality.<br>See Printing Media.Print Head is<br>misaligned.If you did not align the Print Head after<br>installation, straight lines may be printed<br>misaligned or                                                                                                    |             | performing Print Head Deep Cleaning twice          |
| For details on how to print the nozzle check<br>pattern, how to clean the Print Head, and how to<br>perform Print Head Deep Cleaning, see When<br>Printing Becomes Faint or Colors Are Incorrect.The media is<br>loaded with<br>the wrong<br>side facing<br>upwards.Many types of paper are made to be printed on<br>only a particular side of the paper.<br>Printing on the wrong side may cause unclear<br>prints or prints with reduced quality.<br>See Printing Media.Print Head is<br>misaligned.If you did not align the Print Head after<br>installation, straight lines may be printed<br>misaligned or                                                                                                    |             |                                                    |
| pattern, how to clean the Print Head, and how to<br>perform Print Head Deep Cleaning, see When<br>Printing Becomes Faint or Colors Are Incorrect.The media is<br>loaded with<br>the wrong<br>side facing<br>upwards.Many types of paper are made to be printed on<br>only a particular side of the paper.<br>Printing on the wrong side may cause unclear<br>prints or prints with reduced quality.<br>See Printing Media.Print Head is<br>misaligned.If you did not align the Print Head after<br>installation, straight lines may be printed<br>misaligned or                                                                                                    |             | · ·                                                |
| perform Print Head Deep Cleaning, see When<br>Printing Becomes Faint or Colors Are Incorrect.The media is<br>loaded with<br>the wrong<br>side facing<br>upwards.Many types of paper are made to be printed on<br>only a particular side of the paper.<br>Printing on the wrong side may cause unclear<br>prints or prints with reduced quality.<br>See Printing Media.Print Head is<br>misaligned.If you did not align the Print Head after<br>installation, straight lines may be printed<br>misaligned or                                                                                                    |             |                                                    |
| Printing Becomes Faint or Colors Are Incorrect.The media is<br>loaded with<br>the wrong<br>side facing<br>upwards.Many types of paper are made to be printed on<br>only a particular side of the paper.<br>Printing on the wrong side may cause unclear<br>prints or prints with reduced quality.<br>See Printing Media.Print Head is<br>misaligned.If you did not align the Print Head after<br>installation, straight lines may be printed<br>misaligned. If ruled lines are printed misaligned or                                                                                                    |             |                                                    |
| The media is<br>loaded with<br>the wrong<br>side facing<br>upwards.Many types of paper are made to be printed on<br>only a particular side of the paper.<br>Printing on the wrong side may cause unclear<br>prints or prints with reduced quality.<br>See Printing Media.Print Head is<br>misaligned.If you did not align the Print Head after<br>installation, straight lines may be printed<br>misaligned or                                                                                                    |             |                                                    |
| loaded with<br>the wrong<br>side facing<br>upwards.only a particular side of the paper.<br>Printing on the wrong side may cause unclear<br>prints or prints with reduced quality.<br>See Printing Media.Print Head is<br>misaligned.If you did not align the Print Head after<br>installation, straight lines may be printed<br>misaligned. If ruled lines are printed misaligned or                                                                                                    |             | Printing Becomes Faint or Colors Are Incorrect.    |
| the wrong<br>side facing<br>upwards.Printing on the wrong side may cause unclear<br>prints or prints with reduced quality.<br>See Printing Media.Print Head is<br>misaligned.If you did not align the Print Head after<br>installation, straight lines may be printed<br>misaligned. If ruled lines are printed misaligned or                                                                                                    |             |                                                    |
| side facing<br>upwards.prints or prints with reduced quality.<br>See Printing Media.Print Head is<br>misaligned.If you did not align the Print Head after<br>installation, straight lines may be printed<br>misaligned. If ruled lines are printed misaligned or                                                                                                    |             |                                                    |
| upwards.See Printing Media.Print Head is<br>misaligned.If you did not align the Print Head after<br>installation, straight lines may be printed<br>misaligned. If ruled lines are printed misaligned or                                                                                                    |             |                                                    |
| Print Head is<br>misaligned. If you did not align the Print Head after<br>installation, straight lines may be printed<br>misaligned. If ruled lines are printed misaligned or                                                                                                    | -           |                                                    |
| misaligned. installation, straight lines may be printed misaligned. If ruled lines are printed misaligned or                                                                                                    | -<br>       |                                                    |
| misaligned. If ruled lines are printed misaligned or                                                                                                    |             |                                                    |
|                                                                                                    | misaligned. |                                                    |
|                                                                                                    |             | print results are otherwise unsatisfactory, see    |
| Aligning the Print Head and perform Print Head                                                                                                    |             |                                                    |
| Alignment.                                                                                                    |             |                                                    |
|                                                                                                    |             |                                                    |
|                                                                                                    |             |                                                    |
|                                                                                                    |             |                                                    |
|                                                                                                    |             |                                                    |
|                                                                                                    |             |                                                    |

| Print quality<br>is not set<br>appropriately. | Set the <b>Print Quality</b> setting to <b>High</b> in Windows or <b>Fine</b> in Macintosh.                                          |
|-----------------------------------------------|----------------------------------------------------------------------------------------------------|
|                                               | (1) Open the printer properties dialog box.                                                                                          |
|                                               | See Opening the Printer Properties Dialog Box from Your Application Program.                                                         |
|                                               | <ul><li>(2) On the Main sheet, click High for the<br/>Print Quality setting.</li></ul>                                               |
|                                               | Macintosh                                                                                                    |
|                                               | <ol> <li>Open the <b>Print</b> dialog box.</li> </ol>                                                                                |
|                                               | See Opening the Print Dialog Box.                                                                                                    |
|                                               | (2) Select Quality & Media in the pop-up<br>menu and then click Detailed Setting.                                                    |
|                                               | <ul><li>(3) Drag the slide bar to set Print Quality to Fine.</li></ul>                                                               |
|                                               | Depending on the type of paper, you may not be able to set <b>Print Quality</b> to <b>High</b> (Windows) or <b>Fine</b> (Macintosh). |

## Windows

■ Line or Image Does Not Print or Prints Partially (Windows XP/Windows 2000 Only)

| Cause                                            | Action                                                                                                    |
|--------------------------------------------------|----------------------------------------------------------------------------------------------------|
| Size of the print<br>data is extremely<br>large. | Select the <b>Reduce spool data size</b><br>check box in the <b>Print Options</b> dialog<br>box.<br>To display the <b>Print Options</b> dialog<br>box, click <b>Print Options</b> in the <b>Page</b><br><b>Setup</b> sheet of the printer properties<br>dialog box.<br>Selecting this option may reduce print<br>quality. |

|                          | When printing with the Page layout printing or the Binding margin function, |
|--------------------------|-----------------------------------------------------------------------------|
| printing or the          | fine lines may not be printed. Try                                          |
| Binding margin function. | thickening the lines in the document.                                       |

## ■ White Streaks

| Cause                                 | Action                                                                                                    |
|---------------------------------------|----------------------------------------------------------------------------------------------------|
| Print Head<br>nozzles are<br>clogged. | <ul> <li>Print the nozzle check pattern to check for uneven ink output.</li> <li>If the nozzle check pattern does not print out properly<br/>Check if any of the missing colors are due to empty tanks.<br/>If there is plenty of ink and the printer does not print, clean the Print Head and then print the nozzle check pattern to check that ink is ejecting properly.</li> <li>If the problem is not resolved after performing Print Head Deep Cleaning.<br/>If the problem is not resolved after performing Print Head Deep Cleaning again after 24 hours or later.</li> <li>If the problem is still not resolved after performing the performing Print Head Deep Cleaning again after 24 hours or later.</li> <li>If the problem is still not resolved after performing the performing Print Head Deep Cleaning twice The Print Head may be damaged.<br/>Contact your Canon Service representative.</li> <li>For details on how to print the nozzle check pattern, how to clean the Print Head Deep Cleaning.</li> <li>Fead Deep Cleaning the print Head Deep Cleaning twice The Print Head may be damaged.</li> <li>Contact your Canon Service representative.</li> <li>For details on how to print the nozzle check pattern, how to clean the Print Head Deep Cleaning.</li> <li>Becomes Faint or Colors Are Incorrect.</li> </ul> |
|                                       |                                                                                                    |

| Media Type<br>setting in the<br>printer driver does<br>not match the<br>actual type of<br>paper. | Make sure that the <b>Media Type</b> set in<br>the <b>Main</b> sheet of the printer driver<br>(Windows) or the <b>Quality &amp; Media</b> in<br>the pop-up menu of the <b>Print</b> dialog box<br>(Macintosh) matches the type of the<br>loaded printing paper.                             |
|--------------------------------------------------------------------------------------------------|----------------------------------------------------------------------------------------------------|
| Print quality is not<br>set appropriately.                                                       | Set the <b>Print Quality</b> setting to <b>High</b> in<br>Windows or <b>Fine</b> in Macintosh.<br>Especially when using coated (high-<br>quality) paper, increasing the <b>Print</b><br><b>Quality</b> setting in the printer driver<br>settings is effective in reducing white<br>streaks. |
|                                                                                                  | <ul><li>(1) Open the printer properties<br/>dialog box.</li></ul>                                                                                                    |
|                                                                                                  | See <u>Opening the Printer Properties</u><br><u>Dialog Box from Your Application</u><br><u>Program</u> .                                                                                                    |
|                                                                                                  | (2) On the Main sheet, click High<br>for the Print Quality setting.                                                                                                    |
|                                                                                                  | Macintosh                                                                                                    |
|                                                                                                  | (1) Open the <b>Print</b> dialog box.                                                                                                    |
|                                                                                                  | See Opening the Print Dialog Box.                                                                                                    |
|                                                                                                  | <ul> <li>(2) Select Quality &amp; Media in the pop-up menu and then click</li> <li>Detailed Setting.</li> </ul>                                                                                                    |
|                                                                                                  | <ul><li>(3) Drag the slide bar to set Print</li><li>Quality to Fine.</li></ul>                                                                                                    |
|                                                                                                  | <b>Note</b><br>Depending on the type of paper, you<br>may not be able to set <b>Print Quality</b> to<br><b>High</b> (Windows) or <b>Fine</b> (Macintosh).                                                                                                    |

# ■ Printed Paper Curls or Has Ink Blots

| Cause | Action |
|-------|--------|
|       |        |

| Paper is too thin.                                                                               | When printing data with high color<br>saturation such as photographs or<br>images in deep color, we recommend<br>using Photo Paper Pro or other Canon<br>specialty paper. See <u>Media Types You</u><br><u>Cannot Use</u> .                                     |
|--------------------------------------------------------------------------------------------------|----------------------------------------------------------------------------------------------------|
| Media Type<br>setting in the<br>printer driver does<br>not match the<br>actual type of<br>paper. | Make sure that the <b>Media Type</b> set in<br>the <b>Main</b> sheet of the printer driver<br>(Windows) or the <b>Quality &amp; Media</b> in<br>the pop-up menu of the <b>Print</b> dialog box<br>(Macintosh) matches the type of the<br>loaded printing paper. |
| Print quality is not set appropriately.                                                          | Set the <b>Print Quality</b> setting to <b>High</b> in<br>Windows or <b>Fine</b> in Macintosh.<br>This will reduce blurs even when<br>printing images with plenty of adjacent<br>contrasting colors.                                                            |
|                                                                                                  | (1) Open the printer properties dialog box.                                                                                                    |
|                                                                                                  | See <u>Opening the Printer Properties</u><br><u>Dialog Box from Your Application</u><br><u>Program</u> .                                                                                                    |
|                                                                                                  | (2) On the Main sheet, click High<br>for the Print Quality setting.                                                                                                    |
|                                                                                                  | Macintosh                                                                                                    |
|                                                                                                  | (1) Open the <b>Print</b> dialog box.                                                                                                    |
|                                                                                                  | See Opening the Print Dialog Box.                                                                                                    |
|                                                                                                  | <ul> <li>(2) Select Quality &amp; Media in the pop-up menu and then click</li> <li>Detailed Setting.</li> </ul>                                                                                                    |
|                                                                                                  | <ul><li>(3) Drag the slide bar to set Print</li><li>Quality to Fine.</li></ul>                                                                                                    |
|                                                                                                  | Depending on the type of paper, you may not be able to set <b>Print Quality</b> to <b>High</b> (Windows) or <b>Fine</b> (Macintosh).                                                                                                    |

# Printed Surface Is Scratched/Paper Is Smudged

| Cause                                                    | Action                                                                                                    |
|----------------------------------------------------------|----------------------------------------------------------------------------------------------------|
| Paper Feed<br>Roller is dirty.<br>(Auto Sheet<br>Feeder) | You may need to clean the Paper Feed Rollers.<br>Follow the procedure below.<br>Cleaning the Paper Feed Roller of the Auto Sheet<br>Feeder consumes it, so perform this procedure<br>only when necessary.                                                                            |
|                                                          | (1) Ensure that the printer is turned on.                                                                                                    |
|                                                          | If the paper is loaded in the printer, remove the paper.                                                                                                    |
|                                                          | <ul><li>(2) Open the Front Feeder and extend the<br/>Paper Output Support.</li></ul>                                                                                                    |
|                                                          | (3) Hold down the RESUME/CANCEL<br>button; when the POWER lamp flashes<br>green three times, release the button.                                                                                                    |
|                                                          | The Paper Feed Roller will rotate as it cleans.                                                                                                    |
|                                                          | (4) Repeat step 3 twice.                                                                                                    |
|                                                          | (5) Load three or more sheets of A4 or Letter-<br>sized plain paper in the Auto Sheet Feeder.                                                                                                    |
|                                                          | Set the Paper Thickness Lever to the left.                                                                                                    |
|                                                          | (6) Hold down the <b>RESUME/CANCEL</b><br>button; when the <b>POWER</b> lamp flashes<br>green three times, release the button.                                                                                                    |
|                                                          | The paper that is loaded in the printer will feed through the printer and be ejected.                                                                                                    |
|                                                          | (7) Repeat step 6 three times.                                                                                                    |
|                                                          | If repeating this procedure three times or more<br>does not solve the problem, clean the surface of<br>the roller with applying a slightly moisten cotton<br>swab with water to wipe off dust or stain. If the<br>problem still persists, contact a Canon service<br>representative. |
| 1                                                        | J                                                                                                    |

| Paper Feed<br>Roller is dirty.<br>(Front<br>Feeder) | Follow the procedure below to clean the paper feed roller of the Front Feeder.                                                                                           |
|-----------------------------------------------------|----------------------------------------------------------------------------------------------------|
|                                                     | (1) Turn off the printer.                                                                                                    |
|                                                     | (2) Load five or more sheets of A4 or Letter-<br>sized plain paper in the Front Feeder.                                                                                  |
|                                                     | E Note                                                                                                    |
|                                                     | Paper is loaded to aid the cleaning process and will not be printed on.                                                                                                  |
|                                                     | (3) Hold the Rear Cover Lever and then<br>press to the right and pull to remove the<br>Rear Cover.                                                                       |
|                                                     |                                                                                                    |
|                                                     | (4) Manually rotate the paper feed roller<br>toward you and apply a cotton swab or the<br>like to wipe off dust or stain.                                                |
|                                                     |                                                                                                    |
|                                                     | Note                                                                                                    |
|                                                     | If the dirt is hard to remove, slightly moisten                                                                                                    |
|                                                     | <ul><li>the cotton swab with water.</li><li>Paper loaded in the Front Feeder will</li></ul>                                                                              |
|                                                     | gradually feed and eject as you manually rotate<br>the roller. Remove ejected paper. If you run out<br>of paper while cleaning, reload the paper in the<br>Front Feeder. |
|                                                     | (5) Reattach the Rear Cover.                                                                                                    |
|                                                     | Hold the Rear Cover so that the Rear Cover<br>Lever comes to the left. Align the protrusions at<br>the right edge of the cover with the slots at the                     |

the right edge of the cover with the slots at the

|                                 | rear of the printer and press on the lever to reattach the Rear Cover.                                                                                                    |
|---------------------------------|----------------------------------------------------------------------------------------------------|
|                                 |                                                                                                    |
|                                 | Important<br>Press firmly on the Rear Cover until it is fit<br>squarely in the rear of the printer. If the Rear<br>Cover is not reattached properly, paper may not<br>be fed properly and cause paper jams. |
| Inside of the printer is dirty. | When performing duplex printing, if the inside of<br>the printer is stained with excess ink, printed<br>paper may become smudged.<br>Follow the procedure below to clean the inside of<br>the printer.      |
|                                 | (1) Make sure that the printer is turned on,<br>and then remove any paper from the Auto<br>Sheet Feeder.                                                                                                    |
|                                 | (2) Open the Front Feeder and extend the Paper Output Support.                                                                                                    |
|                                 | (3) Fold a sheet of A4 or Letter-sized plain<br>paper in half widthwise, and then unfold it.                                                                                                    |
|                                 | <ul><li>(4) Load this sheet of paper in the Auto<br/>Sheet Feeder with the open side to the front.</li><li>Set the Paper Thickness Lever to the left.</li></ul>                                             |
|                                 |                                                                                                    |

|                                            | <ul> <li>(5) Hold down the RESUME/CANCEL button and release it when the POWER lamp flashes green five times. The paper cleans the inside of the printer as it feeds through the printer.</li> <li>If the ejected paper is smudged, clean the inside of the printer again. If the problem is not resolved after performing cleaning twice, the protrusions inside the printer may be stained. In this case, wipe off any ink from the protrusions using a cotton swab or the like.</li> <li>Important Before cleaning the inner parts, be sure to turn the printer off.</li> </ul>                                                                                                    |
|--------------------------------------------|----------------------------------------------------------------------------------------------------|
| Printed paper<br>is taking long<br>to dry. | If a sheet is being printed out before the previous sheet has had time to dry, adjust the <b>Ink Drying Wait Time</b> setting on the printer driver. When printing documents such as photos, which takes longer to dry, the next sheet may be fed before the previous one has dried. Either remove each printed sheet from the Paper Output Tray as soon as it is printed, or specify the <b>Ink Drying Wait Time</b> so that the printer will pause after each sheet has printed. (1) Make sure that the printer is turned on. (2) Open the printer properties dialog box. See Opening the Printer Properties Dialog Box Directly from the Start Menu. (3) Click the Maintenance tab and then Custom Settings. (4) Drag the Ink Drying Wait Time slide bar |

|                                                          | <ul> <li>to set the wait time, and then click Send.</li> <li>(5) Confirm the message and click OK.</li> <li>(1) Make sure that the printer is turned on.</li> <li>(2) Open the Canon IJ Printer Utility.</li> <li>See Opening the Canon IJ Printer Utility (Macintosh).</li> <li>(3) Select Custom Settings in the pop-up menu.</li> <li>(4) Drag the Ink Drying Wait Time slide bar to set the wait time, and then click Send.</li> </ul>                                                    |
|----------------------------------------------------------|----------------------------------------------------------------------------------------------------|
| Printing in<br>monochrome<br>or using only<br>black ink. | <ul> <li>(5) Confirm the message and click OK.</li> <li>If you are printing using only black ink, try reducing the Intensity setting or increasing the Print quality setting in the printer driver.</li> <li>When you are printing a monochrome document or otherwise printing in monochrome, stacking the printout paper may cause undried ink to stain the sheets.</li> <li>Reducing the color intensity setting or increasing the print quality setting will help prevent this.</li> </ul> |
| Printing on<br>inappropriate<br>type of paper.           | <ul> <li>Check to see if the paper you are printing on is not too thick or curled.</li> <li>See <u>Media Types You Cannot Use</u>.</li> <li>When performing Borderless Printing, print quality may be reduced at the top and bottom edges of the paper. Make sure that the paper you are using is suitable for Borderless Printing. For details, refer to the <i>Printer Driver Guide</i> onscreen manual.</li> </ul>                                                                         |
|                                                          |                                                                                                    |

| Paper is<br>curled.                 | If you are using paper with either any of the corners or the whole printing surface curled, the paper may become dirty, not feed properly, or both. Use such paper after correcting paper curl as follows.                                                                                                    |
|-------------------------------------|----------------------------------------------------------------------------------------------------|
|                                     | (1) With the printing side (A) facing up, cover<br>the paper with a fresh sheet of plain paper to<br>avoid staining or scratching the surface.                                                                                                    |
|                                     | <ul><li>(2) Roll up the paper in a direction opposite<br/>to paper curl as seen below.</li></ul>                                                                                                    |
|                                     |                                                                                                    |
|                                     | (3) Check to see that the paper curl is corrected to within approximately 0.08 to 0.2 inches / 2 to 5 mm (B) in height.                                                                                                    |
|                                     | (A)                                                                                                    |
|                                     | (B)                                                                                                    |
|                                     | We recommend printing curl-corrected paper one sheet at a time.                                                                                                    |
| Inappropriate<br>Paper<br>Thickness | Adjust the position of the Paper Thickness Lever according to the type of paper you are printing on. See Loading Printing Paper.                                                                                                    |
| Lever setting.                      | Depending on the printing content, the printing<br>surface may become scratched even for the types<br>of paper to set the lever to the left. In this case,<br>set the Paper Thickness Lever to the right.<br>* Reset the Paper Thickness Lever to the left<br>when you finish printing. If the lever is not set<br>back to the left, the inside of the printer is more<br>likely to get dirty due to the wider clearance<br>between the print head and the loaded paper. It<br>may also reduce print quality. |
|                                     |                                                                                                    |

| Media Type<br>setting in the<br>printer driver<br>does not<br>match the<br>actual type of<br>paper. | Make sure that the <b>Media Type</b> setting in the<br><b>Main</b> sheet (windows) or the <b>Quality &amp; Media</b> in<br>the pop-up menu of the <b>Print</b> dialog box<br>(Macintosh) matches that of the paper loaded in<br>the printer.                                                 |
|----------------------------------------------------------------------------------------------------|----------------------------------------------------------------------------------------------------|
| Printing<br>graphics with<br><b>Intensity</b><br>setting set too<br>high.                           | Especially if you are using plain paper to print<br>images with high intensity, the paper may absorb<br>too much ink and become wavy, causing paper<br>abrasion. In this case, reduce the <b>Intensity</b><br>setting in the printer driver and try printing again.                          |
|                                                                                                    | (1) Open the printer properties dialog box.                                                                                                    |
|                                                                                                    | See Opening the Printer Properties Dialog Box from Your Application Program.                                                                                                    |
|                                                                                                    | <ul> <li>(2) On the Main sheet, select Manual for<br/>Color/Intensity, and then click Set.</li> </ul>                                                                                                    |
|                                                                                                    | (3) Drag the Intensity slide bar to adjust the intensity.                                                                                                    |
|                                                                                                    | Macintosh                                                                                                    |
|                                                                                                    | (1) Open the <b>Print</b> dialog box.                                                                                                    |
|                                                                                                    | See Opening the Print Dialog Box.                                                                                                    |
|                                                                                                    | (2) Select Color Options in the pop-up<br>menu.                                                                                                    |
|                                                                                                    | (3) Drag the Intensity slide bar to set the intensity.                                                                                                    |
| Printing<br>beyond the<br>recommended<br>printing area.                                             | If you are printing beyond the recommended<br>printing area of your printing paper, the lower<br>edge of the paper may become stained with ink.<br>Resize your original document in your application<br>software.<br>For details on recommended printing area, see<br><u>Printing Area</u> . |

# ■ Colors Are Uneven or Streaked

| Cause |  |
|-------|--|
|       |  |

| Print quality is not set appropriately. | Set the <b>Print Quality</b> setting to <b>High</b> in<br>Windows or <b>Fine</b> in Macintosh.<br>Especially when printing a document<br>that requires a lot of ink, increasing the<br><b>Print Quality</b> setting in the printer driver<br>settings is effective in reducing uneven<br>colors.                                                                                                    |
|-----------------------------------------|----------------------------------------------------------------------------------------------------|
|                                         | <ul><li>(1) Open the printer properties dialog box.</li><li>See Opening the Printer Properties</li></ul>                                                                                                    |
|                                         | Dialog Box from Your Application<br>Program.                                                                                                    |
|                                         | <ul><li>(2) On the Main sheet, click High<br/>for the Print Quality setting.</li></ul>                                                                                                    |
|                                         | Macintosh                                                                                                    |
|                                         | (1) Open the <b>Print</b> dialog box.                                                                                                    |
|                                         | See Opening the Print Dialog Box.                                                                                                    |
|                                         | <ul> <li>(2) Select Quality &amp; Media in the pop-up menu and then click</li> <li>Detailed Setting.</li> </ul>                                                                                                    |
|                                         | <ul><li>(3) Drag the Print Quality slide bar<br/>to the Fine end.</li></ul>                                                                                                    |
|                                         | Note Note                                                                                                    |
|                                         | Depending on the type of paper, you<br>may not be able to set <b>Print Quality</b> to<br><b>High</b> (Windows) or <b>Fine</b> (Macintosh).                                                                                                    |
| Print Head<br>nozzles are<br>clogged.   | <ul> <li>Print the nozzle check pattern to check for uneven ink output.</li> <li>If the nozzle check pattern does not print out properly<br/>Check if any of the missing colors are due to empty tanks.<br/>If there is plenty of ink and the printer does not print, clean the Print Head and then print the nozzle check pattern to check that ink is ejecting properly.</li> <li>If the problem is not resolved after performing Print Head</li> </ul> |

|                           | <ul> <li>Cleaning twice</li> <li>Perform Print Head Deep Cleaning.</li> <li>If the problem is not resolved after performing Print Head Deep Cleaning, turn off the printer and perform Print Head Deep Cleaning again after 24 hours or later.</li> <li>If the problem is still not resolved after performing Print Head Deep Cleaning twice</li> <li>The Print Head may be damaged. Contact your Canon Service representative.</li> <li>For details on how to print the nozzle check pattern, how to clean the Print Head Deep Clean the Print Head, and how to perform Print Head Deep Cleaning.</li> </ul> |
|---------------------------|----------------------------------------------------------------------------------------------------|
| Print Head is misaligned. | See <u>Aligning the Print Head</u> and perform Print Head Alignment.                                                                                                    |

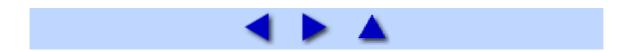

### Printing Does Not Start

| Cause                                                                           | Action                                                                                                    |
|---------------------------------------------------------------------------------|----------------------------------------------------------------------------------------------------|
| The printer is<br>not powered<br>on. / The<br>power cord<br>is no<br>connected. | Make sure that the power cord is securely<br>plugged into the Power Connector of the printer.<br>Plug the power cord all the way in, since it may be<br>difficult to plug.                                                                                                    |
| Ink tank is<br>empty.                                                           | Open the Top Cover and check the ink lamps.<br>If an ink lamp is flashing red at about 1-second<br>intervals, the tank is empty.<br>Replace the ink tank, and close the Top Cover.<br>See <u>Replacing an Ink Tank</u> .<br>To continue printing, confirm the number of times<br>the <b>ALARM</b> lamp is flashing and take the<br>appropriate action. See <u>ALARM Lamp Flashes</u><br><u>Orange</u> .<br><b>Dial Note</b><br>If multiple ink lamps are flashing, check how fast<br>they are flashing.<br>Fast flashing (at about 1-second intervals)<br>indicates the tank is empty. Slow flashing (at<br>about 3-second intervals) indicates ink is low. For<br>details on different flashing speeds, see <u>Getting</u><br><u>the Ink Level Information</u> . |
| Ink tank not<br>installed in<br>proper<br>position.                             | Open the Top Cover and check the ink lamps.<br>If there is still sufficient ink but its ink lamp is<br>flashing red, an ink tank may be installed in a<br>wrong position.<br>Confirm that the ink tanks are installed in the<br>appropriate positions. See <u>Replacing an Ink Tank</u> .                                                                                                    |
|                                                                                 |                                                                                                    |

| Ink tank is<br>not installed<br>securely. /<br>Part of the<br>orange tape<br>is remaining. | Open the Top Cover and check the ink lamps.<br>If the ink lamp is not lit, press the mark on the ink tank until it clicks into place. The ink lamp lights up red when the ink tank is fully inserted.<br>Make sure all of the orange tape is peeled off the ink tank and the air hole is completely exposed, as illustrated in (A). If any orange parts are left as in (B), remove all of the orange parts. |
|--------------------------------------------------------------------------------------------|----------------------------------------------------------------------------------------------------|
|                                                                                            |                                                                                                    |
|                                                                                            | <ul> <li>(A) Correct</li> <li>L-shaped air hole</li> <li>(B) Incorrect</li> <li>Part of the orange tape is remaining. Peel off the tape completely along the perforation.</li> </ul>                                                                                                    |
| Unnecessary<br>print jobs are<br>left in<br>queue. /                                       | Restarting your computer may solve the problem.<br>If there are any unnecessary print jobs, follow the<br>procedure below to delete them.                                                                                                    |
| Computer problems.                                                                         | (1) Open the printer properties dialog box.<br>See <u>Opening the Printer Properties Dialog Box</u>                                                                                                    |
|                                                                                            | Directly from the Start Menu.<br>(2) Click the Maintenance tab and then<br>View Printer Status.                                                                                                    |
|                                                                                            | (3) Click Display Print Queue.                                                                                                    |
|                                                                                            | <ul> <li>(4) Select Cancel All Documents (Purge<br/>Print Documents in Windows Me or<br/>Windows 98) on the Printer menu.</li> </ul>                                                                                                    |
|                                                                                            | You may not be able to select individual print jobs in Windows XP or Windows 2000.                                                                                                    |
|                                                                                            | (5) When the confirmation message is displayed, click Yes.                                                                                                    |
|                                                                                            | The print jobs are deleted.                                                                                                    |
|                                                                                            | Macintosh                                                                                                    |

|                                                 | (1) Click the printer icon in the Dock to display the list of print jobs in progress.                                                                                                    |
|-------------------------------------------------|----------------------------------------------------------------------------------------------------|
|                                                 | In Mac OS X v.10.2.8, click the printer icon in the Dock to start up the <b>Print Center</b> and double-<br>click the name of your printer in the <b>Printer List</b> .                                                                                                    |
|                                                 | (2) Select the print job to delete and click                                                                                                    |
|                                                 | The print jobs are deleted.                                                                                                    |
| The printer is not ready.                       | Check if the <b>POWER</b> lamp is lit green.<br>If the <b>POWER</b> lamp is off, turn the printer on.<br>While the <b>POWER</b> lamp is flashing green, the<br>printer is initializing. Wait until the <b>POWER</b> lamp<br>stops flashing and remains lit green.                                                                                                    |
|                                                 | When printing large data such as a photo or graphics, it may take longer to start printing. While the <b>POWER</b> lamp is flashing green, the computer is processing data and sending them to the printer. Wait until printing starts.                                                                                                    |
| The printer is<br>not<br>connected<br>properly. | <ul> <li>Make sure that the printer cable is securely plugged in to the printer and the computer.</li> <li>If you are using a relay device such as a USB hub, disconnect it, connect the printer directly to the computer, and try printing again. If printing starts normally, there is a problem with the relay device. Consult the reseller of the relay device for details.</li> <li>There could also be a problem with the USB cable. Replace the USB cable and try printing again.</li> </ul> |
|                                                 |                                                                                                    |

| Vour printor              | The printer will not print preparly if you are using a                                                                    |
|---------------------------|----------------------------------------------------------------------------------------------------|
| Your printer is not       | The printer will not print properly if you are using a driver for a different printer.                                    |
| selected in               | In Windows, make sure that <b>Canon iP3300</b> is                                                                         |
| the printer               | selected in the <b>Print</b> dialog box.                                                                                  |
| driver.                   | On a Macintosh, make sure that <b>iP3300</b> is                                                                           |
|                           | selected in <b>Printer</b> in the <b>Print</b> dialog box.                                                                |
|                           | Note                                                                                                    |
|                           | To make your printer the one selected by default,                                                                         |
|                           | select Set as Default Printer (Windows) or Make                                                                           |
|                           | Default (Macintosh).                                                                                                    |
| Windows                   | Set "USBnnn" ("MPUSBPRNnn" in Windows Me                                                                                  |
| The printer               | or Windows 98), where "n" is a number, as the                                                                             |
| port is not               | printer port.                                                                                                    |
| configured appropriately. | <ul> <li>(1) Click Start &gt; Control Panel &gt; Printers</li> <li>and Other Hardware &gt; Printers and Faxes.</li> </ul> |
|                           | In non-XP Windows, click <b>Start &gt; Settings &gt;</b><br><b>Printers</b> .                                             |
|                           | (2) Click the Canon iP3300 icon.                                                                                          |
|                           |                                                                                                    |
|                           | <ul><li>(3) Open the File menu and select</li><li>Properties.</li></ul>                                                   |
|                           | (4) Click the <b>Ports</b> tab (the <b>Details</b> tab in                                                                 |
|                           | Windows Me or Windows 98) to confirm the port settings. Modify them if necessary.                                         |
|                           |                                                                                                    |

# Printing Stops Before It Is Completed

| Cause                                                                   | Action                                                                                                    |
|-------------------------------------------------------------------------|----------------------------------------------------------------------------------------------------|
| The printer has<br>been printing<br>continuously over<br>a long period. | If the printer has been printing<br>continuously for a long time, the Print<br>Head may overheat. To protect the Print<br>Head, the printer may stop printing at a<br>line break for a period of time and then<br>resume printing.<br>In this case, interrupt your print session<br>at a convenient time and turn the printer<br>off for at least 15 minutes.<br>Additionally, if the printer has been<br>printing graphics or photos with intense<br>colors continuously over a period of |

|                                                                             | <ul> <li>time, the printer may stop printing to protect the Print Head. In this case, printing will not resume automatically. Turn the printer off for at least 15 minutes.</li> <li>Caution</li> <li>The Print Head and the surrounding area can become extremely hot inside the printer. Never touch the Print Head or nearby components.</li> </ul>                                                                                                    |
|-----------------------------------------------------------------------------|----------------------------------------------------------------------------------------------------|
| Out of paper.                                                               | Make sure that paper is loaded in the<br>selected paper source.<br>Reload paper if no paper is found in the<br>selected paper source (Auto Sheet<br>Feeder or the Front Feeder).<br>If the same paper is loaded in the other<br>paper source, you can switch the paper<br>source with the printer driver to continue<br>printing.<br>If both paper sources have run out of<br>paper, confirm the selected paper<br>source and load paper there.                                                                                                    |
| Printing<br>documents with<br>plenty of<br>photographs or<br>illustrations. | When the <b>POWER</b> lamp is flashing<br>green, the printer or the computer is<br>processing data. Printing large data<br>such as photos or graphics takes time<br>for the printer and the computer to<br>process, during which the printer may<br>appear to have stopped operating.<br>In addition, when printing data that uses<br>a large amount of ink continuously on<br>plain paper, the printer may pause<br>temporarily. In either case, wait until the<br>process is complete.<br><b>Dial Note</b><br>If you are printing a document with a<br>large printing area or printing multiple<br>copies of a document, printing may<br>pause to allow the ink to dry. |

## Printer Moves But Ink Is Not Ejected

| Print Head         | Print the nozzle check pattern to check                                             |
|--------------------|-------------------------------------------------------------------------------------|
| nozzles are        | for uneven ink output.                                                              |
| clogged.           | If the nozzle check pattern does                                                    |
|                    | not print out properly                                                              |
|                    | Check if any of the missing colors are                                              |
|                    | due to empty tanks.                                                                 |
|                    | If there is plenty of ink and the printer                                           |
|                    | does not print, clean the Print Head                                                |
|                    | and then print the nozzle check                                                     |
|                    | pattern to check that ink is ejecting                                               |
|                    | properly.                                                                           |
|                    | <ul> <li>If the problem is not resolved<br/>after performing Print Head</li> </ul>  |
|                    | Cleaning twice                                                                      |
|                    | Perform Print Head Deep Cleaning.                                                   |
|                    | If the problem is not resolved after                                                |
|                    | performing Print Head Deep                                                          |
|                    | Cleaning, turn off the printer and                                                  |
|                    | perform Print Head Deep Cleaning                                                    |
|                    | again after 24 hours or later.                                                      |
|                    | If the problem is still not                                                         |
|                    | resolved after performing Print                                                     |
|                    | Head Deep Cleaning twice                                                            |
|                    | The Print Head may be damaged.                                                      |
|                    | Contact your Canon Service                                                          |
|                    | representative.                                                                     |
|                    | For details on how to print the nozzle                                              |
|                    | check pattern, how to clean the Print<br>Head, and how to perform Print Head        |
|                    | Deep Cleaning, see When Printing                                                    |
|                    | Becomes Faint or Colors Are Incorrect.                                              |
|                    |                                                                                     |
| Ink tank is empty. | Open the Top Cover and check the ink                                                |
|                    | lamps.                                                                              |
|                    | If an ink lamp is flashing red slowly at                                            |
|                    | about 3-second intervals, ink is running low. If an ink lamp is either flashing red |
|                    | fast at about 1-second intervals or is not                                          |
|                    | lit, the tank is empty.                                                             |
|                    | Replace the ink tank, and close the Top                                             |
|                    | Cover.                                                                              |
|                    | See Replacing an Ink Tank.                                                          |
|                    | Note Note                                                                           |
|                    |                                                                                     |

## ■ Printing Speed Not as Fast as Expected

# Note

Printing speed may not improve noticeably by following the instructions below, depending on your system environment.

| Cause                             | Action                                                                                                    |
|-----------------------------------|----------------------------------------------------------------------------------------------------|
| Printing in <b>Quiet</b><br>Mode. | Print speed is reduced if you specified<br>to print in <b>Quiet Mode</b> in the printer<br>driver. For faster printing, do not print in<br><b>Quiet Mode</b> . For details, refer to the<br><i>Printer Driver Guide</i> on-screen manual. |
| Print quality is set too high.    | Increase the printing speed setting in the printer driver. Setting to prioritize speed makes printing faster.                                                                                                    |
|                                   | <ul><li>(1) Open the printer properties dialog box.</li></ul>                                                                                                    |
|                                   | See Opening the Printer Properties<br>Dialog Box from Your Application<br>Program.                                                                                                    |
|                                   | (2) On the Main sheet, select Fast for the Print Quality setting.                                                                                                    |
|                                   | Macintosh                                                                                                    |
|                                   | (1) Open the <b>Print</b> dialog box.                                                                                                    |
|                                   | See Opening the Print Dialog Box.                                                                                                    |
|                                   | <ul> <li>(2) Select Quality &amp; Media in the pop-up menu and then click</li> <li>Detailed Setting.</li> </ul>                                                                                                    |
|                                   | <ul><li>(3) Drag the slide bar to set Print<br/>Quality to Fast.</li></ul>                                                                                                    |

■ Print Head Holder Does Not Move to the Center

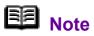

Opening the Top Cover while printing moves the Print Head Holder to the right. Close the Top Cover, and reopen it after printing finishes.

| Cause                                                                   | Action                                                                                                    |
|-------------------------------------------------------------------------|----------------------------------------------------------------------------------------------------|
| The printer is not ready.                                               | Check if the <b>POWER</b> lamp is lit green.<br>The Print Head Holder will not move<br>unless the power is on. If the <b>POWER</b><br>lamp is off, close the Top Cover and<br>turn the printer on.<br>While the <b>POWER</b> lamp is flashing<br>green, the printer is initializing. Wait until<br>the <b>POWER</b> lamp stops flashing and<br>remains lit green, and then open the<br>Top Cover again.                    |
| An error has<br>occurred on the<br>printer.                             | Close the Top Cover, confirm the<br>number of times the <b>ALARM</b> lamp is<br>flashing, take the appropriate action to<br>resolve the error, and then reopen it.<br>For details on how to resolve the error,<br>see <u>ALARM Lamp Flashes Orange</u> .                                                                                                    |
| The Top Cover<br>has been left open<br>for 10 minutes or<br>longer.     | If the Top Cover is left open for more<br>than 10 minutes, the Print Head Holder<br>moves to the right to prevent the Print<br>Head from drying out. Close and reopen<br>the Top Cover to return the Print Head<br>Holder to the center.                                                                                                    |
| The printer has<br>been printing<br>continuously over<br>a long period. | If the printer has been printing<br>continuously for a long time, close the<br>Top Cover, wait a while, then reopen it.<br>If the printer has been printing<br>continuously for a long time, the Print<br>Head will overheat, and the printer stops<br>printing temporarily to protect the Print<br>Head. In this case, close the Top Cover<br>for a while, then reopen it to move the<br>Print Head Holder to the center. |

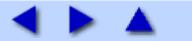

| Cause                                                    | Action                                                                                                    |
|----------------------------------------------------------|----------------------------------------------------------------------------------------------------|
|                                                          |                                                                                                    |
| Printing on<br>inappropriate type<br>of paper.           | Check to see if the paper you are<br>printing on is not too thick or curled.<br>See <u>Media Types You Cannot Use</u> .                                                                                      |
| Paper Feed Roller<br>is dirty.<br>(Auto Sheet<br>Feeder) | You may need to clean the Paper Feed<br>Rollers. Follow the procedure below.<br>Cleaning the Paper Feed Roller of the<br>Auto Sheet Feeder consumes it, so<br>perform this procedure only when<br>necessary. |
|                                                          | <ul><li>(1) Ensure that the printer is turned on.</li></ul>                                                                                                    |
|                                                          | If the paper is loaded in the printer, remove the paper.                                                                                                    |
|                                                          | (2) Open the Front Feeder and<br>extend the Paper Output Support.                                                                                                    |
|                                                          | <ul> <li>(3) Hold down the RESUME/</li> <li>CANCEL button; when the</li> <li>POWER lamp flashes green three times, release the button.</li> </ul>                                                            |
|                                                          | The Paper Feed Roller will rotate as it cleans.                                                                                                    |
|                                                          | (4) Repeat step 3 twice.                                                                                                    |
|                                                          | <ul> <li>(5) Load three or more sheets of<br/>A4 or Letter-sized plain paper in<br/>the Auto Sheet Feeder.</li> </ul>                                                                                        |
|                                                          | Set the Paper Thickness Lever to the left.                                                                                                    |
|                                                          | <ul> <li>(6) Hold down the RESUME/</li> <li>CANCEL button; when the</li> <li>POWER lamp flashes green three times, release the button.</li> </ul>                                                            |
|                                                          | The paper that is loaded in the printer will feed through the printer and be ejected.                                                                                                    |

|                                                  | (7) Repeat step 6 three times.<br>If repeating this procedure three times<br>or more does not solve the problem,<br>clean the surface of the roller with<br>applying a slightly moisten cotton<br>swab with water to wipe off dust or<br>stain. If the problem still persists,<br>contact a Canon service<br>representative.                                                                                                    |
|--------------------------------------------------|----------------------------------------------------------------------------------------------------|
| Paper Feed Roller<br>is dirty.<br>(Front Feeder) | <ul> <li>Follow the procedure below to clean the paper feed roller of the Front Feeder.</li> <li>(1) Turn off the printer.</li> <li>(2) Load five or more sheets of A4 or Letter-sized plain paper in the Front Feeder.</li> <li>Image: Note</li> <li>Paper is loaded to aid the cleaning process and will not be printed on.</li> <li>(3) Hold the Rear Cover Lever and then press to the right and pull to remove the Rear Cover.</li> <li>Image: Whether the the paper feed roller toward you and apply a cotton swab or the like to wipe off dust or stain.</li> </ul> |
|                                                  | Note Note                                                                                                    |

|                               | <ul> <li>If the dirt is hard to remove, slightly moisten the cotton swab with water.</li> <li>Paper loaded in the Front Feeder will gradually feed and eject as you manually rotate the roller. Remove ejected paper. If you run out of paper while cleaning, reload the paper in the Front Feeder.</li> </ul>                                                                                                    |
|-------------------------------|----------------------------------------------------------------------------------------------------|
|                               | (5) Reattach the Rear Cover.                                                                                                    |
|                               | Hold the Rear Cover so that the Rear<br>Cover Lever comes to the left. Align<br>the protrusions at the right edge of the<br>cover with the slots at the rear of the<br>printer and press on the lever to<br>reattach the Rear Cover.                                                                                                    |
|                               |                                                                                                    |
|                               | S Important<br>Press firmly on the Rear Cover until it is<br>fit squarely in the rear of the printer. If<br>the Rear Cover is not reattached<br>properly, paper may not be fed properly<br>and cause paper jams.                                                                                                    |
| Paper not loaded<br>properly. | <ul> <li>Make sure of the following when you load paper in the printer.</li> <li>When loading two or more sheets of paper, align the edges of the sheets before loading.</li> <li>Always load the paper in portrait orientation, either in the Auto Sheet Feeder or the Front Feeder, regardless of the printing orientation.</li> <li>When loading paper in the Auto Sheet Feeder, load the paper with the print side facing UP. Align the right edge of the paper stack against the Cover Guide and slide the Paper Guide so that it just touches the left</li> </ul> |

|                                                | <ul> <li>edge of the stack.</li> <li>When loading paper in the Front<br/>Feeder, load the paper with the print<br/>side facing DOWN. Align the right<br/>edge of the paper stack against the<br/>right edge of the Front Feeder and<br/>slide the Paper Guide against the left<br/>edge of the stack.</li> <li>When loading paper in the Front<br/>Feeder, make sure that the paper is<br/>not set over the protrusion above the<br/>Load Limit Mark on the Paper Guide.</li> <li>For details on loading paper, see<br/>Loading Paper.</li> </ul>                                                                                                    |
|------------------------------------------------|----------------------------------------------------------------------------------------------------|
| Paper source<br>selection is<br>inappropriate. | <ul> <li>You cannot load paper other than<br/>A4, Letter, or B5-sized plain paper in<br/>the Front Feeder. When using any<br/>other type of paper, load it in the Auto<br/>Sheet Feeder.</li> <li>In the printer driver, select the<br/>paper source where you loaded the<br/>paper for <b>Paper Source</b>. For details,<br/>see <u>Basic Printing</u>.</li> </ul>                                                                                                    |
| Too much plain<br>paper loaded.                | You can load approximately up to 150<br>sheets of 17 lb / 64 gsm plain paper in<br>the Auto Sheet Feeder (0.52 inches / 13<br>mm in stack height), and up to 110<br>sheets of 17 lb / 64 gsm plain paper in<br>the Front Feeder (0.39 inches / 10 mm<br>in stack height). However, proper<br>feeding of paper may not be possible at<br>this maximum capacity depending on<br>the type of paper or environmental<br>conditions (either very high or low<br>temperature and humidity).<br>In such cases, reduce the sheets of<br>paper you load at a time to around half<br>(around 0.2 inches / 5 mm in paper<br>stack height).<br>For details on loading paper, see<br>Loading Paper. |

| Foreign object in<br>the Auto Sheet<br>Feeder or Front<br>Feeder. | Make sure that there are no foreign<br>objects in the Auto Sheet Feeder or<br>Front Feeder.                                                                                                    |
|-------------------------------------------------------------------|----------------------------------------------------------------------------------------------------|
| Envelopes not<br>prepared or<br>loaded properly.                  | <ul> <li>See <u>Envelopes</u>, and prepare the envelopes before printing.</li> <li>Once you have prepared the envelopes, load them in the Auto Sheet Feeder in portrait orientation. If the envelopes are placed in landscape orientation, they will not feed properly.</li> <li>If the Paper Support is extended, retract it.</li> <li>Set the Paper Thickness Lever to the right.</li> </ul> |
| Rear Cover is not attached properly.                              | If the Rear Cover is not reattached<br>properly after it has been removed, it<br>can cause paper jams. Press firmly on<br>the Rear Cover until it is fit squarely in<br>the rear of the printer.                                                                                                    |

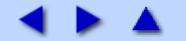

## Paper Jams

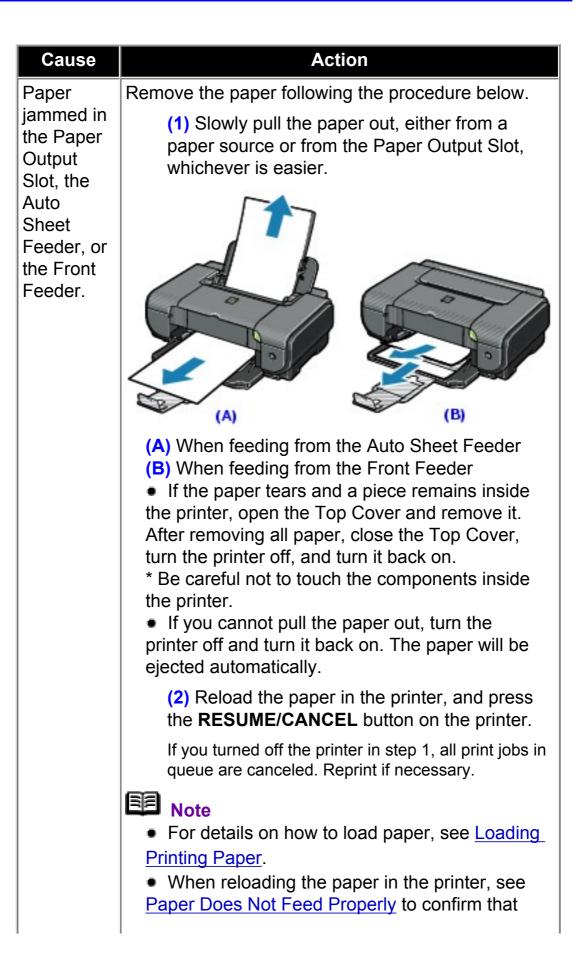

|                                                                                 | <ul> <li>you are using the correct paper and are loading it into the printer correctly.</li> <li>A5-sized paper are suited to print documents consisting mainly of text. We do not recommend using such paper to print documents with photos or graphics, since the printout may curl and cause paper exit jams.</li> <li>If you cannot remove the paper or the paper tears inside the printer, or if the paper jam error continues after removing the paper, contact your Canon Service representative.</li> </ul> |
|---------------------------------------------------------------------------------|----------------------------------------------------------------------------------------------------|
| Landscape<br>credit card-<br>sized<br>paper<br>jammed<br>inside the<br>printer. | Do not load credit card-sized paper in the<br>landscape orientation.<br>Slowly pull out the paper from the Auto Sheet<br>Feeder and remove it.<br>If you cannot remove the jammed paper or the<br>paper jam error continues after removing the paper,<br>contact your Canon Service representative.                                                                                                    |
| Paper<br>jammed<br>inside the<br>printer at<br>the<br>transport<br>unit.        | Remove the paper following the procedure below.<br>(1) Hold the Rear Cover Lever and then press<br>to the right and pull to remove the Rear Cover.                                                                                                    |
|                                                                                 | <ul> <li>(2) If you can see the jammed paper, slowly pull the paper out.</li> <li>Image: Solution of the paper of the printer of the printer of the printer.</li> </ul>                                                                                                    |
|                                                                                 | <ul> <li>the printer.</li> <li>If you cannot pull the paper out, turn the printer off and turn it back on. The paper will be ejected automatically.</li> </ul>                                                                                                    |

(3) Hold the Rear Cover so that the Rear Cover Lever comes to the left. Align the protrusions at the right edge of the cover with the slots at the rear of the printer and press on the lever to reattach the Rear Cover.

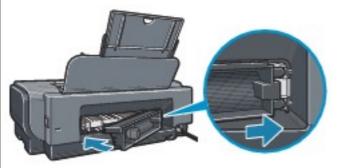

#### S Important

Press firmly on the Rear Cover until it is fit squarely in the rear of the printer. If the Rear Cover is not reattached properly, paper may not be fed properly and cause paper jams.

(4) If you were not able to remove the paper out in step 2, remove it from the Front Feeder. See <u>Paper jammed in the Paper Output Slot,</u> the Auto Sheet Feeder, or the Front Feeder.

(5) Reload the paper in the Front Feeder and press the **RESUME/CANCEL** button on the printer.

If you turned off the printer in step 2, all print jobs in queue are canceled. Reprint if necessary.

## B Note

When reloading the paper in the printer, see <u>Paper</u> <u>Does Not Feed Properly</u> to confirm that you are using the correct paper and are loading it in the printer correctly.

If you cannot remove the paper or the paper tears inside the printer, or if the paper jam error continues after removing the paper, contact your Canon Service representative.

| The last<br>extension<br>segment<br>of the<br>Output<br>Paper<br>Support is<br>standing<br>upright.When printing on Legal-sized paper, do not set the<br>last extension segment of the Output Paper Support<br>upright.The last<br>extension<br>upright.When printing on Legal-sized paper, do not set the<br>last extension segment of the Output Paper Support<br>last extension segment of the Output Paper<br>last extension<br>standing<br>upright. | ision las<br>ient up<br>e<br>ut<br>r<br>ort is<br>ling | extension<br>segment<br>of the<br>Output<br>Paper<br>Support is<br>standing |
|----------------------------------------------------------------------------------------------------|--------------------------------------------------------|-----------------------------------------------------------------------------|
|----------------------------------------------------------------------------------------------------|--------------------------------------------------------|-----------------------------------------------------------------------------|

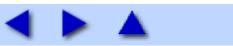

# ALARM Lamp Flashes Orange

#### ALARM Lamp Flashes Orange

When a printer error occurs, the **ALARM** lamp flashes orange as shown below. The number of flashes indicates the type of error that has occurred. Count the flashes and take the appropriate action to correct the error.

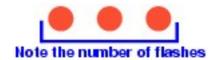

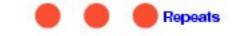

| Cause                                                                               | Action                                                                                                    |
|-------------------------------------------------------------------------------------|----------------------------------------------------------------------------------------------------|
| Two flashes:<br>Printer is out of<br>paper. /Paper<br>does not feed.                | Reload paper in the Auto Sheet Feeder<br>or Front Feeder and press the <b>RESUME</b> /<br><b>CANCEL</b> button.                                                                                                    |
| Three flashes:<br>Paper jam.                                                        | The paper may be jammed. Remove the jammed paper, reload paper properly in the printer, and then press the <b>RESUME/CANCEL</b> button. See <u>Paper Jams</u> .                                                                                                    |
| Four Flashes: Ink<br>tank is not<br>installed properly/<br>Ink may have run<br>out. | <ul> <li>Possible causes are as follows:</li> <li>If the lamp on the ink tank is not lit, the ink tank may not be installed properly.<br/>Install an appropriate ink tank.</li> <li>If the lamp on the ink tank is flashing, ink may have run out.<br/>Replacing the ink tank is recommended.<br/>If printing is in progress and you want to continue printing, press the <b>RESUME/CANCEL</b> button with the ink tank installed. Then printing can continue. Replacing the ink tank is recommended after the printing. The printer may be damaged if printing is continued under the ink out condition. See <u>Replacing an Ink Tank</u>.</li> </ul> |

|                                                                                | <b>Note</b><br>If multiple ink lamps are flashing, check<br>how fast they are flashing. Fast flashing<br>(at about 1-second intervals) indicates<br>the tank is empty. Slow flashing (at<br>about 3-second intervals) indicates ink<br>is low.<br>For details on different flashing speeds,<br>see <u>Getting the Ink Level Information</u> .                                                                                                    |
|--------------------------------------------------------------------------------|----------------------------------------------------------------------------------------------------|
| Five flashes: Print<br>Head is not<br>installed. / Print<br>Head is defective. | Follow the directions given in the <i>Easy</i><br><i>Setup Instructions</i> to install the Print<br>Head.<br>If the Print Head is already installed,<br>remove the Print Head once and then<br>reinstall it.<br>If the error is still not resolved, the Print<br>Head may be damaged. Contact your<br>Canon Service representative.                                                                                                    |
| Seven Flashes:<br>Ink tank is not<br>installed in the<br>correct position.     | <ul> <li>Possible causes are as follows:</li> <li>Some ink tanks are not installed in the correct position.</li> <li>More than one ink tanks of the same color are installed.</li> <li>Confirm that the ink tanks are installed in the appropriate positions.</li> <li>See <u>Replacing an Ink Tank</u>.</li> </ul>                                                                                                    |
| Eight flashes: Ink<br>absorber is almost<br>full.                              | The printer has a built-in ink absorber to<br>hold the ink used during Print Head<br>Cleaning, for example.<br>Eight flashes indicates that the ink<br>absorber is nearly full.<br>Press the <b>RESUME/CANCEL</b> button to<br>cancel the error so you can continue<br>printing.<br>Before the ink absorber becomes<br>completely full, contact a Canon service<br>representative. (You will need to replace<br>a particular part of the printer.)<br><b>Important</b><br>Canon recommends that you call for<br>service as soon as this error occurs.<br>Once the ink absorber becomes<br>completely full, printing cannot be |

|                                                                                                    | performed until the ink absorber is replaced.                                                                                                    |
|----------------------------------------------------------------------------------------------------|----------------------------------------------------------------------------------------------------|
| Nine flashes: No<br>response from<br>connected digital<br>camera or video<br>camcorder. /<br>Connected digital<br>camera or video<br>camcorder is not<br>compatible with<br>this printer. | Disconnect the cable connecting the<br>printer and the device, and then<br>reconnect it.<br>Depending on the model or brand of<br>your device, you may have to select a<br>PictBridge-compliant print mode on the<br>device before connecting it to the<br>printer. You may also have to turn on<br>the camera or select Play mode<br>manually after connecting the device to<br>the printer.<br>Perform necessary operations<br>according your device's instruction<br>manual before reconnecting it to the<br>printer.<br>If the error is still not resolved, there is a<br>possibility that you are using a digital<br>camera or digital video camcorder that<br>is not supported by this printer. Use a<br>digital camera or digital video<br>camcorder compatible with this printer. |
| Thirteen Flashes:<br>Ink level cannot be<br>detected.                                                                                                    | The remaining ink level cannot be<br>correctly detected.<br>Replace the ink tank and close the Top<br>Cover.<br>Printing with an ink tank that was once<br>empty may damage the printer.<br>If you want to continue printing in this<br>condition, you need to release the<br>function for detecting the remaining ink<br>level. Press and hold the <b>RESUME/</b><br><b>CANCEL</b> button for at least 5 seconds,<br>and then release it.<br>* With this operation, releasing the<br>function for detecting the remaining ink<br>level is memorized. Please be advised<br>that Canon shall not be liable for any<br>printer malfunction or damage caused<br>by refilled ink tanks.<br>See <u>Replacing an Ink Tank</u> .                                                                 |

| Fourteen Flashes:<br>Ink tank cannot be<br>recognized. | The ink tank is not compatible with this printer. (The lamp on the ink tank is off.) Install an appropriate ink tank. See <u>Replacing an Ink Tank</u> .                                                                                                    |
|--------------------------------------------------------|----------------------------------------------------------------------------------------------------|
| Fifteen Flashes:<br>Ink tank cannot be<br>recognized.  | An Ink tank error has occurred. (The<br>lamp on the ink tank is off.)<br>Replace the ink tank. See <u>Replacing an</u><br><u>Ink Tank</u> .                                                                                                    |
| Sixteen Flashes:<br>Ink has run out.                   | Ink has run out. (The lamp on the ink<br>tank flashes.)<br>Replace the ink tank and close the Top<br>Cover.<br>Printing under the current condition may<br>damage the printer.<br>If you want to continue printing in this<br>condition, you need to release the<br>function for detecting the remaining ink<br>level. Press and hold the <b>RESUME</b> /<br><b>CANCEL</b> button for at least 5 seconds,<br>and then release it.<br>* With this operation, releasing the<br>function for detecting the remaining ink<br>level is memorized. Please be advised<br>that Canon shall not be liable for any<br>malfunction or trouble which may be<br>caused by continuation of printing under<br>the ink out condition.<br>See <u>Replacing an Ink Tank</u> . |

#### POWER Lamp Flashes Green and ALARM Lamp Flashes Orange Alternately

The **POWER** and **ALARM** lamps flash alternately as shown below.

. . . . . . . . . . . . .

Disconnect the printer cable from the printer, turn the printer off, and then unplug the printer from the power supply. Plug the printer back in and turn the printer back on after leaving it for a while.

If the problem is not resolved, contact your Canon Service representative.

## Error Message Appears on the Screen

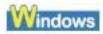

## ■ Writing Error/Output Error/Communication Error

| Cause                                                                                               | Action                                                                                                    |
|----------------------------------------------------------------------------------------------------|----------------------------------------------------------------------------------------------------|
| The printer is not ready.                                                                           | Confirm that the <b>POWER</b> lamp is lit.<br>If the <b>POWER</b> lamp is off, turn the<br>printer on.<br>While the <b>POWER</b> lamp is flashing<br>green, the printer is initializing. Wait until<br>the <b>POWER</b> lamp stops flashing and<br>remains lit green.<br>If the <b>ALARM</b> lamp is flashing orange,<br>an error may have occurred in the<br>printer. For details on how to resolve the<br>error, see <u>ALARM Lamp Flashes</u><br><u>Orange</u> . |
| Paper is not<br>loaded.                                                                             | An out of paper error may have been<br>left unattended for a period of time.<br>Load paper and press the <b>RESUME</b> /<br><b>CANCEL</b> button.<br>If paper is loaded, make sure that the<br>paper source (the Auto Sheet Feeder or<br>Front Feeder) is selected correctly. If<br>the paper source is not selected<br>correctly, use the printer driver to<br>change the paper source.                                                                            |
| Printer port setting<br>does not match<br>the computer's<br>interface<br>connecting the<br>printer. | Check the printer port settings.<br>(1) Click Start > Control Panel ><br>Printers and Other Hardware ><br>Printers and Faxes.<br>In non-XP Windows, click Start ><br>Settings > Printers.<br>(2) Click the Canon iP3300 icon.<br>(3) Open the File menu and select<br>Properties.<br>(4) Click the Ports tab to confirm<br>the port settings.<br>Make sure that a port named USBnnn<br>(Canon iP3300 Series Printer)                                                |

|                                                 | <ul> <li>(where n is a number) is selected for Print to the following port(s).</li> <li>In Windows Me or Windows 98, click the Details tab and make sure that MPUSBPRNnn (Canon iP3300 Printer) is selected for Print to the following port.</li> <li>If the port setting is not correct, change the part acting according to the</li> </ul>                                                                                                    |
|-------------------------------------------------|----------------------------------------------------------------------------------------------------|
|                                                 | the port setting according to the interface you are using, or reinstall the printer driver.                                                                                                    |
| The printer is not<br>connected<br>properly.    | <ul> <li>Make sure that the printer cable is securely plugged in to the printer and the computer.</li> <li>If you are using a relay device such as a USB hub, disconnect it, connect the printer directly to the computer, and try printing again. If printing starts normally, there is a problem with the relay device. Consult the reseller of the relay device for details.</li> <li>There could also be a problem with the USB cable. Replace the USB cable and try printing again.</li> </ul> |
| Printer driver is<br>not installed<br>properly. | The printer driver may not be installed<br>properly. Uninstall them following the<br>procedure described in the <i>Printer</i><br><i>Driver Guide</i> on-screen manual and<br>reinstall them following the procedure<br>described in the <i>Easy Setup</i><br><i>Instructions</i> .                                                                                                    |
| The printer port is not configured              | Follow the procedure below to check the printer port status.                                                                                                    |
| appropriately.                                  | <ul><li>(1) Click Start, right-click My</li><li>Computer, and select Properties.</li></ul>                                                                                                    |
|                                                 | In non-XP Windows, right-click <b>My</b><br><b>Computer</b> on the desktop and select<br><b>Properties</b> .                                                                                                    |
|                                                 | <ul> <li>(2) Click the Hardware tab, click</li> <li>Device Manager, double-click</li> <li>Universal Serial Bus controllers,<br/>and then double-click USB</li> </ul>                                                                                                    |

|                                                     | Printing Support.                                                                                                    |
|-----------------------------------------------------|----------------------------------------------------------------------------------------------------|
|                                                     | In Windows Me or Windows 98, in the <b>Device Manager</b> sheet, double-click <b>Universal Serial Bus controllers</b> and then double-click <b>iP3300</b> . |
|                                                     | (3) Click the <b>General</b> tab and make sure that there is no indication of a problem with the device.                                                    |
| Spooling is<br>enabled (Windows<br>Me or Windows 98 | Disable spooling to send the print job directly to the printer and try printing again.                                                                      |
| only).                                              | <ul><li>(1) Open the printer properties<br/>dialog box.</li></ul>                                                                                           |
|                                                     | See <u>Opening the Printer Properties</u><br><u>Dialog Box Directly from the Start</u><br><u>Menu</u> .                                                     |
|                                                     | <ul><li>(2) Click the <b>Details</b> tab and then<br/>Spool Settings.</li></ul>                                                                             |
|                                                     | (3) Click Print directly to the printer.                                                                                                    |

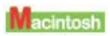

■ Error No.: 300 Is Displayed

| Cause                     | Action                                                                                                    |
|---------------------------|----------------------------------------------------------------------------------------------------|
| The printer is not ready. | Make sure that the printer is turned on,<br>and that it is connected securely to the<br>computer.<br>If the <b>POWER</b> lamp is off, turn the<br>printer on.<br>While the <b>POWER</b> lamp is flashing<br>green, the printer is initializing. Wait until<br>the <b>POWER</b> lamp stops flashing and<br>remains lit green.<br>When the <b>ALARM</b> lamp is flashing<br>orange, an error may have occurred on<br>the printer. For details on how to resolve |

|                                                                                         | the error, see <u>ALARM Lamp Flashes</u><br>Orange.                                                                                                    |
|-----------------------------------------------------------------------------------------|----------------------------------------------------------------------------------------------------|
| Printer is not<br>connected<br>properly.                                                | <ul> <li>Make sure that the USB cable is plugged in securely to the computer and the printer.</li> <li>If you are using a relay device such as a USB hub, disconnect it, connect the printer directly to the computer, and try printing again. If printing starts normally, there is a problem with the relay device. Consult the reseller of the relay device for details.</li> <li>There could also be a problem with the USB cable. Replace the USB cable and try printing again.</li> </ul> |
| Your printer is not<br>selected in <b>Printer</b><br>on the <b>Print</b> dialog<br>box. | Select <b>iP3300</b> in <b>Printer</b> on the <b>Print</b><br>dialog box.<br>If <b>iP3300</b> does not appear in <b>Printer</b> ,<br>follow the procedure below to check that<br>the driver for your printer is installed to<br>your computer.                                                                                                    |
|                                                                                         | <ul><li>(1) Select Print and Fax</li><li>Preferences from Printer.</li></ul>                                                                                                    |
|                                                                                         | In Mac OS X v.10.2.8 or 10.3.x, select<br>Edit Printer List from Printer.                                                                                                    |
|                                                                                         | (2) Check that iP3300 is displayed<br>in the list of printers and that the<br>check box is selected.                                                                                                    |
|                                                                                         | In Mac OS X v.10.2.8, check that<br>iP3300 is displayed in the <b>Printer</b><br>List.                                                                                                    |
|                                                                                         | <ul><li>(3) If iP3300 is not displayed, click</li><li>Add(+) to add the printer.</li></ul>                                                                                                    |
|                                                                                         | If you cannot add the printer, follow the procedure described in the <i>Easy Setup Instructions</i> to reinstall the printer driver.                                                                                                    |

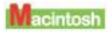

■ Error No.: 1700/1710 Is Displayed

| Cause                               | Action                                                                                                    |
|-------------------------------------|----------------------------------------------------------------------------------------------------|
| The ink absorber<br>is almost full. | The printer has a built-in ink absorber to<br>hold the ink used during Print Head<br>Cleaning, for example.<br>This error message indicates that the<br>ink absorber is nearly full.<br>Press the <b>RESUME/CANCEL</b> button to<br>cancel the error so you can continue<br>printing.<br>Before the ink absorber becomes<br>completely full, contact a Canon service<br>representative. (You will need to replace<br>a particular part of the printer.) |
|                                     | Important<br>Canon recommends that you call for<br>service as soon as this error occurs.<br>Once the ink absorber becomes<br>completely full, printing cannot be<br>performed until the ink absorber is<br>replaced.                                                                                                    |

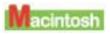

# ■ Error No.: 2001 Is Displayed

| Cause                                                                                                    | Action                                                                                                    |
|----------------------------------------------------------------------------------------------------|----------------------------------------------------------------------------------------------------|
| No response from<br>connected digital<br>camera or video<br>camcorder. /<br>Connected digital<br>camera or video<br>camcorder<br>connected is not<br>compatible with<br>this printer. | Disconnect the cable connecting the<br>printer and the device, and then<br>reconnect it.<br>Depending on the model or brand of<br>your device, you may have to select a<br>PictBridge-compliant print mode on the<br>device before connecting it to the<br>printer. You may also have to turn on<br>the camera or select Play mode<br>manually after connecting the device to<br>the printer.<br>Perform necessary operations<br>according your device's instruction<br>manual before reconnecting it to the<br>printer. |

| If the error is still unresolved, there is a<br>possibility that you are using a digital<br>camera or digital video camcorder that<br>is not supported by this printer. Use a<br>digital camera or digital video |
|----------------------------------------------------------------------------------------------------|
| digital camera or digital video camcorder compatible with this printer.                                                                                                    |

## ■ Other Error Messages

| Cause                                                                                                    | Action                                                                                                    |
|----------------------------------------------------------------------------------------------------|----------------------------------------------------------------------------------------------------|
| Canon IJ Status<br>Monitor is<br>displayed.                                                                  | If the <b>Canon IJ Status Monitor</b> is<br>displayed, follow the on-screen<br>instructions.<br>If an error occurs during printing, a<br>message indicating this error will be<br>displayed. Follow the on-screen<br>instructions.                                                                                                    |
| One of the<br>following Windows<br>error messages is<br>displayed outside<br>the Canon IJ<br>Status Monitor. | <ul> <li>"Could not spool successfully<br/>due to insufficient disk space"<br/>Increase the amount of free space on<br/>the disk by deleting any unnecessary<br/>files.</li> <li>"Could not spool successfully<br/>due to insufficient memory"<br/>Increase available memory by closing<br/>other running applications.<br/>If you still cannot print, restart<br/>Windows and retry printing.</li> <li>"Printer driver could not be<br/>found"<br/>Uninstall the printer driver according<br/>to the procedure described in the<br/><i>Printer Driver Guide</i> on-screen<br/>manual, and then reinstall it.</li> <li>"Background printing<br/>failed" (Windows Me/Windows 98<br/>only)<br/>Restart Windows and retry printing.</li> <li>"Could not print Application name<br/>- File name"<br/>Try printing again once the current<br/>job is finished.</li> </ul> |

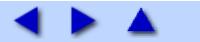

■ Canon IJ Status Monitor Is Not Displayed

| Cause                                         | Action                                                                                                    |
|-----------------------------------------------|----------------------------------------------------------------------------------------------------|
| Bidirectional<br>support is not<br>enabled.   | Make sure that bidirectional support is enabled.                                                                                                    |
|                                               | <ul> <li>(1) Click Start &gt; Control Panel &gt;<br/>Printers and Other Hardware &gt;<br/>Printers and Faxes.</li> </ul>                                                 |
|                                               | In non-XP Windows, click <b>Start</b> > <b>Settings &gt; Printers</b> .                                                                                                  |
|                                               | (2) Click the Canon iP3300 icon.                                                                                                    |
|                                               | <ul><li>(3) Open the File menu and select</li><li>Properties.</li></ul>                                                                                                  |
|                                               | <ul><li>(4) On the Ports sheet, select</li><li>Enable bidirectional support.</li></ul>                                                                                   |
|                                               | In Windows Me and Windows 98, click<br><b>Spool Settings</b> on the <b>Details</b> sheet<br>and select <b>Enable bi-directional</b><br><b>support for this printer</b> . |
|                                               | For details, refer to Windows Help.                                                                                                    |
| Canon IJ Status<br>Monitor is not<br>enabled. | Make sure that the <b>Enable Status</b><br><b>Monitor</b> is selected on the <b>Option</b><br>menu of the <b>Canon IJ Status Monitor</b> .                               |
|                                               | <ul><li>(1) Open the printer properties<br/>dialog box.</li></ul>                                                                                                    |
|                                               | See <u>Opening the Printer Properties</u><br><u>Dialog Box Directly from the Start</u><br><u>Menu</u> .                                                                  |
|                                               | (2) On the Maintenance sheet,<br>select View Printer Status.                                                                                                    |
|                                               | (3) Select Enable Status Monitor<br>on the Option menu if it is not<br>selected.                                                                                         |

■ Cannot Print in Background (Windows Me/Windows 98 Only)

| Cause                                                     | Action                                                                                                    |
|-----------------------------------------------------------|----------------------------------------------------------------------------------------------------|
| Insufficient space<br>on your<br>computer's hard<br>disk. | Check the amount of free space on your<br>computer's hard disk.<br>Background printing requires a certain<br>amount of disk space. You may need to<br>delete unnecessary files to free disk<br>space, or disable <b>Background</b><br><b>Printing</b> . |
| Background<br>Printing is not                             | Make sure that the Background Printing is enabled.                                                                                                    |
| enabled.                                                  | <ul><li>(1) Open the printer properties<br/>dialog box.</li></ul>                                                                                                    |
|                                                           | See <u>Opening the Printer Properties</u><br><u>Dialog Box Directly from the Start</u><br><u>Menu</u> .                                                                                                    |
|                                                           | <ul> <li>(2) On the Page Setup sheet, click</li> <li>Print Options, and select</li> <li>Background Printing.</li> </ul>                                                                                                    |

## Cannot Print Properly from a Digital Camera

The following are the possible errors that may occur when printing directly from a digital still camera or digital video camcorder\*, and the actions to resolve them.

\* Hereafter, the digital still cameras and digital video camcorders are collectively referred to as "digital camera" or "camera".

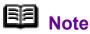

# PictBridge compatible digital cameras can be connected to your printer for direct printing.

• This section describes errors that are indicated on Canon-brand PictBridge compatible cameras. The error messages and operations may vary depending on the camera you are using. If you are using a non-Canon PictBridge compatible camera and not sure how to dismiss the printer error message from the camera, check the status of the **ALARM** lamp and dismiss the error message. For details on dismissing an error message from the printer, see <u>ALARM Lamp</u> Flashes Orange.

• If you connect a digital camera not compatible with PictBridge, the **ALARM** lamp on your printer will flash orange nine times. In this case, unplug the cable connecting the camera to the printer to dismiss the error message.

• A communication time out occurs if printing takes a long time or if it takes too much time to send data. This may cancel printing. In such cases, disconnect the cable between the printer and the camera, and then reconnect it. Turn the camera on if it does not turn on automatically. If the problem is still not resolved, select a different photo and check if it can be printed.

• Your PictBridge compatible device may need to be switched to printing mode before it is connected to the printer, depending on the model of the camera. Also, it may need to be turned on manually or switched to playback mode after connected to the printer. Refer to your camera's instruction manual and take perform necessary operation before connection.

• The print head nozzles may be clogged if printing becomes faint or colors are incorrect. See <u>When Printing Becomes Faint or Colors Are</u> <u>Incorrect</u>.

• If the paper is curled or its surface is scratched during printing, make sure that you are using the correct type of paper. If the printing surface becomes scratched even when printing on appropriate paper, adjust the position of the Paper Thickness Lever for the type of paper. See Paper Handling.

• For the errors indicated on the camera and their solution, also refer to your camera's instruction manual. For details on other troubles with a digital camera, contact the manufacturer of the camera.

| Error Message<br>On Camera | Action                                                                                                    |
|----------------------------|----------------------------------------------------------------------------------------------------|
| "Printer in use"           | The printer is busy, perhaps processing<br>a print job from the computer.<br>Wait until printing is complete. If the<br>printer is warming up, wait until the<br>warm-up is complete. When it is ready,<br>the printer starts printing your print job<br>automatically.                                                                                                    |
| "No paper"                 | Load paper in the Auto Sheet Feeder,<br>and select <b>Continue</b> <sup>*1</sup> in the display on<br>your camera.                                                                                                    |
| "Paper jam"                | Select <b>Stop</b> in the display on your<br>camera to stop printing.<br>Remove the jammed paper, load new<br>paper, press the <b>RESUME/CANCEL</b><br>button on the printer, and reprint.                                                                                                    |
| "Printer cover open"       | Close the Top Cover on the printer.                                                                                                    |
| "No printhead"             | The Print Head is not installed or is<br>defective. (The <b>ALARM</b> lamp on the<br>printer flashes five times.)<br>Follow the directions described in the<br><i>Easy Setup Instructions</i> to install the<br>Print Head.<br>If the Print Head is already installed,<br>remove the Print Head and then reinstall<br>it.<br>If the error is still not resolved, the Print<br>Head may be damaged. Contact your<br>Canon Service representative. |
|                            |                                                                                                    |

| "Waste tank (ink<br>absorber <sup>*2</sup> ) full"/<br>"ink absorber <sup>*2</sup><br>full" | The printer has a built-in ink absorber to<br>hold the ink used during Print head<br>cleaning, for example.<br>This error message indicates that the<br>ink absorber is nearly full.<br>You can continue printing for a while by<br>selecting <b>Continue</b> <sup>*1</sup> in the display on<br>your camera.<br>However, because printing is disabled<br>once the ink absorber becomes<br>completely full and until the ink absorber<br>is replaced, you are recommended to<br>contact a Canon service representative<br>as early as possible. (You will need to<br>replace a particular part of the printer.)                                                                                                    |
|---------------------------------------------------------------------------------------------|----------------------------------------------------------------------------------------------------|
| "No ink"                                                                                    | You can check the printer status<br>according to the way the <b>ALARM</b> lamp<br>on the printer (orange) and ink lamps<br>(red) flash. Check the status of each<br>lamp and take the appropriate action to<br>resolve the error.<br>• Printer <b>ALARM</b> lamp flashes<br>orange four times and the ink lamp is<br>off<br>The ink tank may not be installed<br>properly.<br>Install the appropriate ink tank.<br>• Printer <b>ALARM</b> lamp flashes<br>orange four times and the ink lamp<br>flashes fast (at about 1-second<br>intervals)<br>Ink may have run out.<br>Replacing the ink tank is<br>recommended.<br>If printing is in progress and you want<br>to continue printing, select<br><b>Continue</b> <sup>*1</sup> in the display on your<br>camera with the ink tank installed.<br>Then printing can continue. Replacing<br>the ink tank is recommended after the<br>printing. The printer may be damaged<br>if printing is continued under the ink<br>out condition. See <u>Replacing an Ink<br/>Tank</u> . |

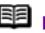

Note

If multiple ink lamps are flashing, check how fast they are flashing. Fast flashing (at about 1-second intervals) indicates the tank is empty. Slow flashing (at about 3-second intervals) indicates ink is low.

For details on different flashing speeds, see Getting the Ink Level Information.

Printer ALARM lamp flashes orange seven times and the ink lamp flashes fast (at about 1-second intervals)

Some ink tanks are not installed in the correct position, or more than one ink tanks of the same color are installed.

Confirm that the ink tanks are installed in the appropriate positions. See Replacing an Ink Tank.

Printer ALARM lamp flashes orange fourteen times and the ink lamp is off

The ink tank is not compatible with this printer.

Install an appropriate ink tank. See Replacing an Ink Tank.

Printer ALARM lamp flashes orange sixteen times and the ink lamp flashes fast (at about 1-second intervals)

Ink has run out.

Replace the ink tank and close the Top Cover.

Printing under the current condition may damage the printer.

If you want to continue printing in this condition, you need to release the function for detecting the remaining ink level. Press and hold the

**RESUME/CANCEL** button for at least

5 seconds, and then release it.

\* With this operation, releasing the function for detecting the remaining ink level is memorized. Please be

|                  | advised that Canon shall not be liable<br>for any malfunction or trouble which<br>may be caused by continuation of<br>printing under the ink out condition.<br>See <u>Replacing an Ink Tank</u> .                                                                                                    |
|------------------|----------------------------------------------------------------------------------------------------|
| "Ink Error"      | If the <b>ALARM</b> lamp on the printer<br>flashes orange thirteen times, an ink<br>tank that was once empty is installed.<br>Replace the ink tank and close the Top<br>Cover.<br>Printing with an ink tank that was once<br>empty may damage the printer.<br>If you want to continue printing in this<br>condition, you need to release the<br>function for detecting the remaining ink<br>level. Press and hold the <b>RESUME</b> /<br><b>CANCEL</b> button for at least 5 seconds,<br>and then release it.<br>* With this operation, releasing the<br>function for detecting the remaining ink<br>level is memorized. Please be advised<br>that Canon shall not be liable for any<br>printer malfunction or damage caused<br>by refilled ink tanks.<br>See <u>Replacing an Ink Tank</u> . |
| "Hardware Error" | When the <b>ALARM</b> lamp on the printer flashes orange fifteen times, an ink tank error has occurred. Replace the ink tank. See <u>Replacing an Ink Tank</u> .                                                                                                    |
| "Printer error"  | An error requiring servicing may have<br>occurred. (Printer <b>POWER</b> lamp flashes<br>green and <b>ALARM</b> lamp flashes orange<br>alternately.)<br>Disconnect the cable between the<br>printer and the camera, turn off the<br>printer, and unplug the power cord of<br>the printer from the power supply. After<br>a while, plug the power cord of the<br>printer back in, turn on the printer, and<br>then reconnect the camera to the<br>printer.<br>If the same error occurs, contact your<br>Canon Service representative.                                                                                                    |

<sup>\*1</sup> To resume printing, you can also press the **RESUME/CANCEL** button on the printer instead of selecting **Continue** on the camera.

<sup>\*2</sup> The ink absorber absorbs ink used during cleaning, for example. If this message appears, you will need to call for servicing to replace the absorber and to check the printer for proper operation.

## If You Cannot Resolve the Problem

If you cannot resolve the problem with any of the workarounds in this chapter, please contact the seller of the printer or a Canon service representative.

Canon support staff are trained to be able to provide technical support to satisfy customers.

## A Caution

Attempts by customers to repair or take apart the printer will invalidate any warranty regardless of whether the warranty has expired.

Before contacting a Canon service representative, confirm the following:

- Product name: PIXMA iP3300
- Serial number: written on the label inside the printer
- Details of the problem
- What you tried to solve the problem, and what happened

## **Note**

If the printer emits any unusual sound, smoke, or odor, turn it off immediately. Unplug the power cord from the outlet and contact the seller or a Canon service representative. Never attempt to repair or disassemble the printer yourself.

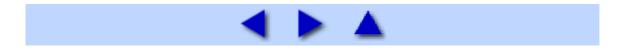

# Appendix

## **Included Items**

Check that all the following items are in the box. If anything is missing or damaged, contact your Canon Service representative.

- Printer
- Setup CD-ROM
- Easy Setup Instructions (Setup Sheet)
- Quick Start Guide
- Print Head
- Ink tanks (PGI-5BK, CLI-8C, CLI-8M, CLI-8Y)
- Power cord

#### \* A USB cable is necessary to connect the printer with your computer.

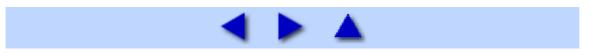

## **Printing Area**

To ensure the best print quality, the printer allows a margin along each edge of media. The actual printable area will be the area inside these margins.

## Ba Note

#### **Borderless Printing**

By selecting **Borderless Printing** on the printer driver, you can make prints with no margins.

- For Borderless Printing, use the following paper.
  - Photo Paper Pro PR-101

- <u>Glossy Photo Paper GP-401 / Glossy Photo Paper "Everyday Use"</u> <u>GP-501</u>

- Photo Paper Plus Glossy PP-101
- Photo Paper Plus Double Sided PP-101D
- Photo Paper Plus Semi-gloss SG-101, SG-201
- Matte Photo Paper MP-101

Performing Borderless Printing on any other type of paper may substantially reduce printing quality and/or result in printouts with altered color hues.

Borderless Printing on plain paper may result in printouts with reduced quality. Use them only for test printing. You cannot perform Borderless Printing when printing on plain paper from a PictBridge compliant device.

• Depending on the type of paper, Borderless Printing may reduce the print quality at the top and bottom edges of the paper or cause these parts to become smudged.

Recommended printing area (dark blue):

Canon recommends that you print within this area.

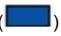

Printable area (light blue):

The area where it is

possible to print. ( However, printing in this area can affect the print quality or the paper feed precision.

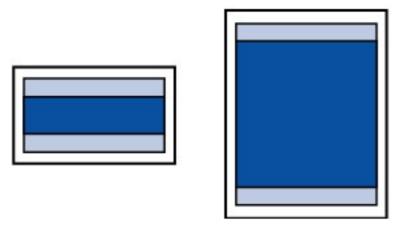

See <u>A5</u>, <u>A4</u>, <u>B5</u>, <u>4" x 6"</u>, <u>4" x 8"</u>, <u>5" x 7"</u>, <u>8" x 10"</u>, <u>Credit Card</u>, <u>Wide</u>.

See Letter, Legal.

See Envelopes.

■ A5, A4, B5, 4" x 6", 4" x 8", 5" x 7", 8" x 10", Credit Card, Wide

| Size                          | Printable Area (width x height)         |
|-------------------------------|-----------------------------------------|
| A5                            | 5.6 x 7.9 inches / 141.2 x 202.0<br>mm  |
| A4                            | 8.0 x 11.4 inches / 203.2 x 289.0<br>mm |
| B5                            | 6.9 x 9.8 inches / 175.2 x 249.0<br>mm  |
| 4" x 6" / 101.6 x 152.4<br>mm | 3.7 x 5.7 inches / 94.8 x 144.4 mm      |
| 4" x 8" / 101.6 x 203.2<br>mm | 3.7 x 7.7 inches / 94.8 x 195.2 mm      |

| 5" x 7" / 127.0 x 177.8  | 4.7 x 6.7 inches / 120.2 x 169.8       |
|--------------------------|----------------------------------------|
| mm                       | mm                                     |
| 8" x 10" / 203.2 x 254.0 | 7.7 x 9.7 inches / 196.4 x 246.0       |
| mm                       | mm                                     |
| Credit Card              | 1.86 x 3.07 inches / 47.2 x 78.0<br>mm |
| Wide                     | 3.73 x 6.8 inches / 94.8 x 172.6<br>mm |

## Note

By selecting **Borderless Printing** on the printer driver, you can make prints with no margins. Borderless Printing can be specified only when one of the following paper sizes is selected; A4, 4" x 6" /101.6 x 152.4 mm, 4" x 8" / 101.6 x 203.2 mm, 5" x 7" / 127.0 x 177.8 mm, 8" x 10" / 203.2 x 254.0 mm, Credit Card, or Wide.

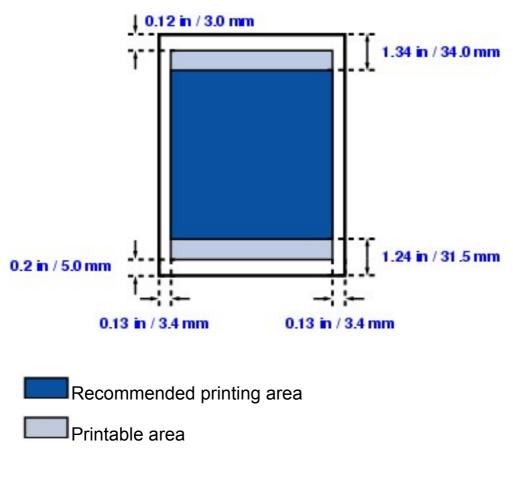

■ Letter, Legal

| Size   | Printable Area (width x height)      |
|--------|--------------------------------------|
| Letter | 8.0 x 10.7 inches / 203.2 x 271.4 mm |
| Legal  | 8.0 x 13.7 inches / 203.2 x 347.6 mm |

## B Note

By selecting **Borderless Printing** on the printer driver, you can make prints with no margins. Borderless Printing can be specified only when Letter is selected for paper size.

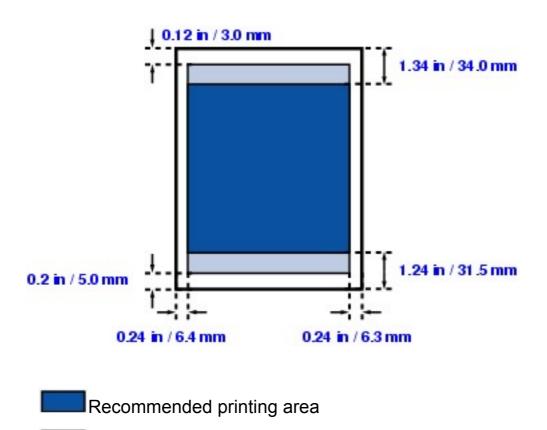

Printable area

### Envelopes

| Size              | Printable Area (width x height)     |
|-------------------|-------------------------------------|
| European DL       | 7.1 x 4.1 inches / 180.5 x 103.2 mm |
| US Comm. Env. #10 | 7.9 x 3.9 inches / 201.8 x 98.0 mm  |

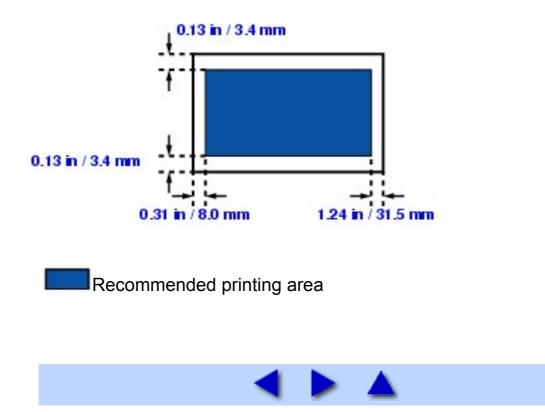

## Uninstalling the On-Screen Manuals

Follow the procedure below to uninstall all of the installed on-screen manuals (*User's Guide*, *Printer Driver Guide*, and *Photo Application Guide*) from your computer.

### Windows

If the User's Guide, Printer Driver Guide, and Photo Application Guide have been installed, they will be deleted at the same time.

# **1** Click Start > All Programs (Programs in non-XP Windows) > Canon iP3300 Manual > Uninstall.

**2** Click **OK** when the confirmation message appears.

The User's Guide, Printer Driver Guide, and Photo Application Guide will be uninstalled.

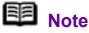

When the message prompting you to restart your computer is displayed, click **OK** to restart your computer.

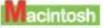

### ■ Uninstalling the Printer Driver Guide

The *Printer Driver Guide* is uninstalled when the printer driver is uninstalled.

Uninstalling the User's Guide and the Photo Application Guide

**1** Select **Applications** on the **Go** menu.

**2** Double-click the **Canon Utilities** folder, and then the **IJ Manual** folder.

**3** Drag the **iP3300** folder into the trash.

**4** Drag the **iP3300 On-screen Manual** icon on your desktop into the trash.

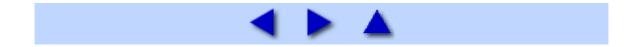

# **Transporting the Printer**

When relocating the printer or storing the printer for a long period of time, pack the printer using the original packing materials.

If you do not have the original packing materials, pack the printer carefully using protective material and place it inside a sturdy box.

### Important

Pack the printer with the Print Head and ink tanks left installed in the printer.

**1** Turn the printer off.

# **2** Confirm that the **POWER** lamp is off and unplug the printer.

### Important

Do not unplug the printer while the **POWER** lamp is lit or flashing green, as it may cause malfunction or damage to the printer, making the printer unable to print.

**3** Retract the Paper Support and the Output Paper Support, and then close the Sheet Feeder Cover and the Front Feeder.

**4** Disconnect the printer cable from the computer and from the printer, and then disconnect the power cord from the printer.

**5** Secure the Paper Support with adhesive tape to keep it closed, and then pack the printer in the plastic bag.

**6** Attach the protective material to both sides of the printer when packing the printer.

## A Caution

Do not transport or store the printer slanted, vertically, or upside-down, as the ink may leak and damage the printer.

### ■ Shipping the Printer

Before shipping the printer by a delivery service:

- Tape the lid of the box securely with strong tape.
- Clearly label the box as "FRAGILE" or "HANDLE WITH CARE."

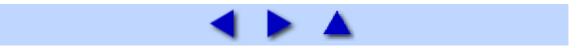

| G                                                                                  | Seneral Specifications                                                                 |
|------------------------------------------------------------------------------------|----------------------------------------------------------------------------------------|
| Printing<br>resolution (dpi)                                                       | 4800 (horizontal) x 1200 (vertical)                                                    |
| Print width                                                                        | 8 inches / 203.2 mm max.<br>(for Borderless Printing: 8.5 inches / 216<br>mm)          |
| Acoustic noise<br>level                                                            | Approx. 37 dB (A) (when printing in the highest print quality mode on Photo Paper Pro) |
| Operating<br>environment                                                           | Temperature: 5 to 35°C (41 to 95°F)<br>Humidity: 10 to 90% RH (no<br>condensation)     |
| Storage<br>environment                                                             | Temperature: 0 to 40°C (32 to 104°F)<br>Humidity: 5 to 95% RH (no<br>condensation)     |
| Power supply                                                                       | AC 100-240 V, 50/60 Hz                                                                 |
| Power<br>consumption                                                               | Printing: Approx. 13 W<br>Standby: Approx. 1 W<br>OFF: Approx. 0.6 W                   |
| External<br>dimensions<br>(with Paper<br>Support and<br>Front Feeder<br>retracted) | 17.2 (W) x 11.8 (D) x 5.8 (H) inches /<br>437 (W) x 300 (D) x 147 (H) mm               |
| Weight                                                                             | 4.6 kg (10.4 lb.)                                                                      |
| Print Head                                                                         | Total 1,600 nozzles (PGBK: 320<br>nozzles, C/M each 256 x 2 nozzles, Y<br>256 nozzles) |

### Camera Direct Print (PictBridge)

|                          | <u></u>                                                                                                    |
|--------------------------|----------------------------------------------------------------------------------------------------|
| Paper size               | Default (the setting to follow that of the<br>printer),<br>4" x 6" / 10 x 15 cm (Photo Paper Plus<br>Glossy, Photo Paper Pro, Photo Paper<br>Plus Semi-gloss, Glossy Photo Paper,<br>Glossy Photo Paper "Everyday Use",<br>Photo Stickers*1)<br>5" x 7" / 13 x 18 cm (Photo Paper Plus<br>Glossy)*2<br>8.5" x 11" / A4 (Photo Paper Plus<br>Glossy, Photo Paper Pro, Photo Paper<br>Plus Semi-gloss, Glossy Photo Paper,<br>Glossy Photo Paper "Everyday Use",<br>Plain Paper)<br>Credit card / 5.4 x 8.6 cm (Glossy Photo<br>Paper Card Size)<br>*1 Canon-brand sticker. Printing on this<br>paper is available only when the Layout<br>function on your camera has a 16-up<br>option. See <u>Recommended Paper and</u><br><u>Requirements</u> .<br>*2 If using a Canon PictBridge-<br>compatible camera, you can select it. |
| Paper type               | Default (the setting to follow that of the<br>printer), Photo (Photo Paper Plus<br>Glossy, Glossy Photo Paper), Fast<br>Photo (Photo Paper Pro), Plain Paper<br>(Only A4/Letter)                                                                                                    |
| Layout                   | Default (the setting to follow that of the<br>printer), Borderless, Bordered, N-up (2,<br>4, 9, 16 <sup>*</sup> )<br>* Layout compatible with Canon-brand<br>sticker above. See <u>Recommended</u><br><u>Paper and Requirements</u> .                                                                                                    |
| Image optimize           | Default (the setting to follow that of the<br>printer), On, Off, "VIVID"*, "NR" (Noise<br>Reduction)*, "VIVID+NR"*<br>* If using a Canon PictBridge-<br>compatible camera, you can select it.                                                                                                    |
| Print date & file<br>no. | Default (Off: No printing), Date, File No.,<br>Both, Off                                                                                                    |

| Trimming | Default (Off: No trimming), On (follow |
|----------|----------------------------------------|
|          | camera's setting), Off                 |

|                | Minimum System I                                                                                                   | Requirement                         | ts*1      |                                     |
|----------------|----------------------------------------------------------------------------------------------------|-------------------------------------|-----------|-------------------------------------|
| Windows *2     |                                                                                                    |                                     |           |                                     |
| Interface      | Operating System                                                                                                   | Processor                           | RAM       | Hard<br>Disk<br>Space <sup>*4</sup> |
| USB 2.0<br>Hi- | Windows XP SP1,<br>SP2                                                                                             | Pentium<br>III <sup>*3</sup>        | 128<br>MB | 400 MB                              |
| Speed          | Windows 2000<br>Professional SP4                                                                                   | (Celeron<br>566 MHz)                |           |                                     |
| USB            | Windows XP SP1,<br>SP2                                                                                             | Pentium II<br>300 MHz <sup>*3</sup> | -         |                                     |
|                | Windows 2000<br>Professional SP2,<br>SP3, SP4<br>Windows Millennium<br>Edition<br>Windows 98, 98<br>Second Edition | -                                   |           |                                     |
| Macintosh *    | 2                                                                                                    |                                     |           |                                     |
| Interface      | Operating System                                                                                                   | Processor                           | RAM       | Hard<br>Disk<br>Space <sup>*4</sup> |
| USB 2.0<br>Hi- | Mac OS X v.10.4                                                                                                    | Intel<br>processor                  | 256<br>MB | 250 MB                              |
| Speed<br>USB   | Mac OS X v.10.2.8 -<br>v.10.3                                                                                      | PowerPC<br>G3/G4/G5                 | 128<br>MB |                                     |

<sup>\*1</sup> Conform to the operating system's requirement when it is higher than this. For updated compatibility, visit our website.

 $^{\ast 2}$  Operation can only be guaranteed on a computer with built-in USB or USB 2.0 Hi-Speed port and pre-installed Windows XP, 2000, Me, 98, or Mac OS X v.10.2.8 - v.10.4.

\*3 Including compatible processors.

<sup>\*4</sup> For bundled software installation.

CD-ROM drive

 Display: Windows; 800 x 600 Color 16 bit, Macintosh; 800 x 600 Thousands Colors

• Macintosh File System: Mac OS Extended (Journaled), Mac OS X Extended.

#### Additional System Requirements for On-Screen Manuals

#### Windows

Browser: Windows HTML Help Viewer Note: Microsoft Internet Explorer® 5.0 or later must be installed. The on-screen manual may not be displayed properly depending on your operating system or Internet Explorer version. We recommend that you keep your system up to date with Windows Update. Browser: Help Viewer Note: The on-screen manual may not be displayed properly depending on your operating system. We recommend that you keep your system up to date.

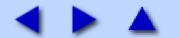

# Opening the Printer Properties Dialog Box (Windows)

The printer properties dialog box can be opened either from an application program, or directly from the Windows Start menu.

## B Note

The printer properties dialog box can be opened from the My Printer application as well. Double-click the **My Printer** icon on your desktop and select **Printer Settings**.

\* My Printer application may not be available depending on your country.

### Opening the Printer Properties Dialog Box from Your Application Program

When specifying the print settings before printing, follow the procedure below.

## B Note

Depending on your application program, the command and menu names may differ, and there may be more steps involved in opening the printer properties dialog box. For details, refer to the instruction manual of your application.

# **1** In your application program, select the command to print the document.

The **Print** dialog box can usually be opened by selecting **Print** on the **File** menu in your application program.

# **2** Make sure that **Canon iP3300** is selected, and then click **Preferences** (or **Properties**).

The printer properties dialog box opens.

# Opening the Printer Properties Dialog Box Directly from the Start Menu

This method is used for printer maintenance and configuring print settings shared among all application programs.

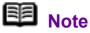

When opening the printer properties dialog box from **Properties**, the tabs related to the Windows function (e.g., the **Ports** tab, or the **Details** tab) appear. These tabs do not appear when opening the printer properties dialog box from **Printing Preferences** or applications. For details on the tabs related to the Windows function, refer to the Windows documentation.

## **1** Click Start > Control Panel > Printers and Other Hardware > Printers and Faxes.

In non-XP Windows, click Start > Settings > Printers.

2 Click the Canon iP3300 icon.

**3** Open the **File** menu and select **Printing Preferences** (**Properties** in Windows Me or Windows 98).

The printer properties dialog box opens.

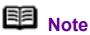

For details on how to set each function, refer to the *Printer Driver Guide* on-screen manual or the online help.

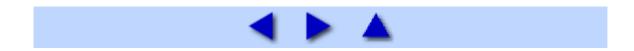

# Opening the Page Setup and Print Dialog Box (Macintosh)

Open the Page Setup dialog box and the Print dialog box from the application program you are using.

### ■ Opening the Page Setup Dialog Box

Open the Page Setup dialog box to specify page (paper) settings before printing.

# **1** Select **Page Setup** on the **File** menu in your application program.

program.

The Page Setup dialog box opens.

### Opening the Print Dialog Box

Open the Print dialog box to specify print settings before printing.

**1** Select **Print** on the **File** menu in your application program.

The **Print** dialog box opens.

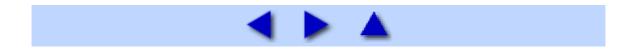

# Opening the Printer Setup Utility (Print Center) (Macintosh)

You can open the Printer Setup Utility either from the Finder or from an application program you are using.

Opening from the Finder

**1** Select **Applications** on the **Go** menu.

**2** Double-click the **Utilities** folder, and then double-click the **Printer Setup Utility** icon.

In Mac OS X v.10.2.8, double-click the **Utilities** folder and then the **Print Center** icon.

The Printer List opens.

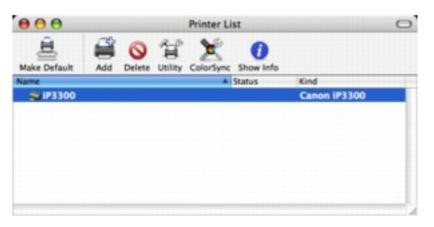

■ Opening from an Application Program (Mac OS X v.10.3.x or Mac OS X v.10.2.8 Only)

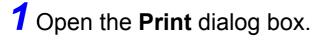

The **Print** dialog box can usually be opened by selecting **Print** on the **File** menu in your application program.

# 2 Select Edit Printer List in Printer.

The Printer List opens.

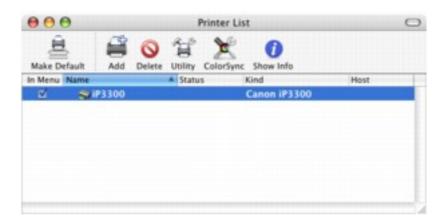

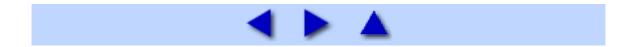

# Opening the Canon IJ Printer Utility (Macintosh)

To open the **Canon IJ Printer Utility**, follow the procedure below.

## **1** Select **Applications** on the **Go** menu.

# **2** Double-click the **Utilities** folder, and then double-click the **Printer Setup Utility** icon.

In Mac OS X v.10.2.8, double-click the **Utilities** folder and then the **Print Center** icon.

The Printer List opens.

## **3** Select **iP3300** in the **Name** list and click **Utility**.

In Mac OS X v.10.2.8, select iP3300 in the Name list and click Configure.

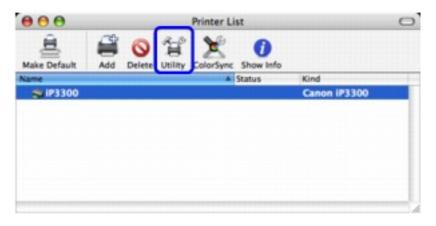

**4** Select **iP3300** in the **Product** list and click **Maintenance**.

| 0       | Printer List |                   |   |
|---------|--------------|-------------------|---|
|         | USB          | •                 |   |
| Product |              | Туре              |   |
| IP3300  |              | Canon U Printer   |   |
|         |              |                   |   |
|         |              |                   |   |
|         |              |                   |   |
|         |              |                   |   |
|         |              |                   |   |
|         |              |                   |   |
|         |              |                   |   |
|         |              |                   |   |
| Cancel  |              | Settings Maintena | _ |

The Canon IJ Printer Utility starts up.

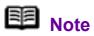

For details on how to set each function, refer to the *Printer Driver Guide* on-screen manual or the online help.

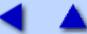